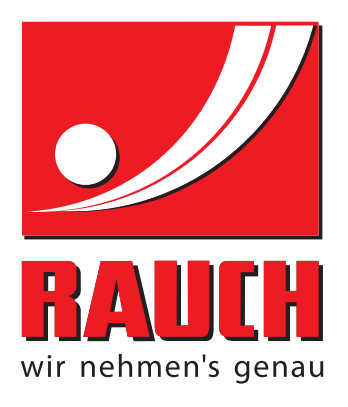

# NOTICE D'INSTRUCTIONS

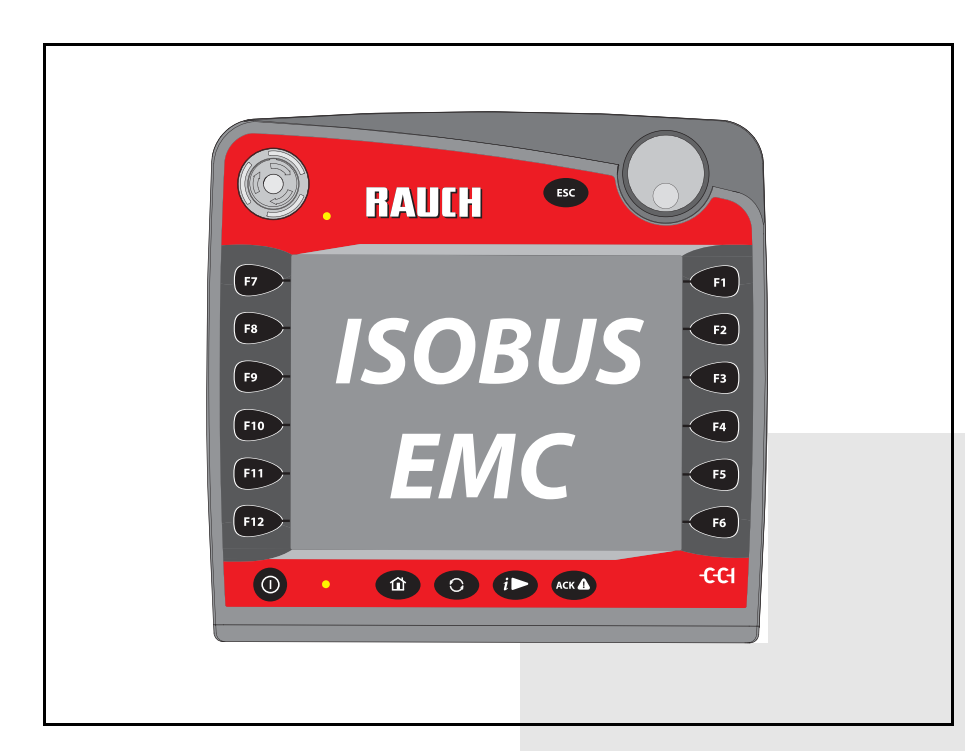

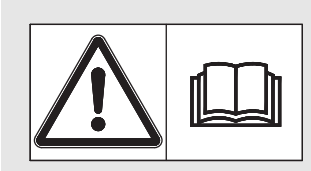

## **Lire attentivement avant la mise en service !**

# À conserver pour une utilisation ultérieure

Cette notice d'instructions et de montage fait partie de la machine. Les fournisseurs de machines neuves et d'occasion sont tenus de documenter par écrit que la notice d' instructions et de montage et d'utilisation a été livrée avec la machine et remise au client.

*AXIS-H ISOBUS* **BYCE** 

5901206-**e**-fr-1016

## <span id="page-1-0"></span>**Préface**

Cher client,

En achetant le **système de commande de la machine** AXIS-H ISOBUS pour l'épandeur d'engrais minéral AXIS-H EMC, vous avez prouvé la confiance que vous avez en nos produits. Nous vous en remercions ! Nous voulons être à la hauteur de cette confiance. Vous avez acquis un **système de commande de machine** fiable et efficace. Si, contre toute attente, des problèmes devaient survenir : notre service client est toujours à votre entière disposition.

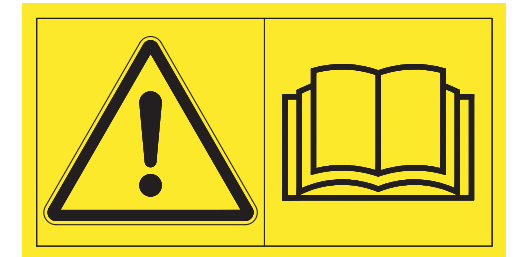

**Nous vous demandons de bien vouloir lire attentivement cette notice d'instructions ainsi que la notice d'instructions de la machine avant la mise en service, et de respecter les consignes.**

La notice peut également décrire du matériel ne faisant pas partie de l'équipement de votre **système de commande de machine**.

Vous savez que des dommages dus à des erreurs d'utilisation ou à une mauvaise manœuvre ne peuvent pas être pris en compte dans les prétentions à la garantie.

#### **REMARQUE**

Veuillez vérifier le numéro de série du système de commande **et de la machine elle même**

Le système de commande de la machine AXIS-H ISOBUS est calibré en usine sur l'épandeur à engrais minéral avec lequel il est livré. Sans un nouveau calibrage supplémentaire, celui-ci ne peut pas être relié à une autre machine.

Veuillez inscrire ici le numéro de série du système de commande et de la machine. Lorsque vous reliez le système de commande à la machine, veillez à contrôler ces numéros.

Numéro de série commande électronique

Numéro de série AXIS-H EMC

Année de construction AXIS-H EMC

#### **Améliorations techniques**

**Nous nous efforçons d'améliorer continuellement nos produits. Pour cette raison nous nous réservons le droit d'apporter toute modification ou amélioration que nous jugeons nécessaire à nos appareils sans préavis. Toutefois, nous ne sommes pas tenus d'appliquer ces améliorations ou modifications sur des machines déjà vendues.**

Nous nous tenons à votre disposition pour toute question supplémentaire.

**Cordialement** 

RAUCH GmbH

Machines Agricoles

## **[Préface](#page-1-0)**

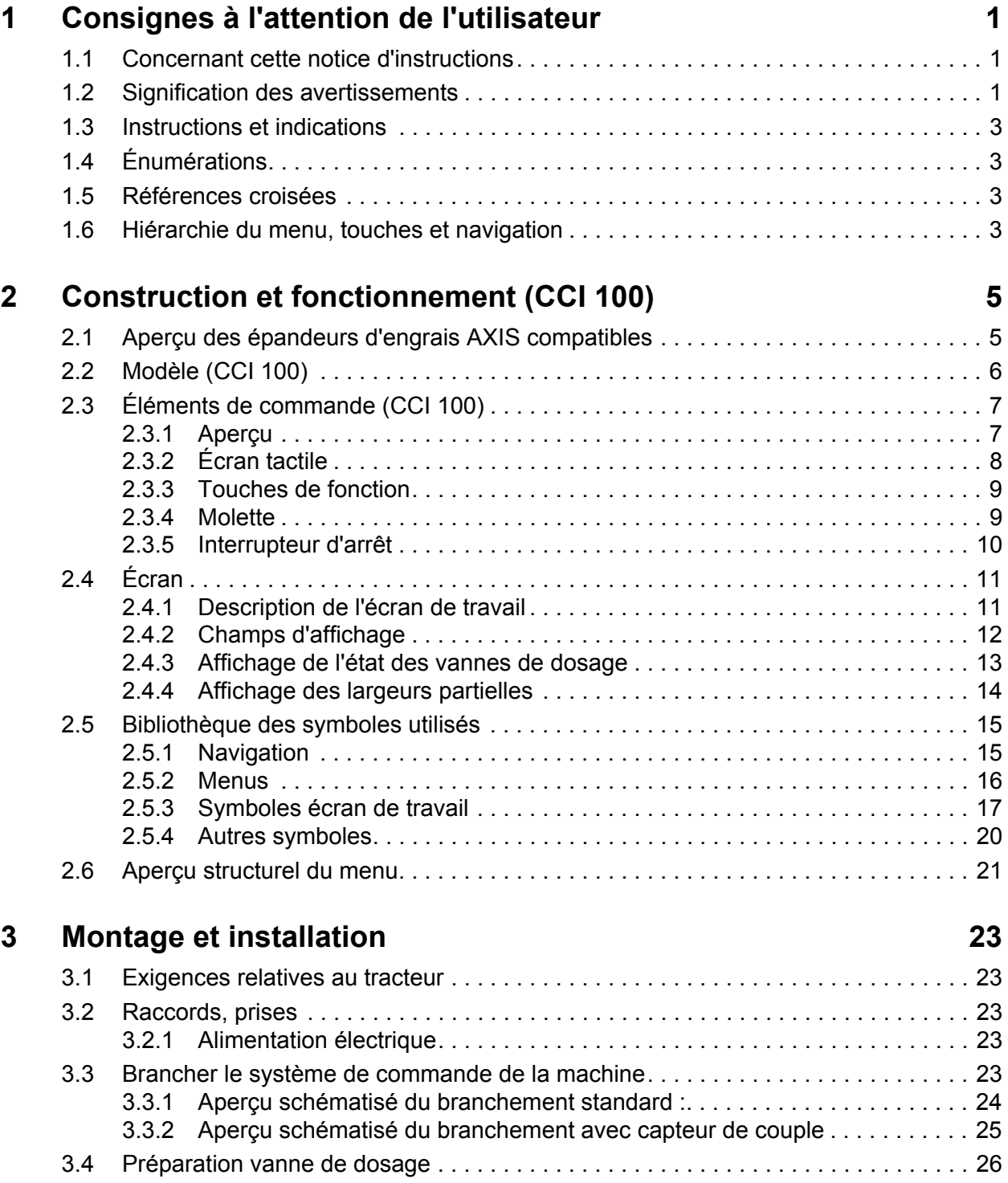

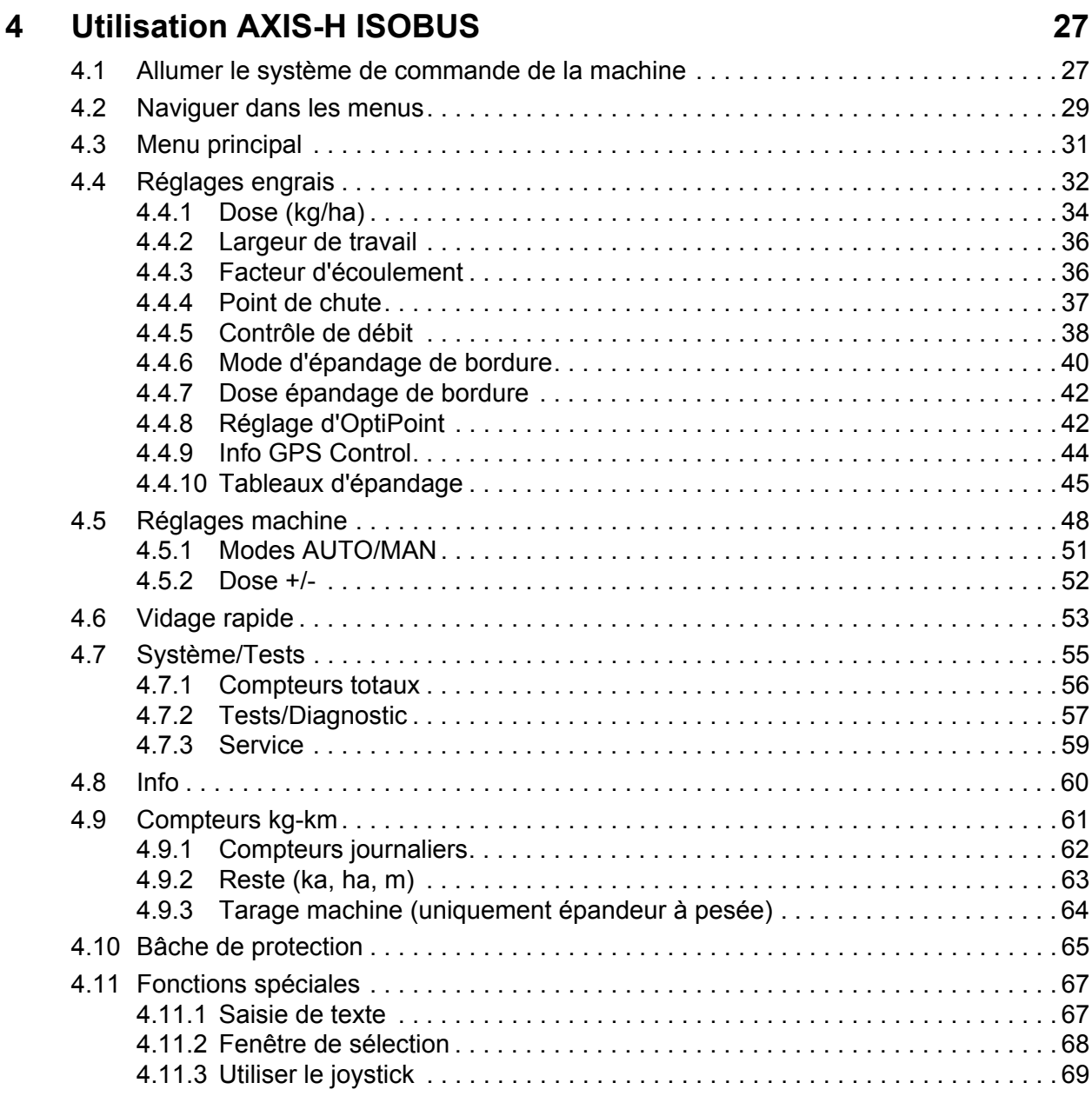

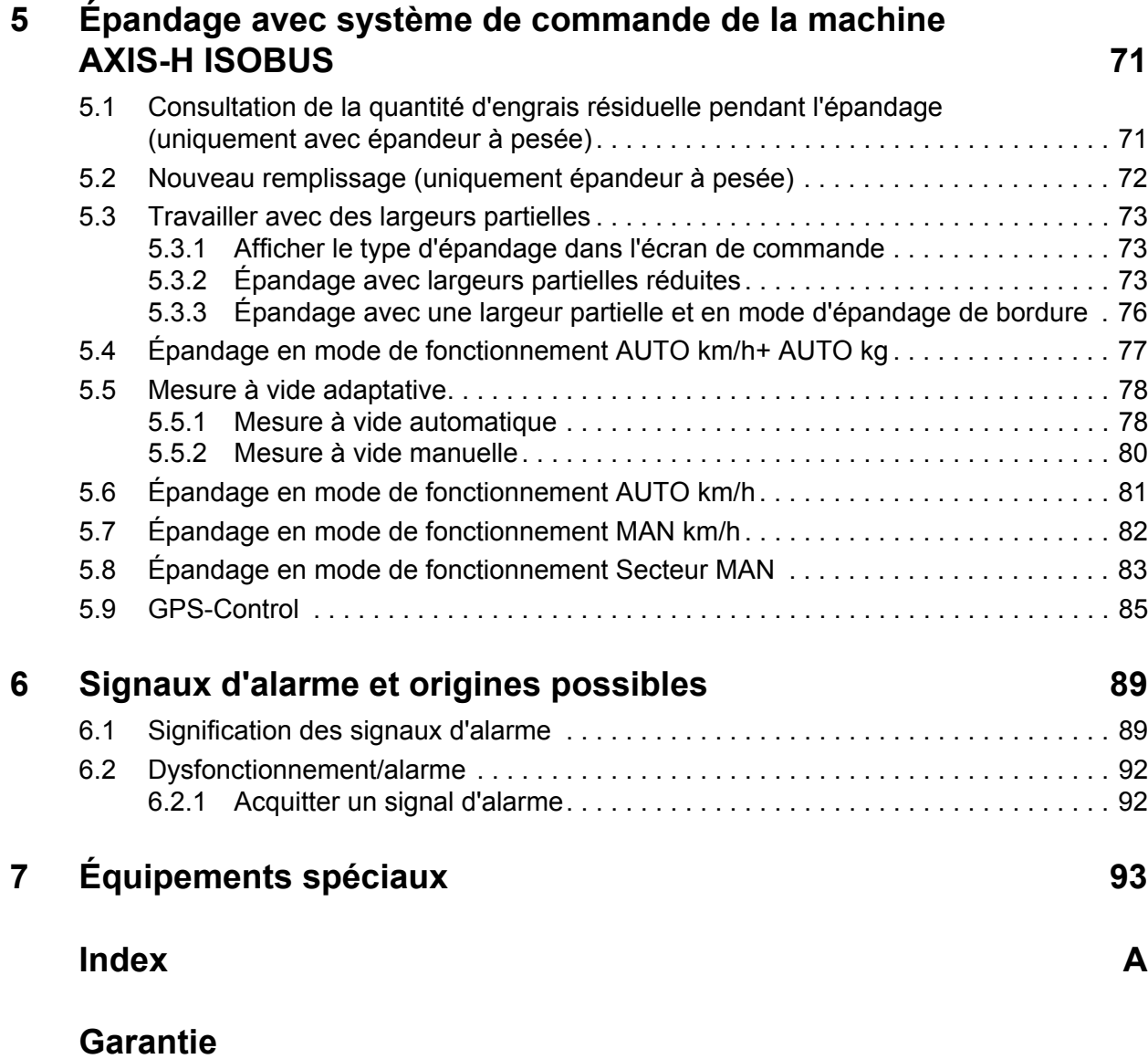

## <span id="page-6-0"></span>**1 Consignes à l'attention de l'utilisateur**

#### <span id="page-6-1"></span>**1.1 Concernant cette notice d'instructions**

Cette notice d'instructions fait **partie intégrante** du système de commande de la machine.

La notice d'instructions comporte des consignes essentielles à une **utilisation** et une **maintenance rentables**, **en toute sécurité** et **dans les règles de l'art** du système de commande de la machine. En la respectant, vous pouvez **éviter les dangers**, réduire les frais et les temps d'immobilisation et augmenter la fiabilité et la durée de vie de la machine.

La totalité de la documentation doit être conservée à portée de main sur le site d'exploitation du système de commande de la machine (par ex. dans le tracteur).

La notice d'instructions ne vous libère pas de votre **responsabilité** en tant qu'exploitant et personnel utilisateur du système de commande de la machine.

#### <span id="page-6-2"></span>**1.2 Signification des avertissements**

Dans cette notice d'instructions, les avertissements sont systématisés en fonction de l'importance du danger et de la probabilité de leur apparition.

Les symboles de danger attirent l'attention sur des dangers résiduels inévitables par les moyens employés lors de la fabrication et pouvant survenir lors du maniement de la machine. Les consignes de sécurité utilisées sont structurées comme suit :

#### **Mot-clé d'avertissement**

Symbole Explication

#### **Exemple**

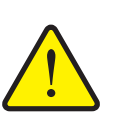

#### **A DANGER**

**Danger de mort en cas de non-respect des consignes de sécurité**

Explication du danger et de ses éventuelles conséquences.

Le non-respect de ces avertissements conduit à de graves blessures pouvant entraîner la mort.

Mesures pour éviter le danger.

#### **Niveaux de danger des avertissements**

Le niveau de danger est signalé par la mention d'avertissement. Les niveaux de danger sont classés comme suit :

#### **A DANGER**

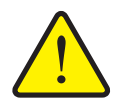

Cette indication avertit d'un danger immédiat pour la santé et la vie de personnes.

Le non-respect de ces avertissements conduit à de graves blessures pouvant entraîner la mort.

 Observer absolument les mesures décrites afin d'éviter ce danger.

#### **A AVERTISSEMENT**

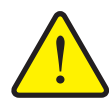

**Type et source du danger**

**Type et source du danger**

Cette indication avertit d'une situation potentiellement dangereuse pour la santé de personnes.

Le non-respect de ces avertissements conduit à de graves blessures.

 Observer absolument les mesures décrites afin d'éviter ce danger.

#### **A ATTENTION**

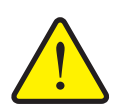

#### **Type et source du danger**

Cette indication avertit d'une situation pouvant présenter un danger pour la santé des personnes ou provoquer des dommages matériels ou environnementaux.

Le non-respect de ces avertissements conduit à des blessures ou à des dommages pour les produits ou l'environnement.

 Observer absolument les mesures décrites afin d'éviter ce danger.

#### *REMARQUE*

Les consignes générales comportent des conseils d'utilisation et des informations particulièrement utiles, mais pas d'avertissements relatifs aux dangers.

#### <span id="page-8-0"></span>**1.3 Instructions et indications**

Les instructions que le personnel utilisateur doit exécuter sont représentées sous la forme d'une liste numérotée.

- **1.** Instruction étape 1
- **2.** Instruction étape 2

Les instructions ne comportant qu'une seule étape ne sont pas numérotées. Il en est de même pour les étapes dont l'ordre de réalisation n'est pas prédéfini.

Ces consignes ont la forme de liste commençant par un point :

• Instruction

#### <span id="page-8-1"></span>**1.4 Énumérations**

Les énumérations sans ordre précis sont représentées sous forme de liste avec des points d'énumération (niveau 1) et des tirets (niveau 2) :

- Propriété A
	- Point A
	- Point B
- Propriété B

#### <span id="page-8-2"></span>**1.5 Références croisées**

Les références à d'autres parties du texte dans le document sont représentées à l'aide de numéro de paragraphe, d'indication de titres et des numérotations des pages :

**Exemple** : Voir également le chapitre 3: Sécurité, page 5.

Les références à d'autres documents sont représentées en tant que remarques ou indications sans information concernant le chapitre ou les pages :

 **Exemple** : Tenir compte des indications comprises dans la notice d'instructions du constructeur de l'arbre de transmission.

#### <span id="page-8-4"></span><span id="page-8-3"></span>**1.6 Hiérarchie du menu, touches et navigation**

Les **menus** sont les entrées listées dans la fenêtre du **menu principal**.

Sous les menus sont listés des **sous-menus ou entrées de menus** dans lesquels vous effectuez des réglages (liste de sélection, saisie de texte ou de nombres, démarrer les fonctionnalités).

La hiérarchie et le chemin d'accès pour l'entrée de menu souhaitée sont représentés au moyen d'une **>** (flèche) entre le menu et la/les entrée(s) du menu :

- **Système/Test > Test/Diagnostic > Tension** signifie que vous accédez à l'entrée du menu **Tension** dans le menu **Système/Tests** et l'entrée du menu **Test/Diagnostic**.
	- La flèche **>** correspond à l'activation de la **molette** ou à l'appui sur un bouton à l'écran (écran tactile).

## <span id="page-10-0"></span>**2 Construction et fonctionnement (CCI 100)**

#### *REMARQUE*

Compte tenu de la grande quantité de terminaux ISOBUS compatibles, ce chapitre se limite à la construction et aux fonctions du terminal ISOBUS **CCI 100**.

 Tenez compte des indications comprises dans la notice d'instructions correspondant à votre terminal ISOBUS.

#### <span id="page-10-1"></span>**2.1 Aperçu des épandeurs d'engrais AXIS compatibles**

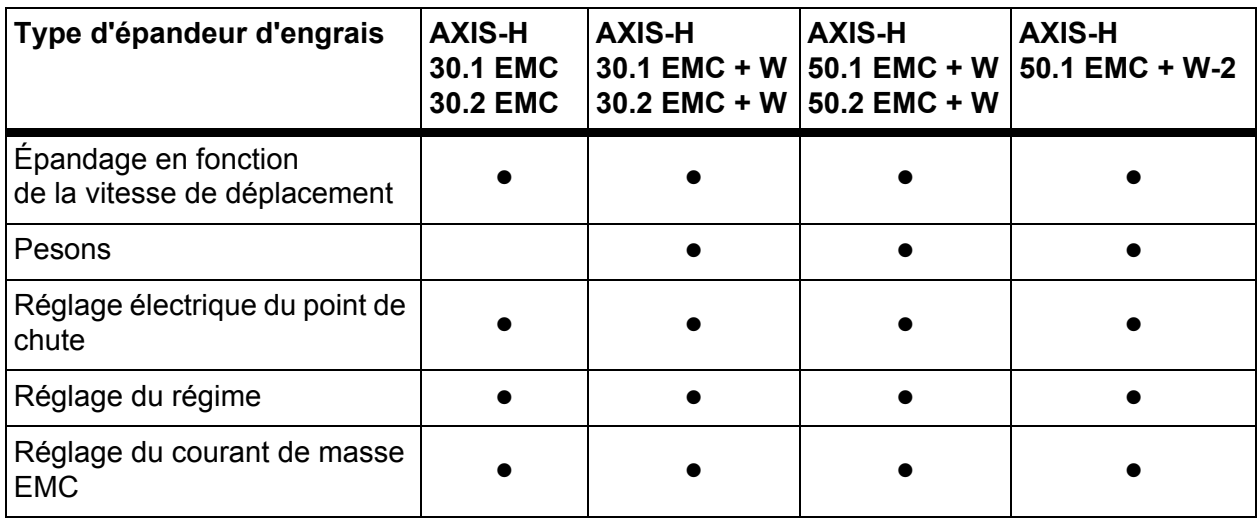

## <span id="page-11-0"></span>**2.2 Modèle (CCI 100)**

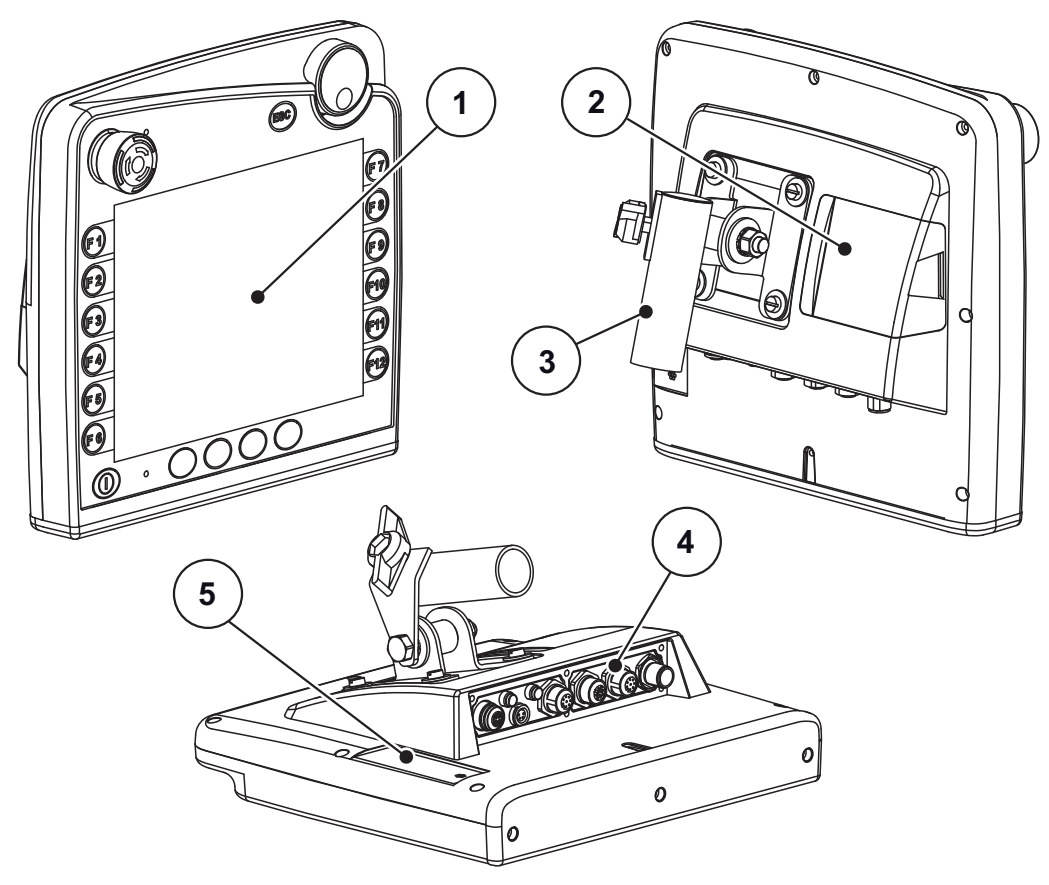

**Figure 2.1 :** Aperçu du terminal CCI 100

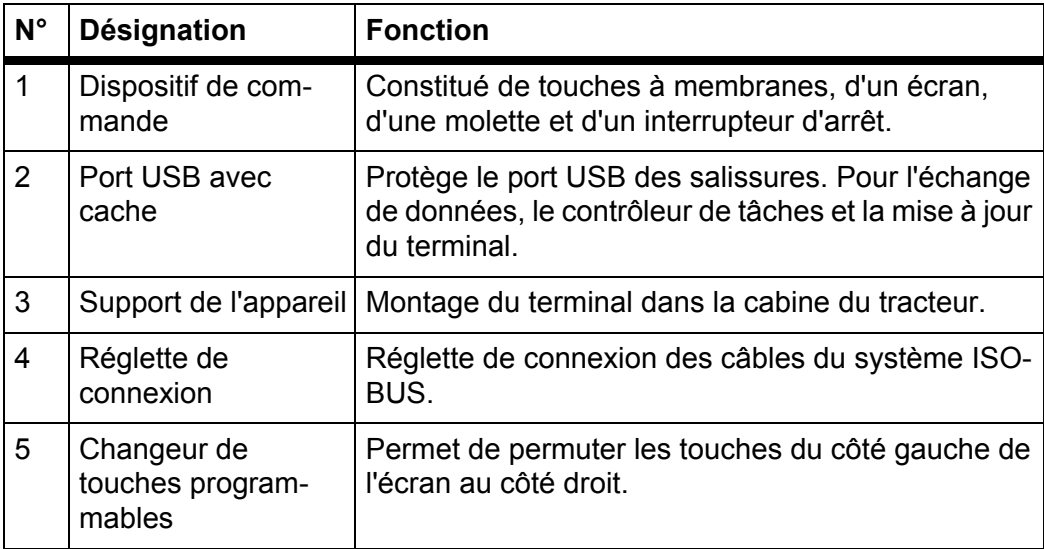

#### <span id="page-12-0"></span>**2.3 Éléments de commande (CCI 100)**

#### <span id="page-12-1"></span>**2.3.1 Aperçu**

Vous utilisez le système de commande CCI 100 avec les éléments de commande suivants :

- **18 touches à membrane** (6 touches prédéfinies et 12 touches à définir librement).
- Molette
- Interrupteur d'arrêt
- Changeur de touches programmables

#### *REMARQUE*

Vous trouverez des informations complémentaires concernant l'utilisation du terminal CCI 100 et de ses éléments de commande dans la notice d'instructions fournie. Cette notice d'instructions fait partie intégrante du contenu de la livraison du terminal.

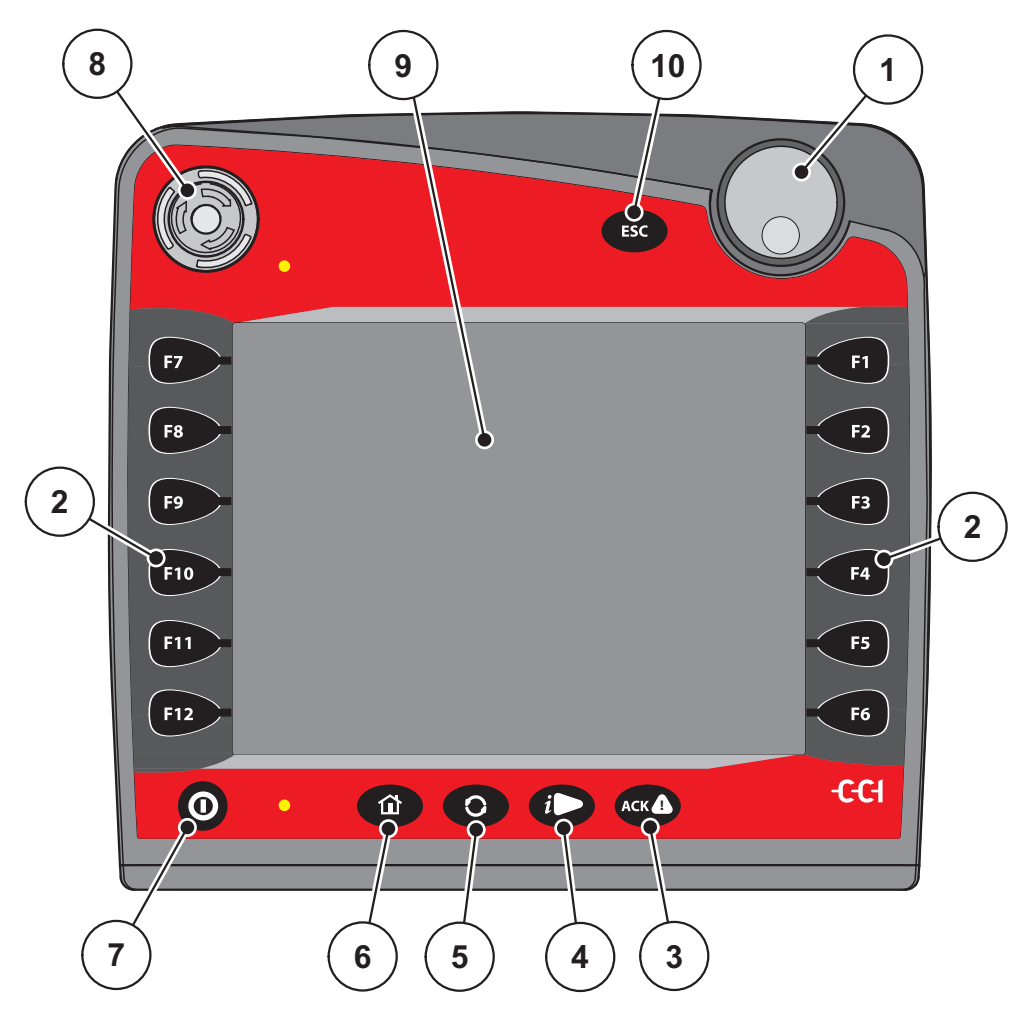

**Figure 2.2 :** Dispositif de commande sur la face avant de l'appareil

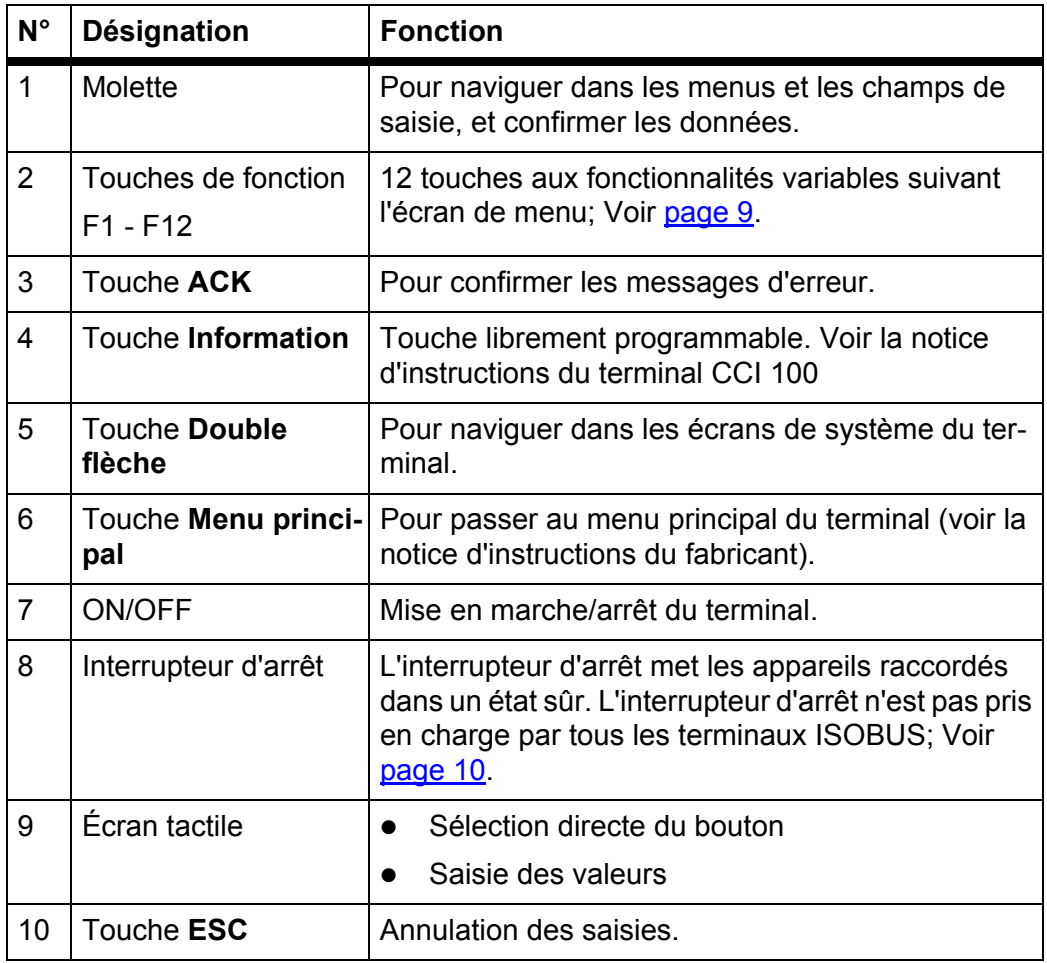

#### <span id="page-13-0"></span>**2.3.2 Écran tactile**

Le terminal CCI 100 est équipé d'un écran tactile. Vous pouvez actionner les boutons à l'écran (OK, symboles de l'écran de travail, etc.) ou accéder directement aux entrées de menu.

#### *REMARQUE*

Respectez la notice d'instructions du terminal CCI 100. La notice d'instructions fait partie intégrante du contenu de la livraison du terminal/de la machine.

#### <span id="page-14-0"></span>**2.3.3 Touches de fonction**

Suivant le modèle du terminal, **2x5** (minimum requis) ou **2x6** touches de fonction peuvent être présentes. À gauche et à droite de l'écran du terminal ISOBUS CCI 100 sont disposés 2 groupes de 6 touches de fonction à la verticale.

L'affectation des touches de fonction dépend des écrans de menu affichés. En général, la fonction est exécutée en appuyant sur la touche de fonction à côté du symbole, ou en appuyant sur le bouton sur l'écran tactile.

Les touches de fonction qui n'ont pas de symbole à côté ne fonctionnent **pas**  dans les écrans de menu en question.

#### <span id="page-14-1"></span>**2.3.4 Molette**

La molette permet de naviguer rapidement dans les menus et d'entrer ou modifier des données dans les champs de saisie.

- Tourner la molette pour passer d'un champ de sélection à l'autre.
- Appuyer sur la molette pour confirmer la sélection.

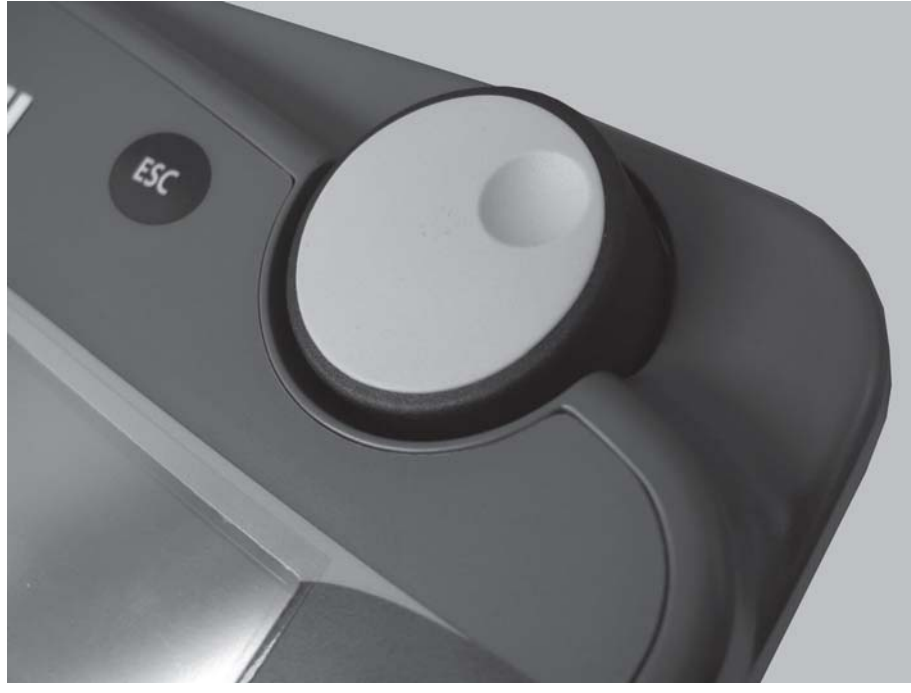

**Figure 2.3 :** Molette du CCI 100

#### <span id="page-15-0"></span>**2.3.5 Interrupteur d'arrêt**

Une fois actionné, l'interrupteur met tous les appareils raccordés dans un état sûr.

- Tourner l'interrupteur d'arrêt dans le sens de la flèche jusqu'à ce qu'il se débloque.
	- L'interrupteur d'arrêt est déverrouillé.

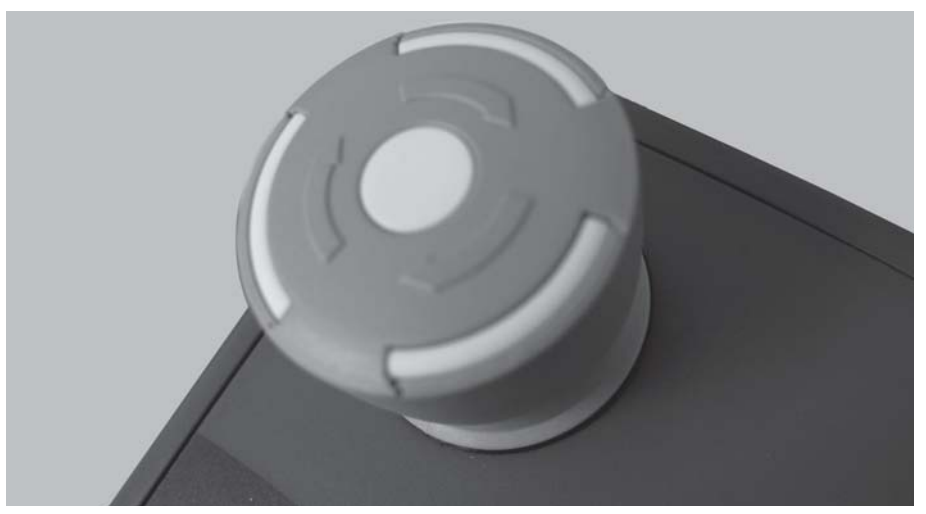

**Figure 2.4 :** Interrupteur d'arrêt du CCI 100

#### **Cas de figure 1 - Pendant l'épandage**

Lorsque vous appuyez sur l'interrupteur d'arrêt pendant l'épandage :

- les vannes de dosage se ferment
- le vérin du point de chute est arrêté,
- l'entraînement à disques est arrêté.

**Cas de figure 2 - Hors travail d'épandage** (exemple contrôle de débit/vidage rapide)

Si aucun mode d'épandage n'est activé, toutes les fonctions sont arrêtées et les vannes de dosage restent ouvertes.

#### **A ATTENTION**

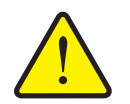

**Risque de blessure par des pièces actionnées par une force externe**

L'interrupteur d'arrêt n'interfère **PAS** dans les fonctions du tracteur. Malgré l'actionnement de l'interrupteur d'arrêt, des pièces peuvent se déplacer et blesser des personnes.

- ▶ Éteindre le système hydraulique du tracteur.
- Écarter les personnes de la zone de danger

L'écran affiche un signal d'alarme dès que vous appuyez sur l'interrupteur d'arrêt.

- **1.** Éliminer l'origine de la panne.
- **2.** Déverrouiller l'interrupteur d'arrêt.
	- $\triangleright$  L'écran affiche un autre signal d'alarme et met en garde contre des mouvements imprévus.
- **3.** Appuyer sur la touche à membrane **ACK**.

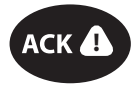

#### <span id="page-16-0"></span>**2.4 Écran**

L'écran affiche les informations de statut actuelles, ainsi que les options de sélection et de saisie du système de commande de la machine.

Les informations essentielles relatives à la commande de l'épandeur d'engrais minéral sont affichées sur **l'écran de travail**.

#### <span id="page-16-1"></span>**2.4.1 Description de l'écran de travail**

*REMARQUE*

La représentation exacte de l'écran de travail dépend des réglages actuellement utilisés.

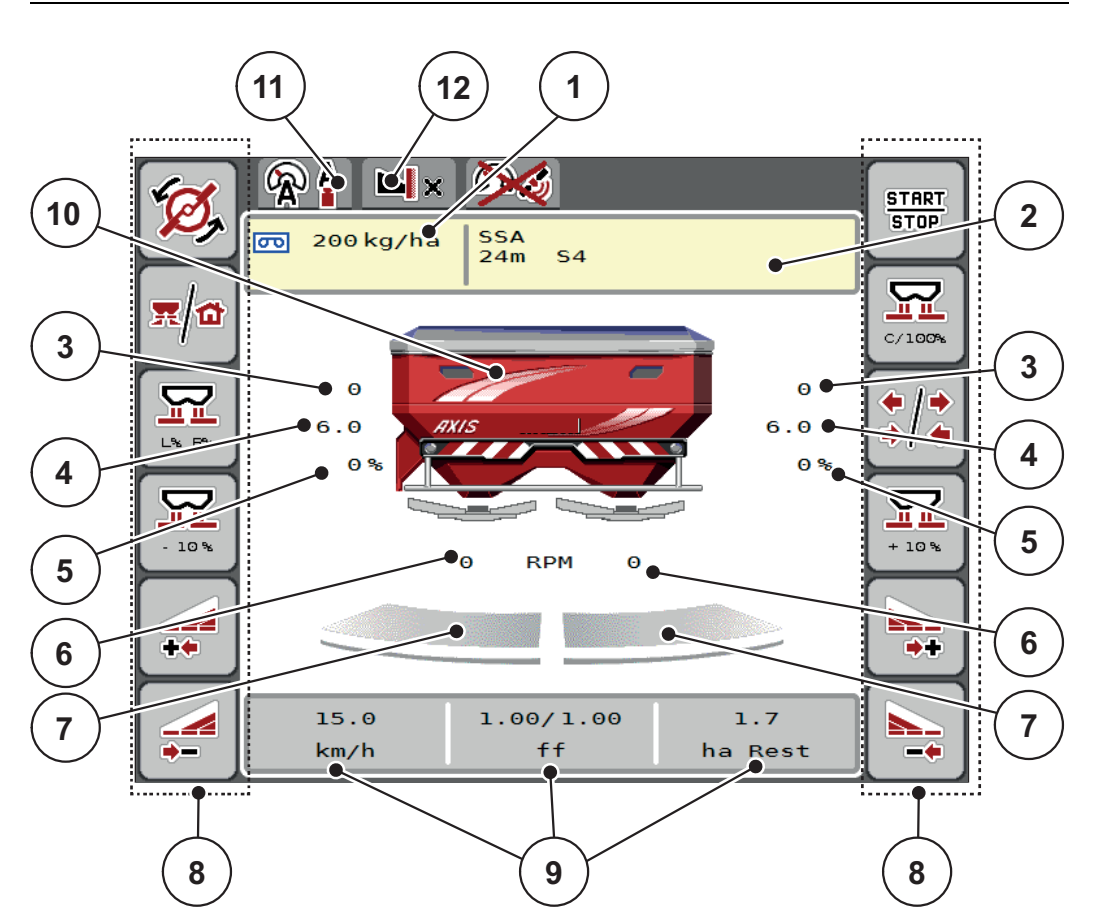

<span id="page-16-2"></span>**Figure 2.5 :** Affichage du système de commande de la machine

- [1] Dose/ha actuelle selon les réglages de l'engrais ou du TaskController Bouton : saisir directe de la dose/ha
- [2] Affichage info engrais (nom de l'engrais, largeur de travail et type de disques) Bouton : adaptation dans le tableau d'épandage
- [3] Position vanne de dosage droite/gauche
- [4] Position point de chute droite/gauche
- [5] Modification des doses droite/gauche
- [6] Régime disque droite/gauche
- [7] État d'ouverture vanne de dosage droite/gauche
- [8] Touches de fonction
- [9] Champs d'affichage paramétrables
- [10] Affichage épandeur d'engrais minéral
- [11] Mode de fonctionnement choisi
- [12] Affichage réglages limite/bordure

#### <span id="page-17-0"></span>**2.4.2 Champs d'affichage**

Vous pouvez adapter chacun des trois champs d'affichage de l'écran de com-mande [\(figure 2.5](#page-16-2), Position [9]) et y indiquer au choix les valeurs suivantes :

- Vitesse
- Facteur d'écoulement (FE)
- reste ha
- kg journalier
- m journalier
- kg reste
- m reste
- ha reste
- Mesure à vide (temps jusqu'à la prochaine mesure à vide)
- Pression différentielle (pression du moteur hydraulique pour l'entraînement des disques)

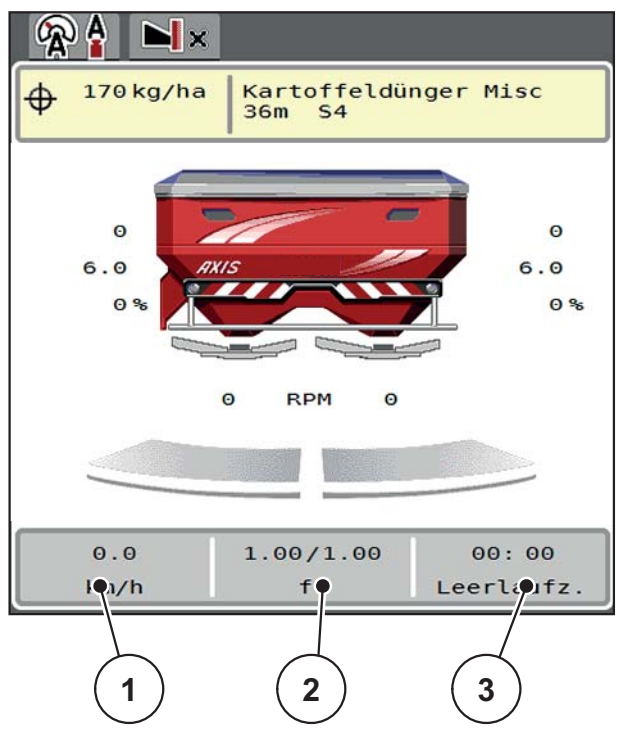

**Figure 2.6 :** Champs d'affichage

- [1] Champ d'affichage 1
- [2] Champ d'affichage 2
- [3] Champ d'affichage 3

#### **Choisir l'affichage**

**1.** Appuyer sur **le champ d'affichage** correspondant sur l'écran tactile.

Alternative : Sélectionner le **champ d'affichage** avec la molette, puis appuyer sur celle-ci.

 $\triangleright$  Les affichages possibles sont listés à l'écran.

- **2.** Marquer la nouvelle valeur qui doit être saisie dans le champ d'affichage.
- **3. Appuyer sur le bouton OK ou la molette**.
	- **L'écran de commande** s'affiche. Vous trouverez à présent la nouvelle valeur dans **le champ d'affichage**.

#### <span id="page-18-0"></span>**2.4.3 Affichage de l'état des vannes de dosage**

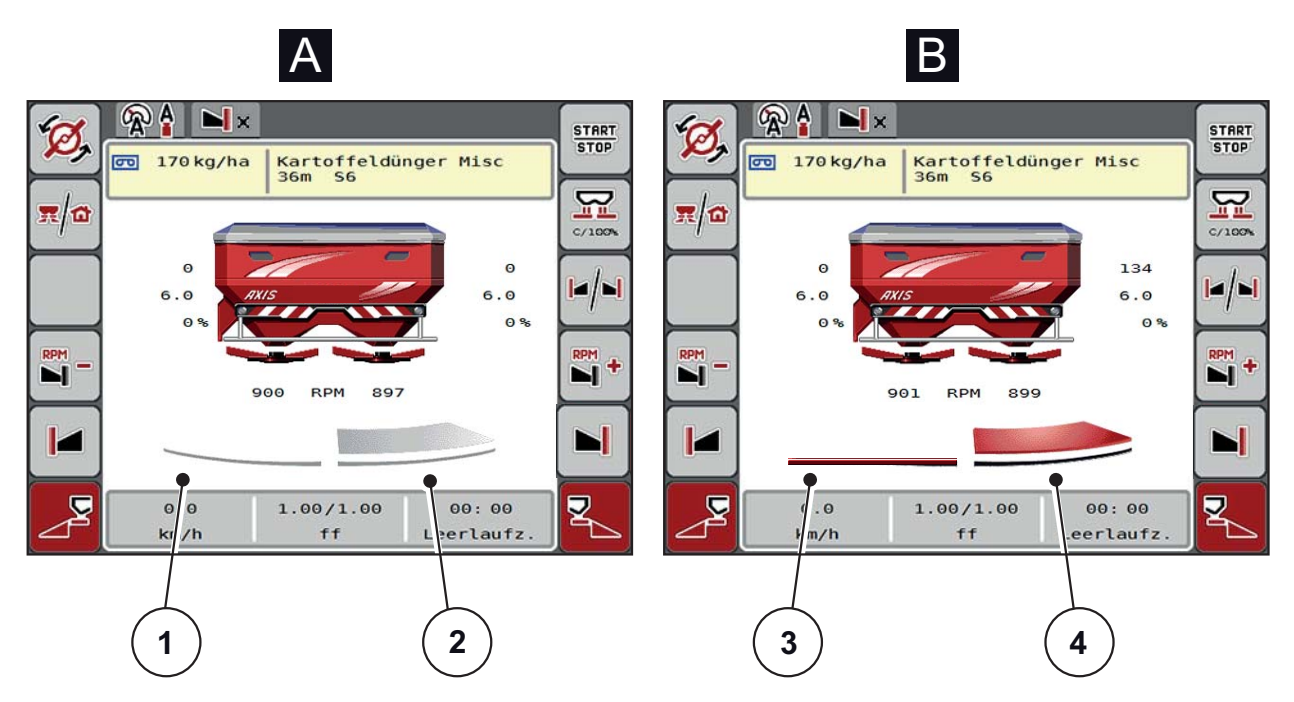

**Figure 2.7 :** Affichage de l'état des vannes de dosage

- **[A] Épandage inactif** (STOP)
- [1] Tronçon désactivé
- [2] Tronçon activé
- **[B] Machine active épandage** (START)
- [3] Tronçon désactivé
- [4] Tronçon activé

#### <span id="page-19-0"></span>**2.4.4 Affichage des largeurs partielles**

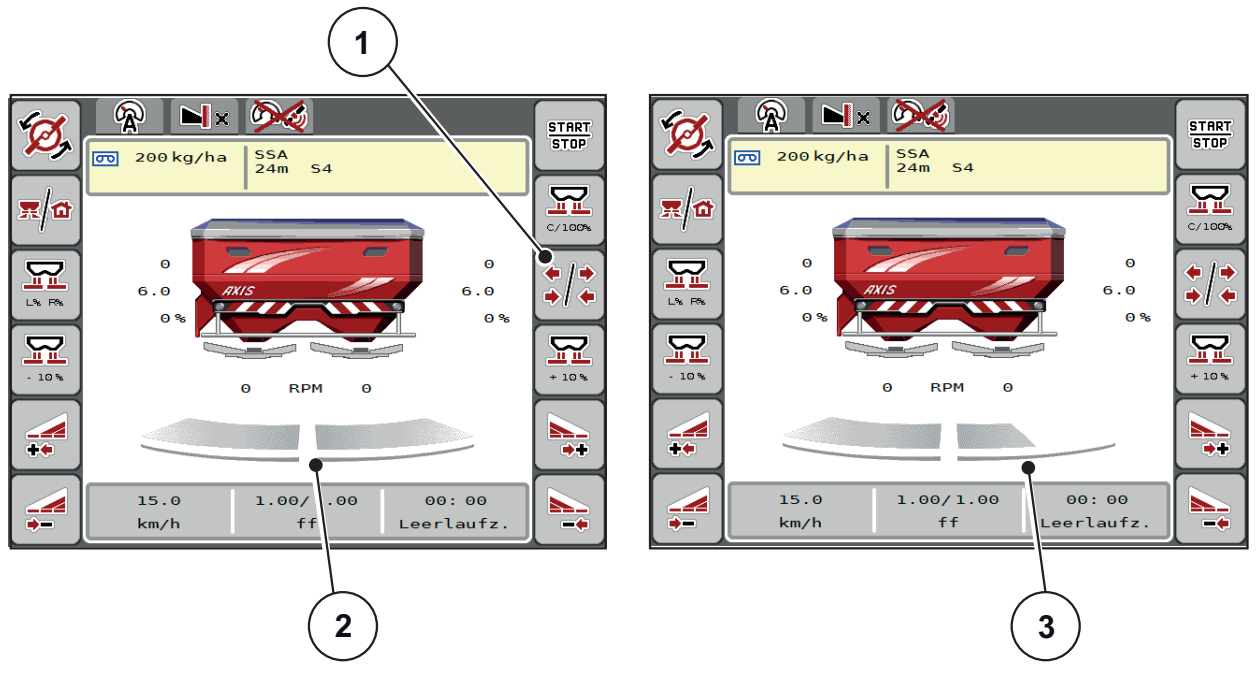

**Figure 2.8 :** Affichage des états des largeurs partielles

- [1] Touche de navigation largeurs partielles/épandage de bordure
- [2] Largeurs partielles activées avec les 4 largeurs d'épandage possibles
- [3] La largeur partielle droite est réduite de 2 niveaux de largeurs partielles

D'autres possibilités d'affichage et de réglages sont expliquées dans le chapitre 5.3: [Travailler avec des largeurs partielles, page 73](#page-78-3).

## <span id="page-20-0"></span>**2.5 Bibliothèque des symboles utilisés**

Le système de commande de la machine AXIS-H ISOBUS affiche à l'écran des symboles pour les menus et les fonctions.

#### <span id="page-20-1"></span>**2.5.1 Navigation**

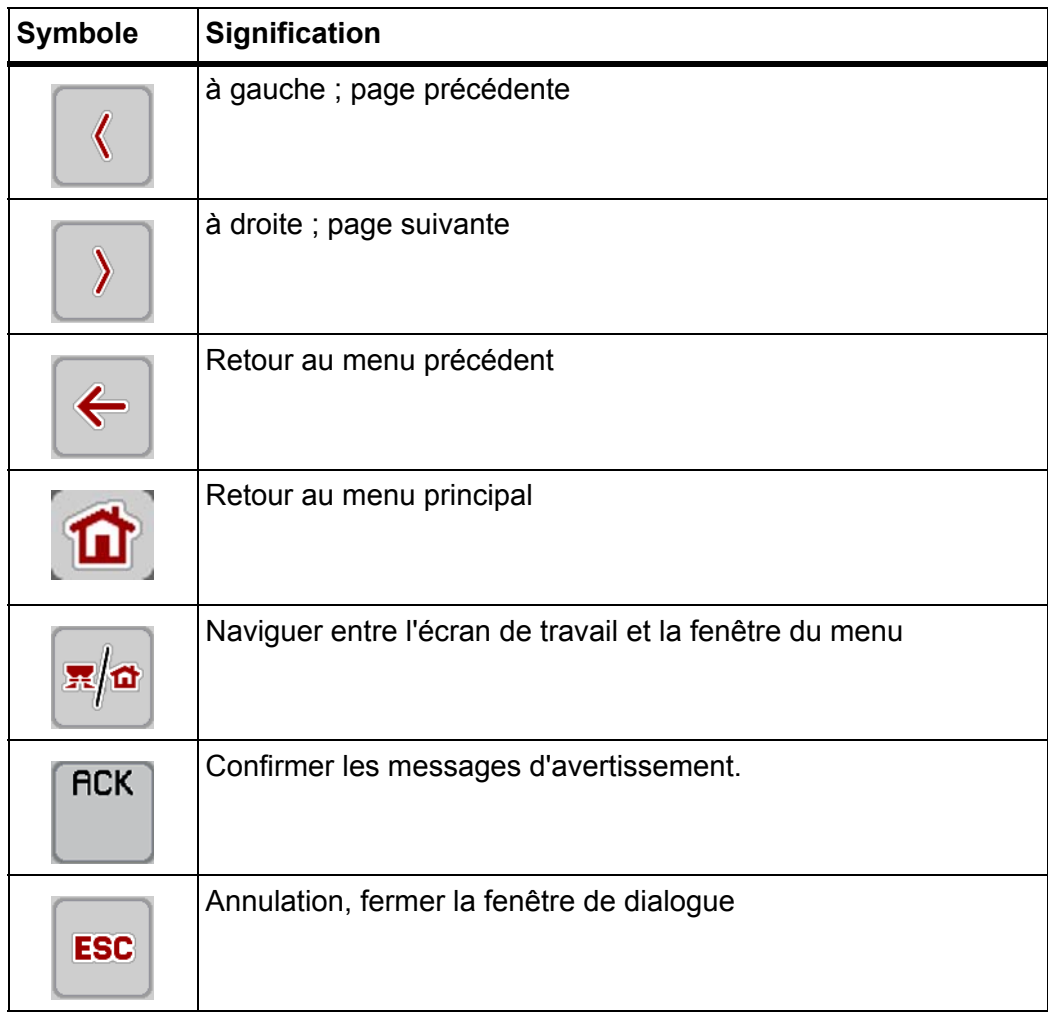

#### <span id="page-21-1"></span><span id="page-21-0"></span>**2.5.2 Menus**

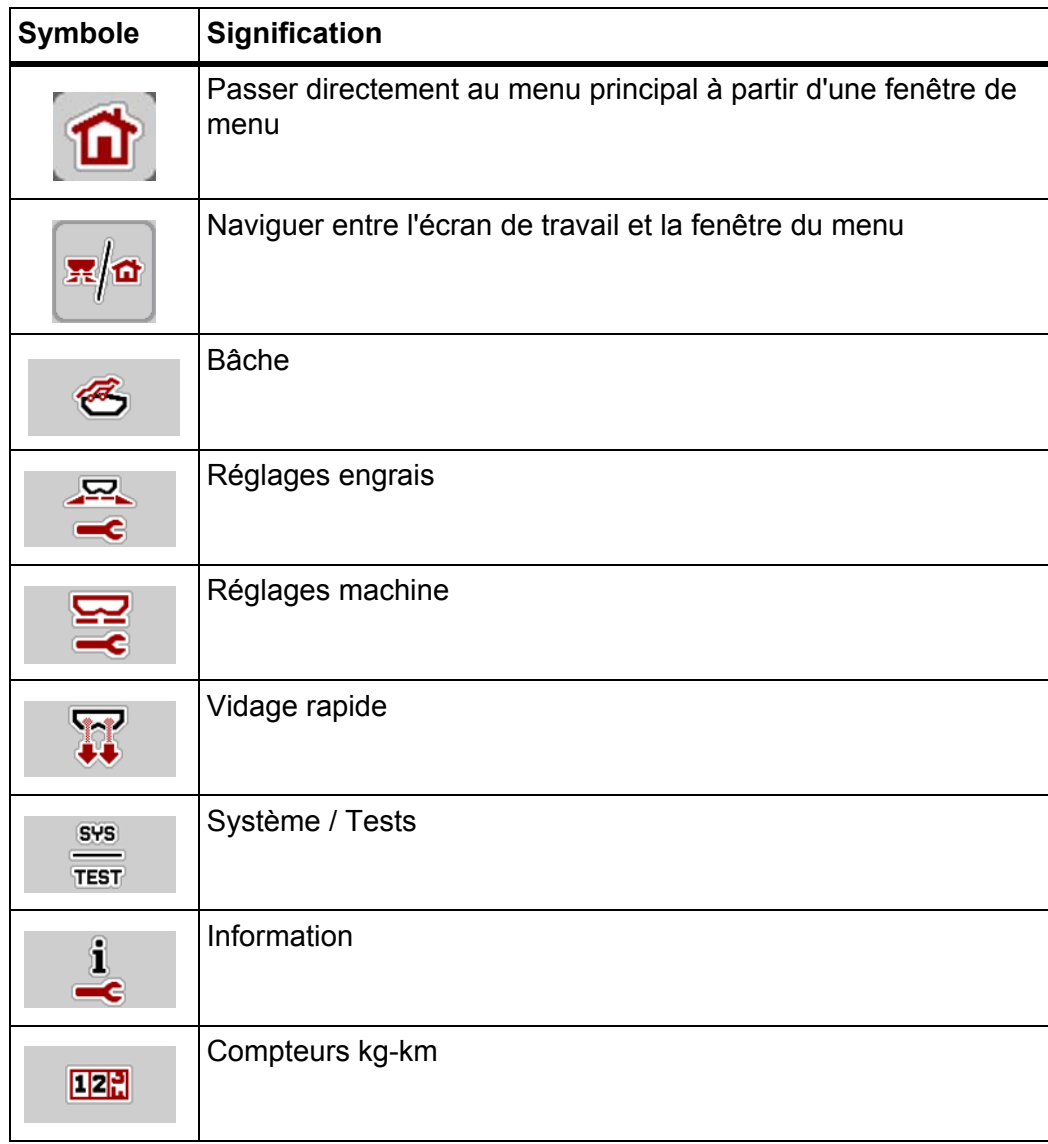

## <span id="page-22-0"></span>**2.5.3 Symboles écran de travail**

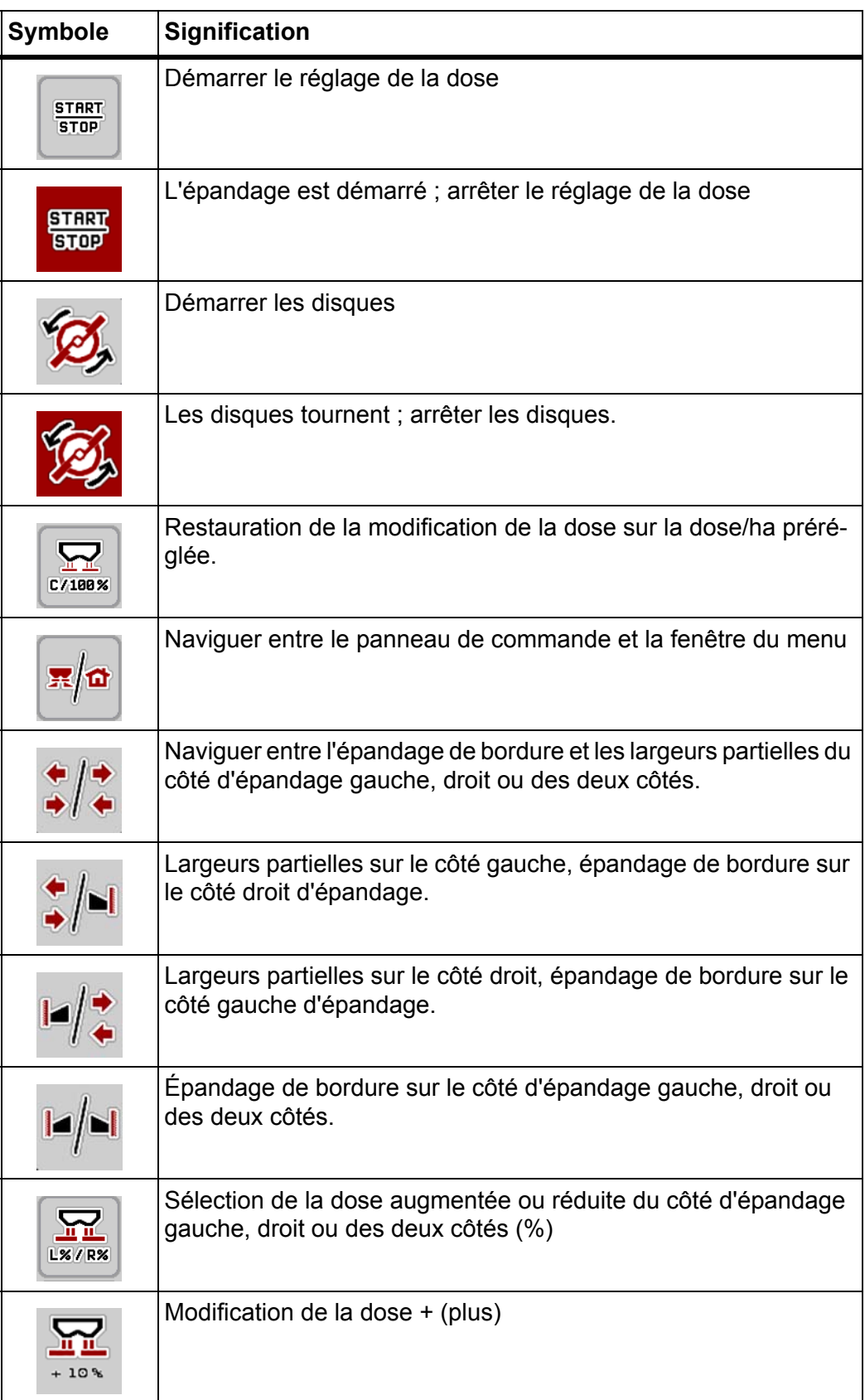

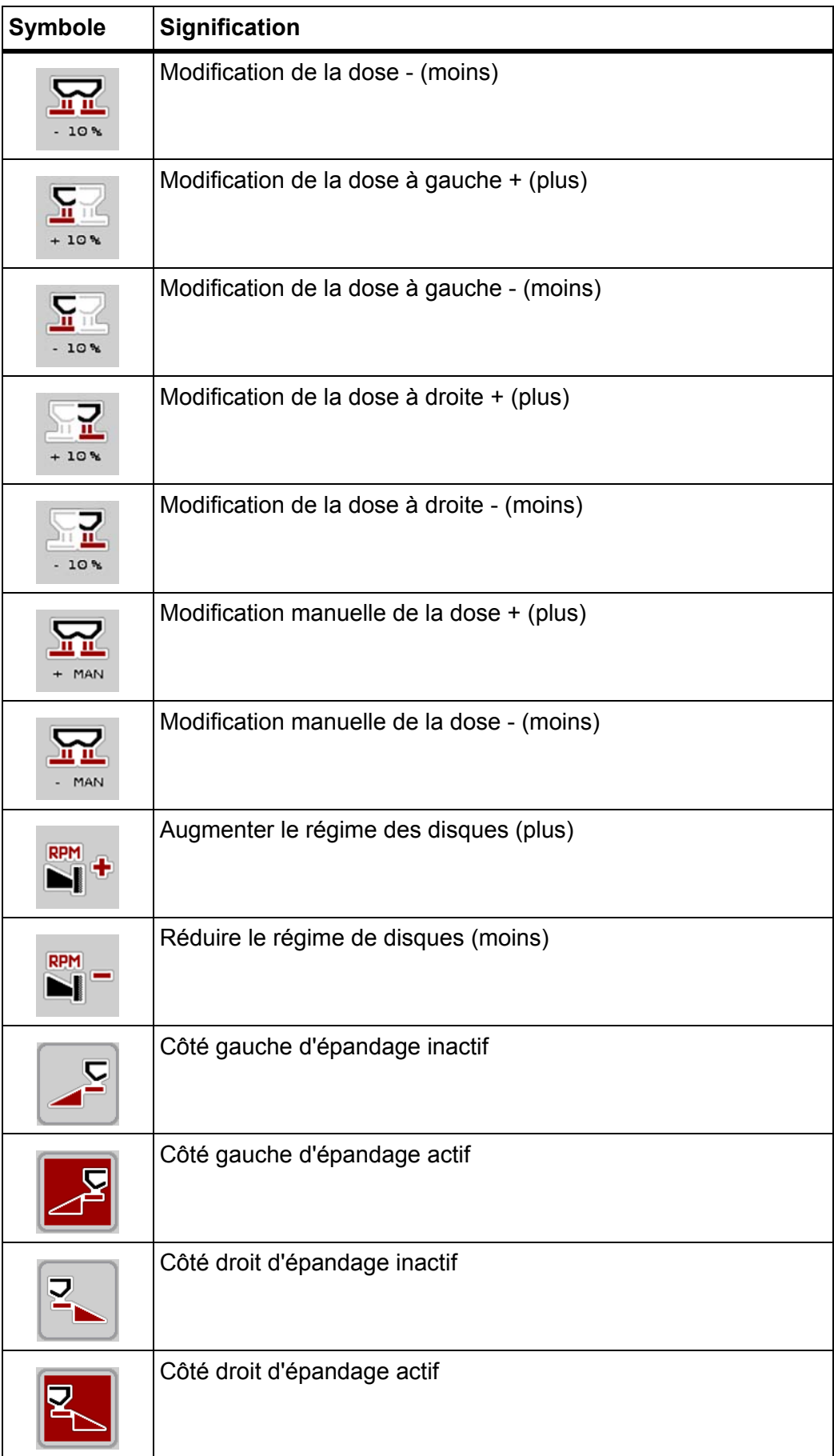

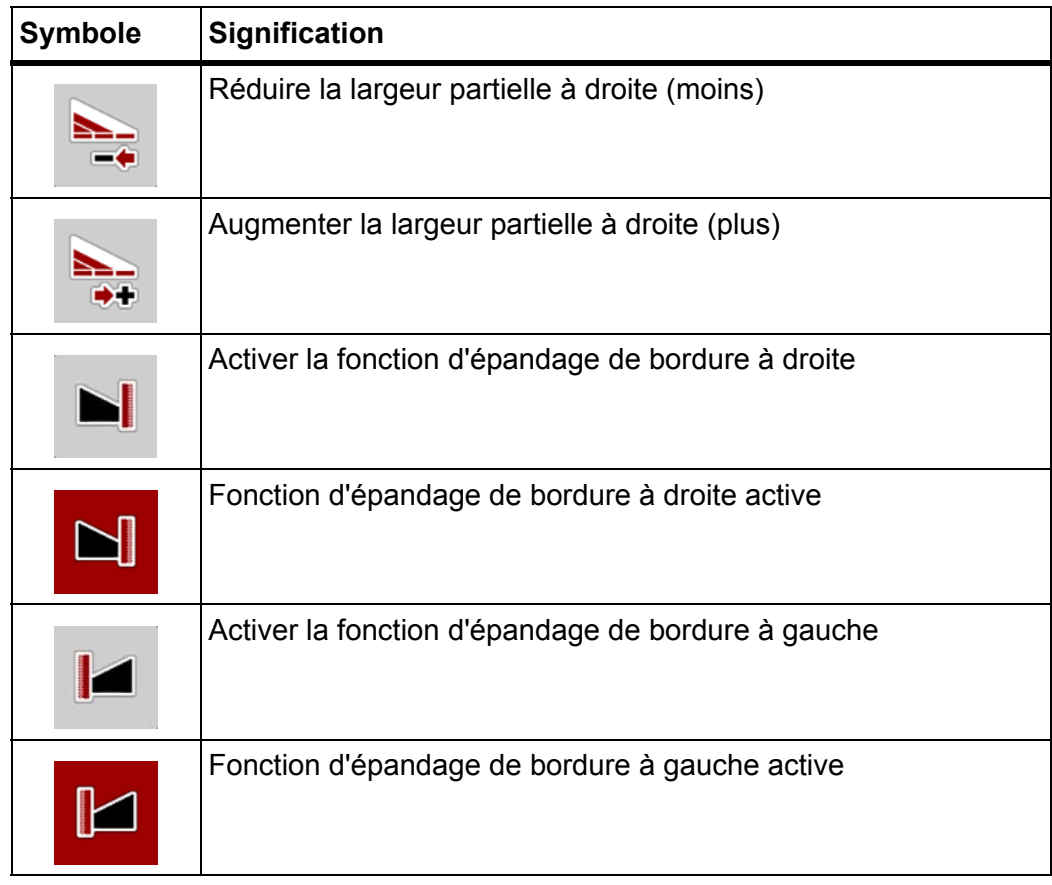

## <span id="page-25-0"></span>**2.5.4 Autres symboles**

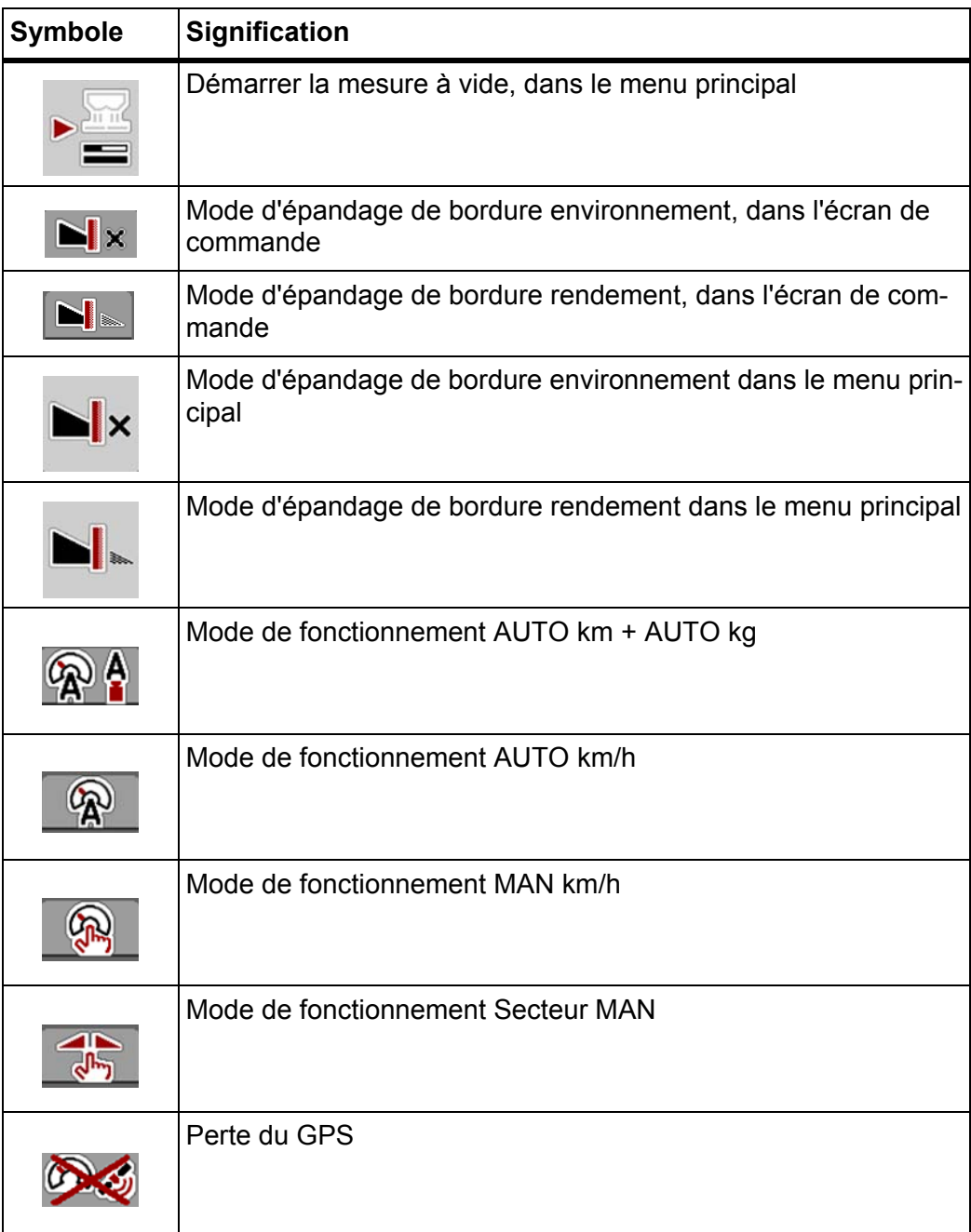

### <span id="page-26-0"></span>**2.6 Aperçu structurel du menu**

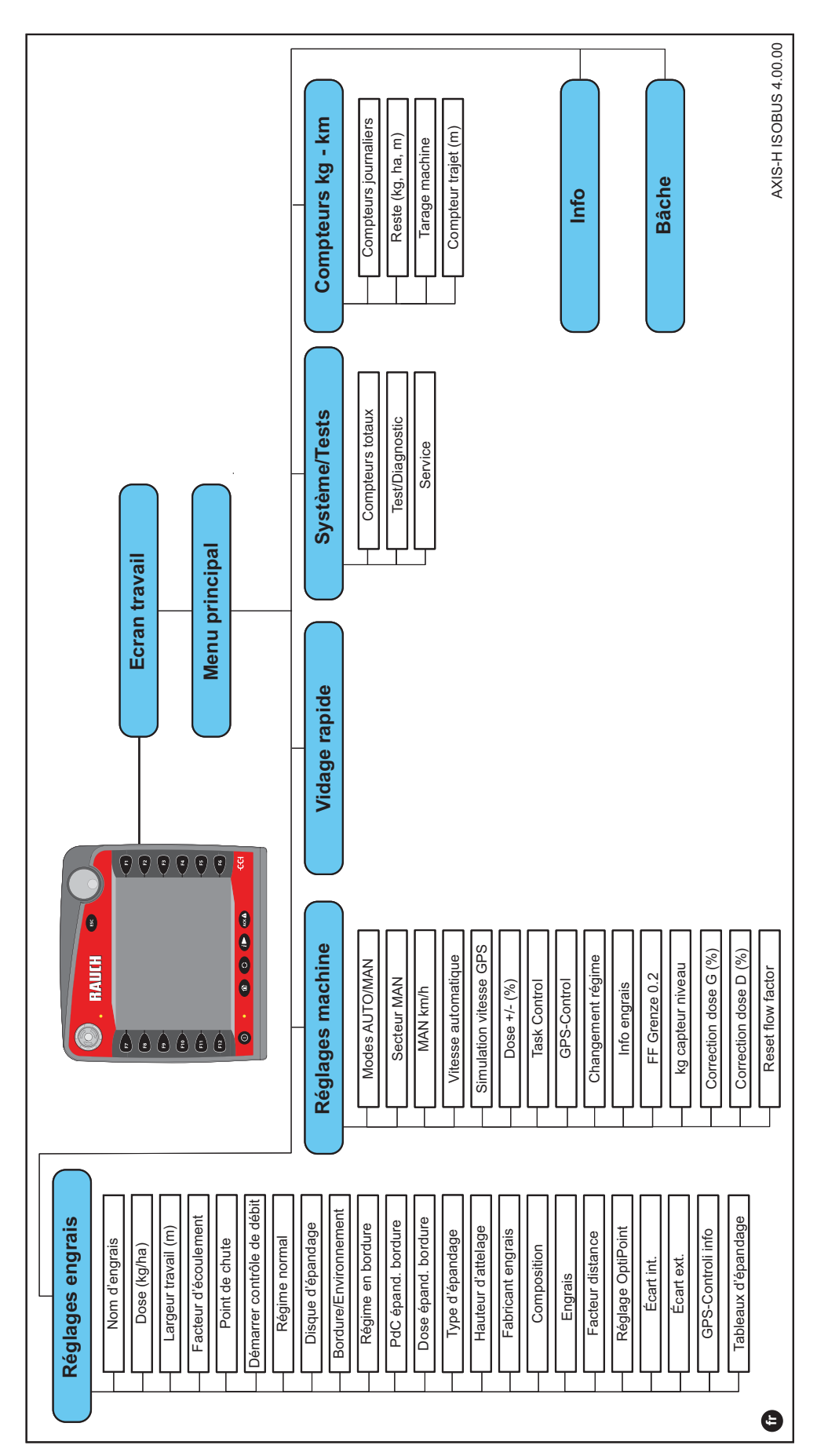

## <span id="page-28-0"></span>**3 Montage et installation**

#### <span id="page-28-1"></span>**3.1 Exigences relatives au tracteur**

Avant de monter le système de commande de la machine, vérifiez que votre tracteur répond bien aux exigences suivantes :

- La tension minimale de **11 V** doit **toujours** être garantie, même lorsque plusieurs consommateurs sont raccordés simultanément (par exemple : climatisation, éclairage),
- Alimentation en huile : **max. 210 bar**, soupape à effet simple ou double (selon l'équipement),
- Puissance hydraulique AXIS H 30 EMC : **45 l/min**, système à courant constant ou Load Sensing,
- Puissance hydraulique AXIS H 50 EMC : **65 l/min**, système à courant constant ou à Load Sensing,
- Retour libre **min. NW 18 mm**,
- Prise de courant à 9 pôles (ISO 11783) à l'arrière du tracteur pour brancher le système de commande de la machine à l'ISOBUS,
- Connecteur terminal à 9 pôles (ISO 11783) pour brancher un terminal ISO-BUS à l'ISOBUS.

#### *REMARQUE*

Si le tracteur ne possède pas de prise de courant à 9 pôles à l'arrière, vous pouvez acquérir en option un kit de montage pour tracteur et un capteur de vitesse comprenant une prise de courant à 9 pôles (ISO 11783).

#### <span id="page-28-2"></span>**3.2 Raccords, prises**

#### <span id="page-28-3"></span>**3.2.1 Alimentation électrique**

L'alimentation électrique du système de commande de la machine est assurée par la prise de courant à 9 pôles située sur l'arrière du tracteur.

#### <span id="page-28-5"></span><span id="page-28-4"></span>**3.3 Brancher le système de commande de la machine**

En fonction de l'équipement, vous pouvez brancher différemment le système de commande de la machine à l'épandeur à engrais minéral. Vous trouverez davantage de précisions dans la notice d'instructions de votre système de commande de la machine.

#### <span id="page-29-0"></span>**3.3.1 Aperçu schématisé du branchement standard :**

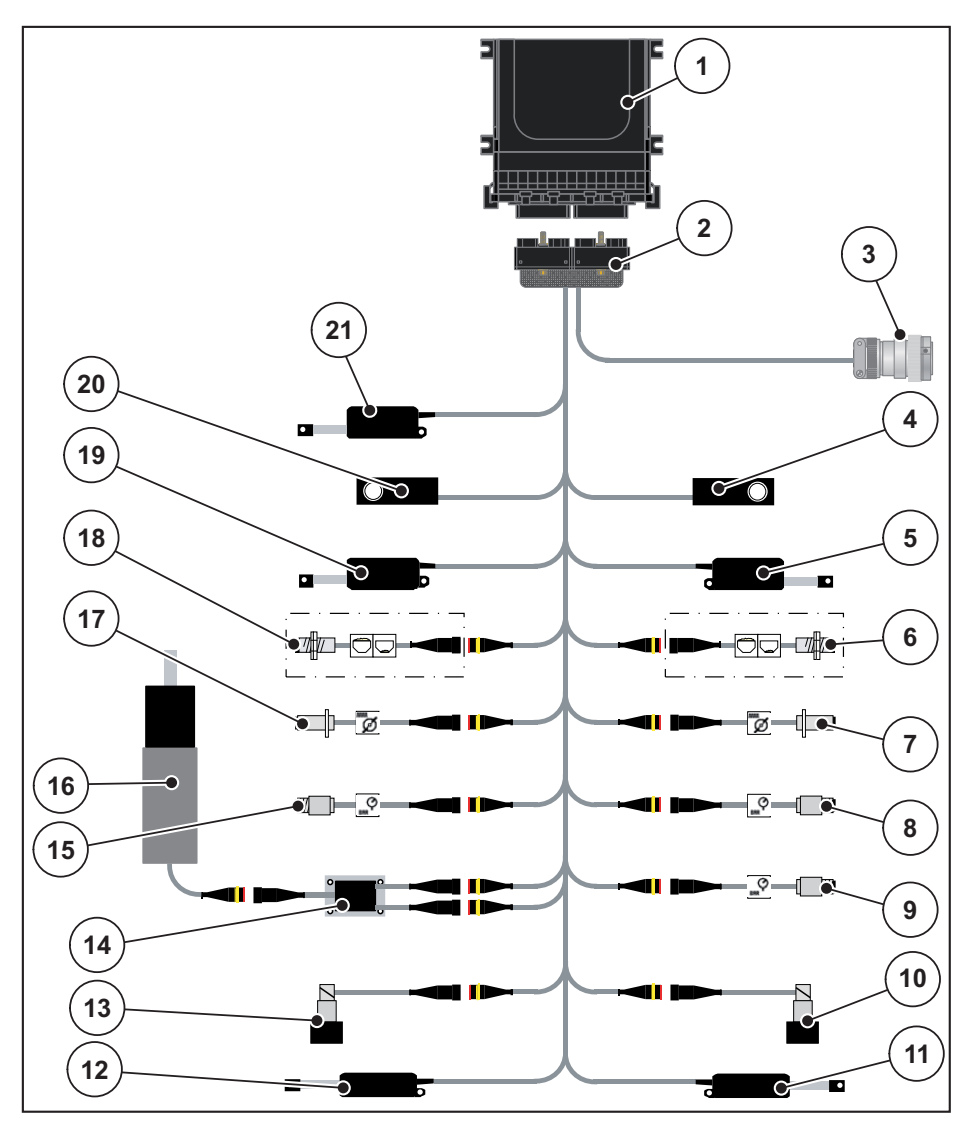

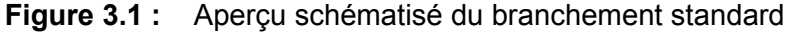

- [1] Système de commande de la machine
- [2] Connecteur de la machine
- [3] Connecteur ISOBUS
- [4] Peson droit
- [5] Vérin vanne de dosage droite
- [6] Capteur de niveau droit
- [7] Capteur de régime disque droit
- [8] Capteur de pression droit
- [9] Capteur de pression retour
- [10] Vanne proportionnelle droite
- [11] Vérin point de chute droit
- [12] Vérin point de chute gauche
- [13] Vanne proportionnelle gauche
- [14] Protection contre la surtension agitateur
- [15] Capteur de pression gauche
- [16] Moteur électrique agitateur
- [17] Capteur de régime disque gauche
- [18] Capteur de niveau gauche
- [19] Vérin vanne de dosage gauche
- [20] Peson gauche
- [21] Vérin bâche de protection

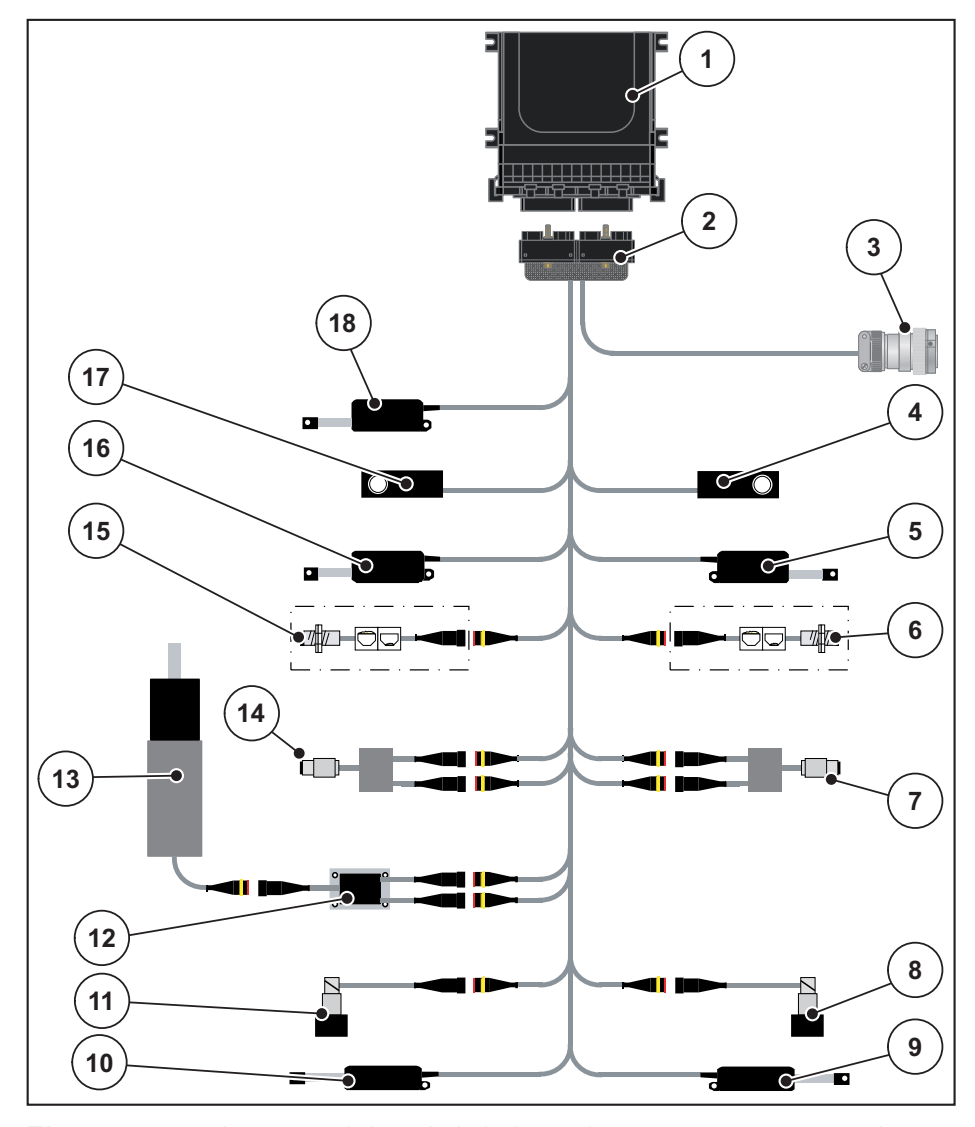

#### <span id="page-30-0"></span>**3.3.2 Aperçu schématisé du branchement avec capteur de couple**

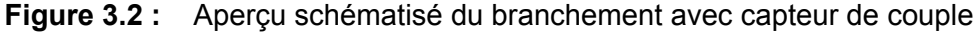

- [1] Système de commande de la machine
- [2] Connecteur de la machine
- [3] Connecteur ISOBUS
- [4] Peson droit
- [5] Vérin vanne de dosage droite
- [6] Capteur de niveau droit
- [7] Capteur de couple/de régime droit
- [8] Vanne proportionnelle droite
- [9] Vérin point de chute droit
- [10] Vérin point de chute gauche
- [11] Vanne proportionnelle gauche
- [12] Protection contre la surtension agitateur
- [13] Moteur électrique agitateur
- [14] Capteur de couple/de régime gauche
- [15] Capteur de niveau gauche
- [16] Vérin vanne de dosage gauche
- [17] Peson gauche
- [18] Vérin bâche de protection

#### <span id="page-31-0"></span>**3.4 Préparation vanne de dosage**

Les épandeurs à engrais minéral AXIS-H EMC disposent d'une commande de vanne électrique pour régler la quantité distribuée.

#### *REMARQUE*

Veuillez vous référer aux instructions d'utilisation de votre épandeur d'engrais minéral.

## <span id="page-32-0"></span>**4 Utilisation AXIS-H ISOBUS**

#### **A ATTENTION**

**Risque de blessure dû à de l'engrais sortant**

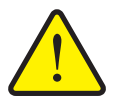

En cas de défaut, la vanne de dosage risque de s'ouvrir de manière inattendue pendant le trajet vers le site d'épandage. Il existe un danger de dérapage et de blessure pour les personnes en raison d'engrais sortant.

 **Impérativement éteindre** le système de commande électronique de la machine AXIS-H ISOBUS avant le trajet vers le site d'épandage.

#### <span id="page-32-1"></span>**4.1 Allumer le système de commande de la machine**

#### **Conditions requises :**

- Le système de commande de la machine doit être correctement branché sur l'épandeur à engrais minéral et sur le tracteur (exemple, voir chapitre 3.3: [Brancher le système de commande de la machine, page 23](#page-28-5)).
- La tension minimale de **11 V** est garantie.

#### *REMARQUE*

La notice d'instructions décrit le fonctionnement du système de commande de la machine **à partir de la version de logiciel 4.00.00**.

#### **Mise en marche :**

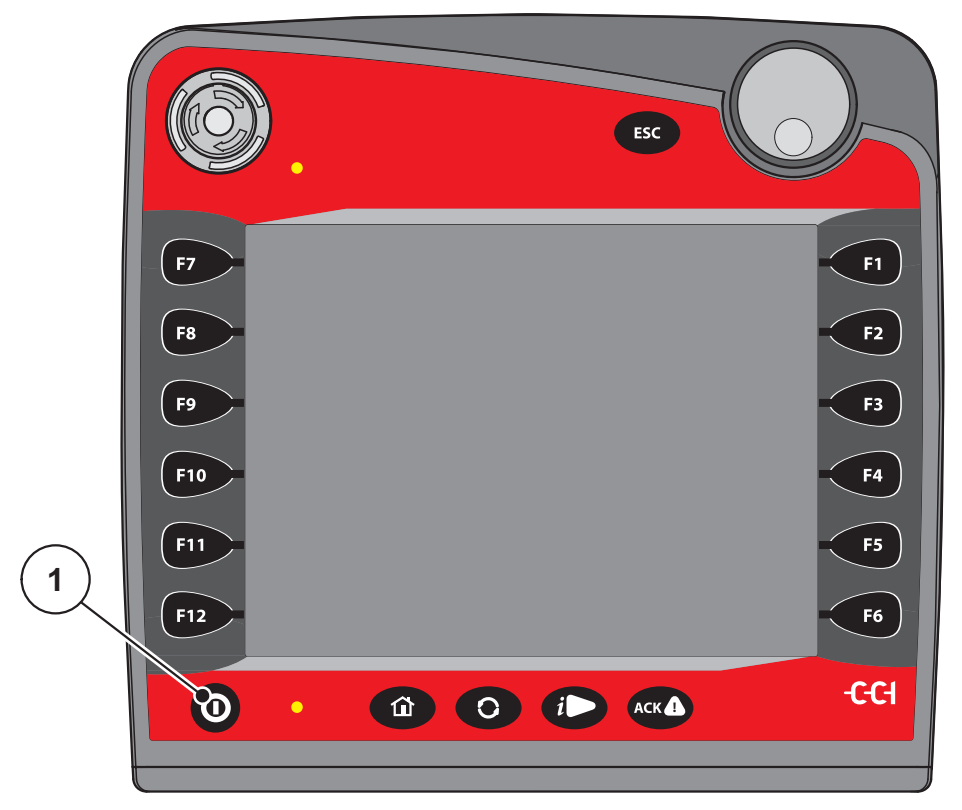

**Figure 4.1 :** Démarrage AXIS-H ISOBUS

- [1] Touche ON/OFF
- **1.** Appuyer sur la touche **ON/OFF** [1].
	- Après quelques secondes, **l'écran de départ** du système de commande de la machine apparaît.
	- $\triangleright$  Peu après, le système de commande de la machine affiche pour quelques secondes le **Menu d'activation**.
- **2.** Appuyer sur la touche **Entrée** [1].
- **Ensuite, l'écran de commande s'affiche.**

## ↵

#### <span id="page-34-0"></span>**4.2 Naviguer dans les menus**

#### *REMARQUE*

Vous trouverez des renseignements importants concernant la présentation et la navigation entre les menus, dans le chapitre 1.6: Hiérarchie du menu, touches [et navigation, page 3](#page-8-4).

Nous décrirons ci-dessous comment accéder aux menus/entrées de menu **en touchant l'écran tactile ou en appuyant sur touches de fonction**. Vous pouvez également accéder aux menus à l'aide de la molette (tourner/appuyer).

Veuillez vous référer à la notice d'instruction du terminal utilisé.

#### **Accéder au menu principal**

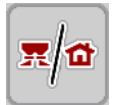

- Appuyer sur la touche de fonction **Écran de commande/menu principal**. Voir 2.5.2: [Menus, page 16.](#page-21-1)
	- $\triangleright$  Le menu principal apparaît à l'écran.

#### **Accéder aux sous-menus avec la molette :**

- **1.** Tourner la molette.
	- $\triangleright$  Une barre de sélection monte et descend.
- **2.** Sélectionner le sous-menu souhaité à l'aide de la barre de sélection à l'écran.
- **3.** Ouvrir le sous-menu sélectionné en appuyant sur la molette.

#### **Accéder aux sous-menus en appuyant sur l'écran tactile :**

**1.** Appuyer sur le bouton du sous-menu souhaité.

Des fenêtres apparaissent, qui vous permettent de procéder à différentes opérations.

- Saisie de texte
- Saisie de valeurs
- Réglages dans d'autres sous-menus

#### *REMARQUE*

Tous les paramètres ne sont pas représentés simultanément dans une fenêtre du menu. À l'aide de la **flèche de gauche/droite** déplacez-vous dans les fenêtres voisines.

#### **Quitter le menu**

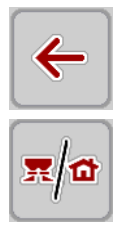

**ESC** 

- Confirmer les réglages en appuyant sur la **Retour**.
	- Vous revenez au **menu précédent**.
- Appuyer sur la touche **Écran de commande/menu principal**. Vous revenez à l'**écran de commande**.
	-
- Appuyer sur la touche **ESC**.
	- $\triangleright$  Les réglages précédents restent inchangés.
	- Vous revenez au **menu précédent**.
# **4.3 Menu principal**

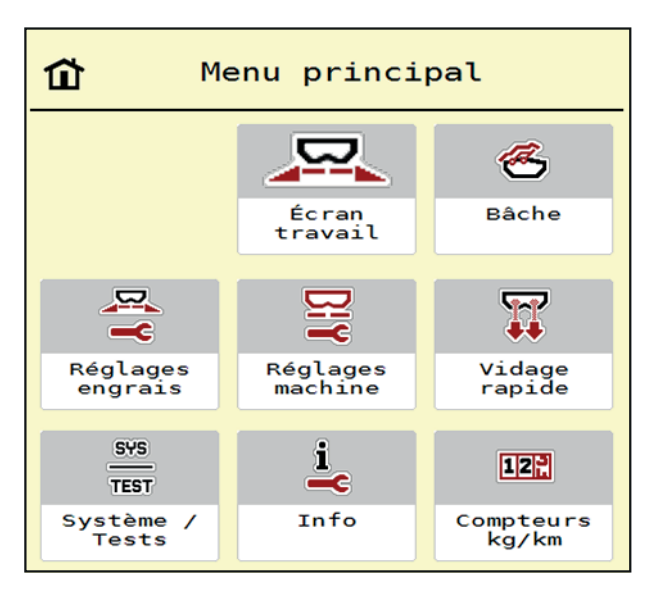

**Figure 4.2 :** Menu principal avec sous-menus

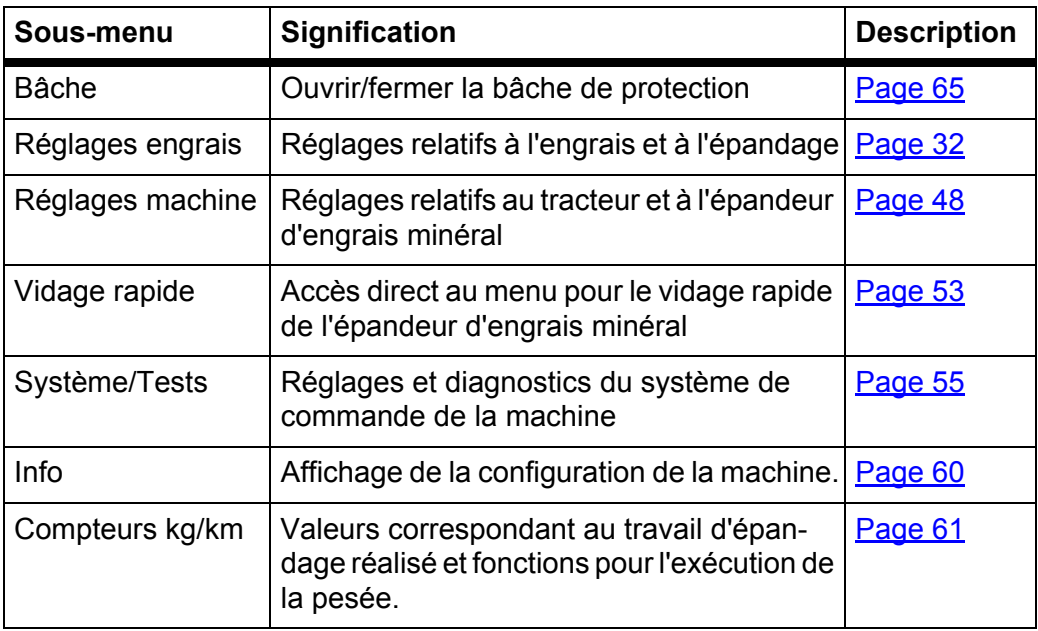

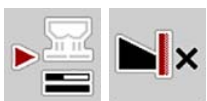

En plus des sous-menus, vous pouvez sélectionner dans le **menu principal** les touches de fonction **Mesure à vide** et **Type d'épandage bordure**.

- Mesure à vide : La touche de fonction permet le démarrage manuel de la mesure à vide. Voir 5.5.2: [Mesure à vide manuelle, page 80](#page-85-0)
- Type d'épandage bordure : Vous pouvez choisir entre l'épandage de bordure environnement ou rendement.

# <span id="page-37-0"></span>**4.4 Réglages engrais**

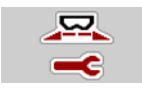

Dans ce menu, vous effectuez les réglages pour l'engrais et pour l'épandage.

Ouvrir le menu **Menu principal > Réglages engrais**.

| $\begin{array}{ c c c }\n\hline\n2 & \end{array}$ | 3                           |  |
|---------------------------------------------------|-----------------------------|--|
| $\overline{\mathbf{3}}$                           | $\vert$ 2 $\vert$           |  |
| $\overline{4}$                                    | $\overline{4}$              |  |
| $\mathbf{1}$                                      | 1                           |  |
| $3.$ Dynamag - S                                  | RPM Régime normal<br>900    |  |
| 200                                               | <b>D</b> Disque d'épandage  |  |
| $\sqrt{7}$ Dose (kg/ha)                           | <b>S4</b>                   |  |
| $\sum_{n=1}^{\infty}$ Largeur trav. (m)<br>24.00  | Bord.rend.                  |  |
| 1.25                                              | RPM<br>Ni Régime en bordure |  |
| ff Facteur écoulement                             | 750                         |  |
| Point de chute                                    | PdC épand. bordure          |  |
| 6.0                                               | 5.0                         |  |
| Dém. contrôle débit                               | $-20$                       |  |
| $\omega_{\rm{eff}}$ and                           | $E$ Ep. bord. dose $(\%)$   |  |

**Figure 4.3 :** Menu Réglages engrais, onglets 1 et 2

| $\mathbf{1}$<br>2 <sup>1</sup><br>$\mathbf{B}$<br>$\overline{4}$ | $\overline{2}$<br>$\mathbf{1}$<br>3 <sup>7</sup><br>$\overline{4}$ |
|------------------------------------------------------------------|--------------------------------------------------------------------|
| Normal                                                           | Réglage OptiPoint                                                  |
| $\leq$ Hauteur d'attelage 50/50                                  | $\frac{3}{2}$ Ecart int. (m)<br>26.1                               |
| K + S KALI GmbH                                                  | $\frac{2}{\sqrt{2}}$ Ecart ext. (m)<br>4.6                         |
| $140\%K + 6\%Mg0, 1,15$                                          | $\frac{1}{2}$ Info GPS-Control                                     |
| $E$ K2                                                           | <mark>美国</mark> Tableau d'épandage                                 |
| 100<br>Facteur distance                                          |                                                                    |

**Figure 4.4 :** Menu Réglages engrais, onglets 3 et 4

# *REMARQUE*

Tous les paramètres ne sont pas représentés simultanément à l'écran. À l'aide de la **flèche de gauche/droite** déplacez-vous dans les fenêtres de menu voisines (onglets).

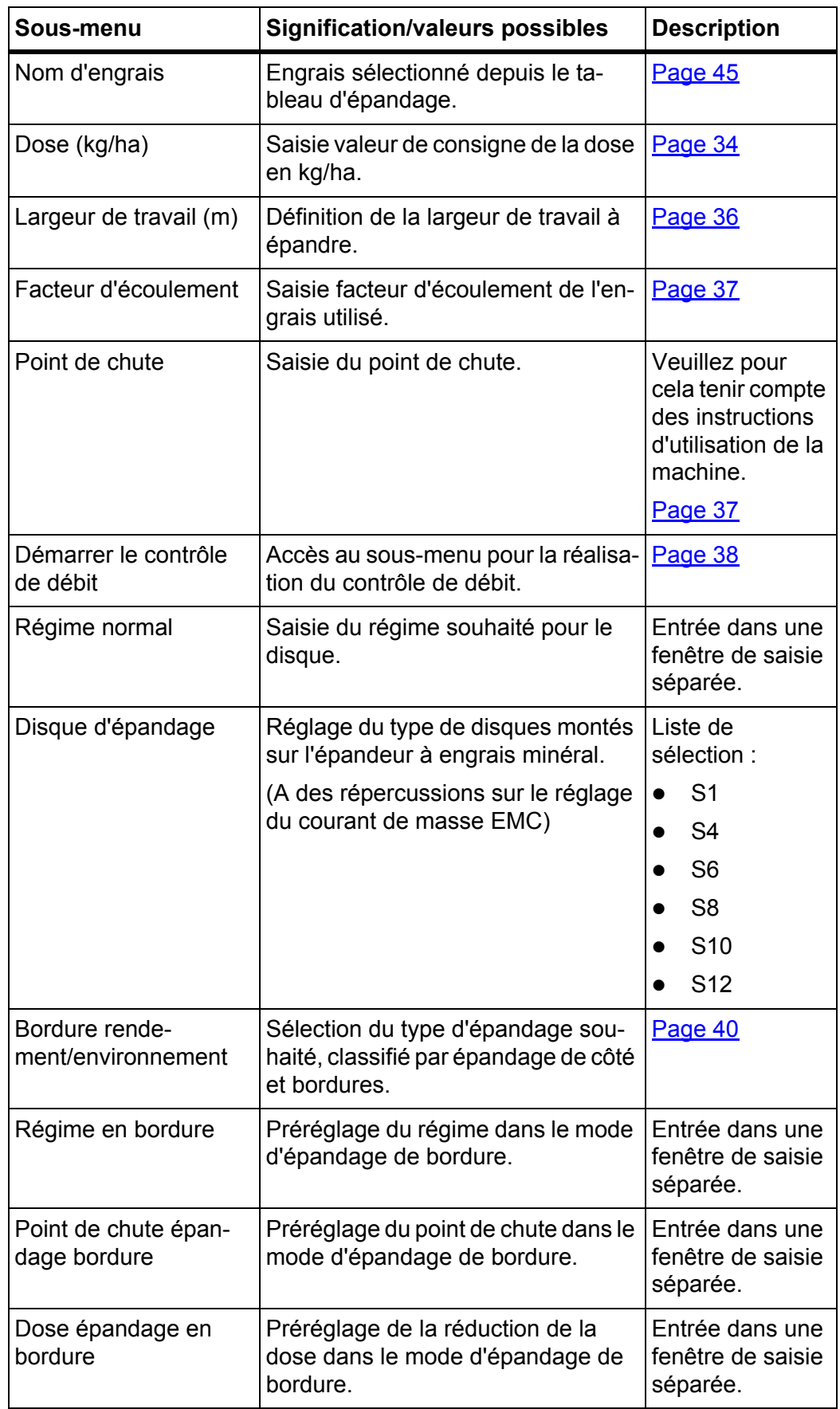

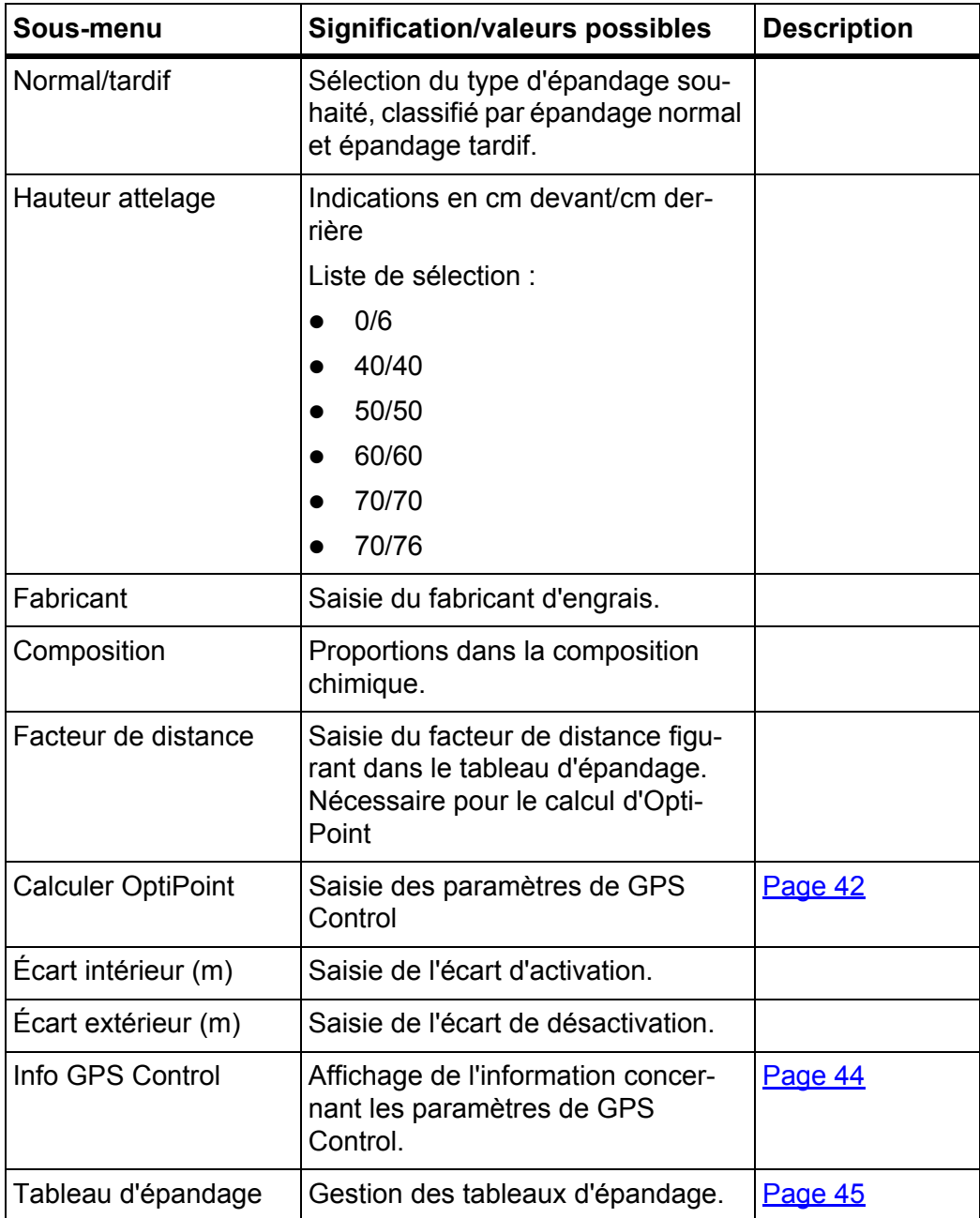

# <span id="page-39-0"></span>**4.4.1 Dose (kg/ha)**

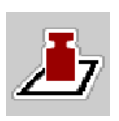

Dans ce menu, vous pouvez saisir la valeur théorique de la dose souhaitée.

## **Saisir une dose :**

- **1.** Ouvrir le menu **Réglages engrais > Dose (kg/ha)**.
	- La dose **momentanément valide** s'affiche à l'écran.
- **2.** Saisir la nouvelle valeur dans le champ de saisie.
- **3.** Appuyer sur **OK**.
- **La nouvelle valeur est enregistrée dans le système de commande de la machine.**

Vous avez également la possibilité de saisir et/ou d'adapter la dose/ha directement via l'écran de travail.

- **1.** À l'écran tactile, appuyer sur le bouton Dose/ha [1].
	- $\triangleright$  La fenêtre de saisie de chiffres s'ouvre.

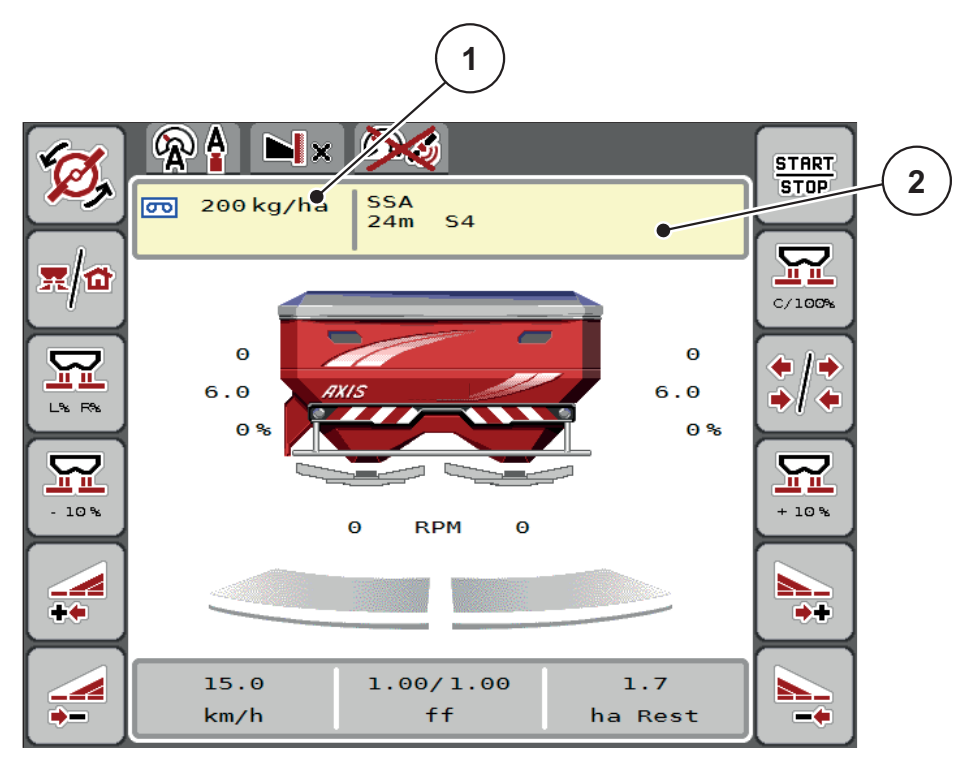

**Figure 4.5 :** Saisir la dose/ha à l'écran tactile.

- [1] Bouton Dose/ha
- [2] Bouton Tableau d'épandage
- **2.** Saisir la nouvelle valeur dans le champ de saisie.
- **3.** Appuyer sur **OK**.
- **La nouvelle valeur est enregistrée dans le système de commande de la machine.**

#### <span id="page-41-0"></span>**4.4.2 Largeur de travail**

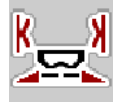

Dans ce menu, vous pouvez définir la largeur de travail (en mètres).

- **1.** Ouvrir le menu **Réglages engrais > Largeur travail (m)**.
	- La largeur de travail **momentanément réglée** s'affiche à l'écran.
- **2.** Saisir la nouvelle valeur dans le champ de saisie.
- **3.** Appuyer sur **OK**.
- **La nouvelle valeur est enregistrée dans le système de commande de la machine.**

## **4.4.3 Facteur d'écoulement**

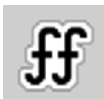

Le facteur d'écoulement se situe entre **0,4** et **1,9**. Avec les mêmes réglages de base (km/h, largeur de travail, kg/ha) :

- En **augmentant** le facteur d'écoulement, la dose est **diminuée**.
- En **réduisant** le facteur d'écoulement, la dose est **augmentée**.

Un message d'erreur est affiché dès que le facteur d'écoulement ne respecte plus la plage définie. Voir [6: Signaux d'alarme et origines possibles, page 89.](#page-94-0) Pour l'épandage d'engrais biologiques ou de riz, il faut réduire le facteur minimum pour le faire passer à 0,2. Cela évite que le message d'erreur ne soit constamment affiché.

- Sous Réglages machine, activer FE Limite 0,2.
	- Voir 4.5: [Réglages machine, page 48.](#page-53-0)

Si vous avez connaissance du facteur d'écoulement suite à des contrôles de débit antérieurs ou selon le tableau d'épandage, vous pouvez le saisir **manuellement** dans cette sélection.

#### *REMARQUE*

Depuis le menu **Démarrer le contrôle de débit**, il est possible de déterminer et de saisir le facteur d'écoulement à l'aide du système de commande de la machine. Voir chapitre 4.4.5: [Contrôle de débit, page 38](#page-43-0).

Avec l'épandeur à engrais minéral AXIS-H EMC, la transmission du facteur d'écoulement se fait via le réglage du courant de masse EMC. Une saisie manuelle reste cependant possible.

#### *REMARQUE*

Le calcul du facteur d'écoulement dépend du mode utilisé. Pour de plus amples informations concernant le facteur d'écoulement, consultez le chapitre 4.5.1: [Modes AUTO/MAN, page 51](#page-56-0).

# **Saisir le facteur d'écoulement :**

- **1.** Ouvrir le menu **Réglages engrais > Facteur écoulement**.
	- Le facteur d'écoulement **momentanément réglé** s'affiche à l'écran.
- **2.** Saisir la valeur du tableau d'épandage dans le champ de saisie.

## *REMARQUE*

Si votre engrais n'est pas représenté dans le tableau d'épandage, veuillez saisir le facteur d'écoulement **1,00**.

En **mode AUTO km/h**, nous vous recommandons vivement d'effectuer un **contrôle de débit** pour déterminer avec exactitude le facteur d'écoulement pour cet engrais.

- **3.** Appuyer sur **OK**.
- **La nouvelle valeur est enregistrée dans le système de commande de la machine.**

## *REMARQUE*

Avec l'épandeur à engrais minéral AXIS-H EMC (mode **AUTO km/h + AUTO kg**), nous recommandons d'afficher le facteur d'écoulement sur l'écran de commande. Cela vous permet de surveiller la régulation du facteur d'écoulement pendant l'épandage. Voir 2.4.2: [Champs d'affichage, page 12](#page-17-0)

## <span id="page-42-0"></span>**4.4.4 Point de chute**

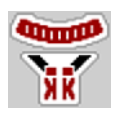

Avec l'épandeur à engrais minéral AXIS-H EMC, le réglage du point de chute se fait uniquement via le réglage électrique du point de chute.

- **1.** Ouvrir le menu **Réglages engrais > Point de chute**.
- **2.** Rechercher la position pour le point de chute dans le tableau d'épandage.
- **3.** Saisir la valeur transmise dans le champ de saisie
- **4.** Appuyer sur **OK**.
- **La fenêtre Réglages engrais apparaît à l'écran avec le nouveau point de chute.**

En cas de blocage du point de chute, l'alarme 17 apparaît ; voir chapitre 6: [Signaux d'alarme et origines possibles, page 89](#page-94-0).

## A ATTENTION

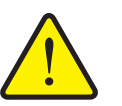

**Risque de blessure avec le réglage automatique du point de chute**

Après avoir actionné la touche **Start/Stop**, le point de chute est automatiquement mis à la valeur préréglée au moyen du cylindre électrique. Cela peut causer des blessures.

- Avant d'appuyer la touche **Start/Stop**, s'assurer que personne ne se tient à proximité de la zone de danger de la machine.
- Acquitter l'alarme Aller au point de chute en appuyant sur Start.

## *REMARQUE*

Avec l'épandeur à engrais minéral **AXIS H EMC** (ne concerne pas AXIS H 30.2 EMC et AXIS H 50.2 EMC), l'activation de l'arrêt d'urgence ne doit pas bloquer le réglage du point de chute. Cela pourrait endommager l'unité de réglage du point de chute.

#### <span id="page-43-0"></span>**4.4.5 Contrôle de débit**

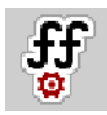

## *REMARQUE*

Le menu **Démarrer contrôle de débit** est verrouillé pour l'épandeur à pesons et pour toutes les machines en mode de fonctionnement **AUTO km/h + AUTO kg**. Cette rubrique est inactive.

Dans ce menu, vous transmettez le facteur d'écoulement sur la base d'un contrôle de débit et le sauvegardez dans le système de commande de la machine.

Effectuez le contrôle de débit :

- avant le premier épandage.
- lorsque la qualité de l'engrais a fortement changé (humidité, haute concentration de poussière, rupture des grains).
- lorsqu'un nouveau type d'engrais est utilisé.

Le contrôle de débit doit être réalisé à l'arrêt avec la prise de force en marche, ou en se déplaçant sur une trajectoire d'essai.

- Retirer les deux disques.
- Amener le point de chute à la position de contrôle du débit (valeur 0).

#### **Saisir la vitesse de travail :**

- **1.** Ouvrir le menu **Réglages engrais > Démarrer contrôle de débit**.
- **2.** Indiquer la vitesse de travail moyenne.

Cette valeur est nécessaire pour le calcul de la position des vannes lors du contrôle de débit.

- **3.** Appuyer sur le bouton **Continuer**.
	- $\triangleright$  La nouvelle valeur a été enregistrée dans le système de commande de la machine.
	- $\triangleright$  La deuxième page du contrôle de débit apparaît à l'écran apparaît.

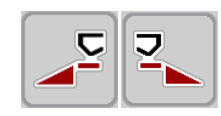

#### **Sélectionner le côté d'épandage :**

- **4.** Définir le côté d'épandage où le contrôle de débit doit être effectué.
	- Appuyer sur la touche de fonction du côté d'épandage **gauche** ou
	- appuyer sur la touche de fonction du côté d'épandage **droit**.
- **Le symbole du côté d'épandage sélectionné est représenté en rouge.**

#### **A AVERTISSEMENT**

#### **Danger de blessure pendant le contrôle de débit**

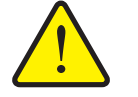

Les éléments rotatifs de la machine et l'engrais sortant peuvent occasionner des blessures.

- **Avant le démarrage** du contrôle de débit, vérifiez que toutes les conditions soient remplies.
- Se référer au chapitre **contrôle du débit** dans les instructions d'utilisation de la machine.
- **5.** Appuyer sur la touche **Start/Stop**.
	- $\triangleright$  La vanne de dosage de la largeur de partie préalablement sélectionnée s'ouvre et le contrôle du débit démarre.

## *REMARQUE*

Vous pouvez à tout moment suspendre le temps de contrôle de débit en activant la touche **ESC**. La vanne de dosage se referme et l'écran affiche le menu **Réglages engrais**.

## *REMARQUE*

Le temps du contrôle de débit n'a aucun impact sur la précision du résultat. Néanmoins, **au moins 20 kg** doivent être recueillis.

- **6.** Appuyer à nouveau sur **Start/Stop**.
	- $\triangleright$  Le contrôle de débit est terminé.
	- $\triangleright$  La vanne de dosage se ferme.
	- $\triangleright$  La troisième page du contrôle de débit s'affiche à l'écran.

#### **Calculer à nouveau le facteur d'écoulement**

#### **A AVERTISSEMENT**

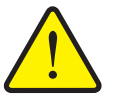

**Risque de blessure par les éléments rotatifs de la machine**

Le contact avec des éléments rotatifs de la machine (arbres, moyeux) peut entraîner des contusions, des éraflures et des contusions. Des parties du corps ou des objets peuvent être touchés ou entraînés.

- Arrêter le moteur du tracteur.
- Éteindre le système hydraulique et le protéger contre tout démarrage involontaire.
- **7.** Peser les doses recueillies (tenir compte du poids à vide du bac récepteur).
- **8.** Indiquer le poids dans l'entrée de menu **Entrer poids recueilli**.

**START STOP** 

- **9.** Appuyer sur **OK**.
	- $\triangleright$  La nouvelle valeur est enregistrée dans le système de commande de la machine.
	- L'écran affiche le menu **Calcul facteur d'écoulement**.

## *REMARQUE*

- Le facteur d'écoulement doit être compris entre 0,4 et 1,9.
- **10.** Définir le facteur d'écoulement.

Pour appliquer le **nouveau** facteur d'écoulement calculé, appuyer sur le bouton **Confirmer le facteur d'écoulement**.

Pour confirmer le facteur d'écoulement **sauvegardé jusqu'à présent**, appuyer sur **ESC**.

- **Le facteur d'écoulement est sauvegardé.**
- **L'écran affiche l'alarme Démarrer point de chute.**

## **A ATTENTION**

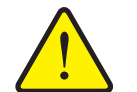

**Risque de blessure lors du réglage automatique du point de chute.**

Dans le cas de l' **AXIS-H EMC**, l'alarme **Démarrer point de chute** s'affiche. Après avoir actionné la touche de fonction **Start/Stop**, le point de chute est automatiquement mis à la valeur préréglée au moyen du cylindre électrique. Cela peut entraîner des blessures et des dommages matériels.

 Avant d'actionner la touche **Start/Stop**, s'assurer qu'aucune personne ne se trouve dans la zone de danger de la machine.

#### <span id="page-45-0"></span>**4.4.6 Mode d'épandage de bordure**

Dans ce menu, vous pouvez choisir le mode d'épandage adapté en bordure de champ.

| $\mathbf{1}$<br>3<br>$\overline{2}$<br>$\overline{4}$ |           | 4<br>3                            |           |
|-------------------------------------------------------|-----------|-----------------------------------|-----------|
| RPM Régime normal                                     | 900       | RPM Régime normal                 | 900       |
| <b>D</b> Disque d'épandage                            | <b>S4</b> | <b>D</b> isque d'épandage         | <b>S4</b> |
| Bord.rend.                                            |           | Bord. env.                        |           |
| RPM<br>Negime en bordure                              | 750       | <b>RPM</b><br>N Régime en bordure | 750       |
| PdC épand. bordure                                    | 5.0       | PdC épand. bordure                | 5.0       |
| Ép. bord. dose $(\%)$                                 | $-20$     | Ép. bord. dose (%)                | $-20$     |

**Figure 4.6 :** Valeurs de réglage mode d'épandage de bordure

- [1] Épandage de bordure rendement
- [2] Épandage de bordure environnement
- **1.** Ouvrir le menu **Réglages engrais**.
- **2.** Passer sur l'onglet 2.
- **3.** Sélectionner le mode d'épandage de bordure **rendement** ou **environnement**.
	- **Seules les valeurs** des 3 derniers menus de réglage en bas de l'onglet 2 s'adaptent au mode sélectionné. Les **noms de menus** restent inchangés.
- **4.** Si besoin, adapter le régime, le point de chute ou la réduction de la dose selon les données présentes dans le tableau d'épandage.

#### **4.4.7 Dose épandage de bordure**

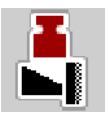

Dans ce menu, vous pouvez définir la réduction de la dose (en pourcentage). Ce réglage s'utilise en activant la fonction d'épandage de bordure.

#### *REMARQUE*

Nous conseillons de réduire la dose de 20 % le côté de l'épandage de bordure.

#### **Saisir la dose épandue :**

- **1.** Ouvrir le menu **Réglages engrais > dose épandage bordure**.
- **2.** Saisir la valeur dans le champ de saisie et confirmer.
- **La fenêtre Réglages engrais apparaît à l'écran avec la nouvelle dose de bordure.**

#### <span id="page-47-0"></span>**4.4.8 Réglage d'OptiPoint**

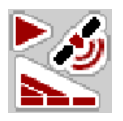

Dans le menu **Réglage OptiPoint**, saisissez les paramètres pour le calcul des écarts d'activation/de désactivation optimaux dans la **fourrière**.

Pour un calcul précis, il est très important de saisir le facteur de distance de l'engrais utilisé.

#### *REMARQUE*

Veuillez vous référer au tableau d'épandage de votre machine pour connaître le facteur de distance pour l'engrais que vous utilisez.

- **1.** Dans le menu **Réglages engrais > Facteur de distance**, saisir la valeur définie.
- **2.** Ouvrir le menu **Réglages engrais > Réglage OptiPoint**.
	- La première page du menu **Réglage OptiPoint** apparaît.

## *REMARQUE*

La vitesse indiquée se réfère à la vitesse au niveau des positions d'activation ! Voir chapitre 5.9: [GPS-Control, page 85](#page-90-0).

- **3. Indiquer la vitesse moyenne** au niveau des positions d'activation.
	- $\triangleright$  La deuxième page du menu s'affiche à l'écran.
- **4.** Appuyer sur **OK**.
- **5.** Appuyer sur le bouton **Continuer**.
	- $\triangleright$  La troisième page du menu s'affiche à l'écran.

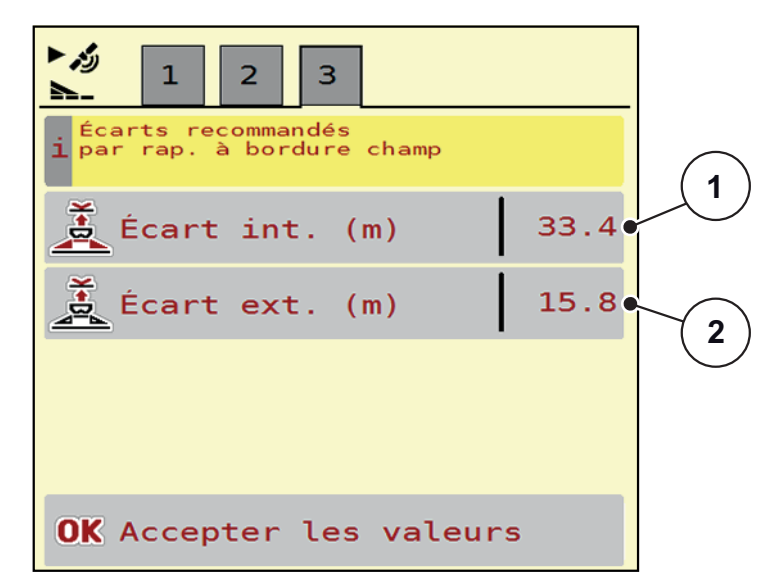

**Figure 4.7 :** Calculer OptiPoint, page 3

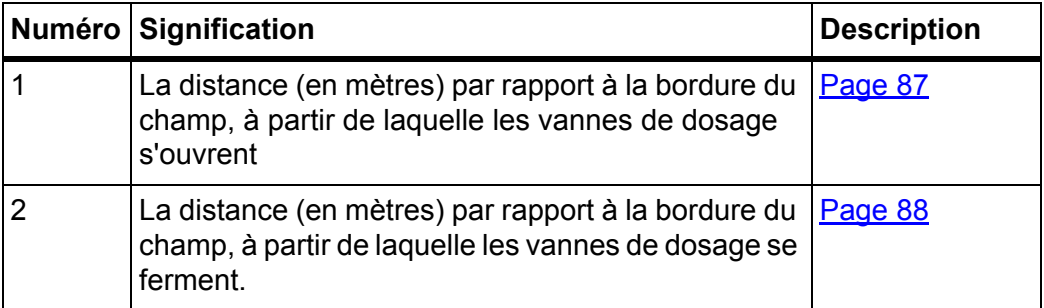

## *REMARQUE*

Vous pouvez régler manuellement les valeurs des paramètres sur cette page. Voir chapitre 5.9: [GPS-Control, page 85](#page-90-0).

## **Changement des valeurs**

- **6.** Ouvrir l'entrée de liste souhaitée.
- **7.** Entrer les nouvelles valeurs.
- **8.** Confirmer les réglages en appuyant sur la touche **OK**.
- **9.** Appuyer sur le bouton **Accepter les valeurs**.
- **Le calcul d'OptiPoint a été réalisé.**
- **Le système de commande de la machine se modifie à partir de la fenêtre Info GPS Control.**

#### <span id="page-49-0"></span>**4.4.9 Info GPS Control**

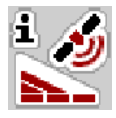

Le menu **Info GPS Control** vous renseigne sur les valeurs de réglage calculées dans le menu **Calculer OptiPoint**.

Selon le terminal utilisé, 2 écartements (CCi, Müller Elektronik) ou 1 écartement et 2 valeurs temporelles (John Deere,...) s'affichent.

 Les valeurs affichées ici doivent être appliquées **manuellement** dans le menu de réglage correspondant sur le terminal GPS.

## *REMARQUE*

Ce menu n'a qu'une valeur informative.

- Veuillez vous référer aux instructions d'utilisation de votre terminal GPS.
- **1.** Ouvrir le menu **Réglages engrais > Info GPS Control**.

| Info GPS-Control                                |                     |
|-------------------------------------------------|---------------------|
| Indication pour appareil<br>SectionControl<br>п |                     |
| Écart (m)                                       | $-11.6$             |
| Longueur $(m)$                                  | 6.7                 |
| Décalage march. (s)                             | $\Theta$ . $\Theta$ |
| Décalage arrêt (s)                              | $\Theta$ . $\Theta$ |
|                                                 |                     |

**Figure 4.8 :** Menu Info GPS Control

## <span id="page-50-0"></span>**4.4.10 Tableaux d'épandage**

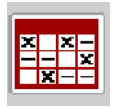

Dans ce menu, vous pouvez créer et gérer des **tableaux d'épandage**.

#### *REMARQUE*

Le choix d'un tableau d'épandage a des effets sur les réglages de l'engrais, sur le système de commande de la machine et l'épandeur d'engrais minéral. La dose/ha réglée est écrasée par la valeur enregistrée du tableau d'épandage.

#### *REMARQUE*

Si vous possédez **l'application FertChart**, vous pouvez gérer automatiquement les tableaux d'épandage à l'aide de votre ordinateur et les transférer depuis votre terminal ISOBUS.

 Contactez votre revendeur pour installer l'application FertChart sur votre terminal ISOBUS.

#### **Éditer de nouveaux tableaux d'épandage**

Vous avez la possibilité de créer jusqu'à **30** tableaux d'épandage dans le système de commande électronique de la machine.

**1.** Ouvrir le menu **Réglages engrais > Tableaux d'épandage**.

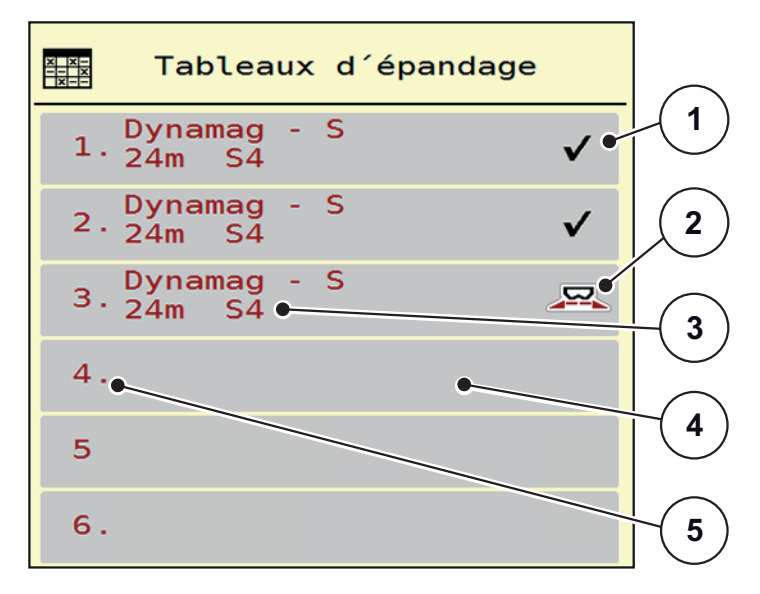

**Figure 4.9 :** Menu Tableaux d'épandage

- [1] Affichage pour un tableau d'épandage rempli de valeurs
- [2] Affichage pour un tableau d'épandage actif
- [3] Champ de nom du tableau d'épandage
- [4] Tableau d'épandage vide
- [5] Numéro de tableau

**2.** Sélectionner un tableau d'épandage vide.

Le **Champ de nom** est composé du nom d'engrais, de la largeur de travail et du type de disque.

- $\triangleright$  L'écran affiche la fenêtre de sélection.
- **3.** Sélectionner l'option **Ouvrir et retour...**
	- Le menu **Réglages engrais** s'affiche à l'écran, et l'élément sélectionné est chargé en tant que **tableau d'épandage actif** dans les réglages d'engrais.
- **4.** Sélectionner l'entrée de menu **Nom d'engrais**.
- **5.** Indiquer un nom pour le tableau d'épandage.

## *REMARQUE*

Nous vous recommandons de désigner le tableau d'épandage avec le nom de l'engrais. Vous pourrez ainsi classer les tableaux d'épandage par rapport aux engrais plus facilement.

**6.** Remanier les paramètres du **tableau d'épandage**.

Voir chapitre 4.4: [Réglages engrais, page 32.](#page-37-0)

#### **Sélectionner un tableau d'épandage :**

- **1.** Ouvrir le menu **Réglages engrais > Tableau d'épandage**.
- **2.** Sélectionner le tableau d'épandage souhaité.
	- L'écran affiche la fenêtre de sélection.
- **3.** Sélectionner l'option **Ouvrir et retour...**
- **Le menu Réglages engrais s'affiche à l'écran, et l'élément sélectionné est chargé en tant que tableau d'épandage actif dans les réglages d'engrais.**

## *REMARQUE*

En sélectionnant un tableau d'épandage existant, toutes les valeurs du menu **Réglages engrais** seront écrasées par les valeurs enregistrées du tableau d'épandage choisi, y compris le point de chute et le régime d'épandage normal.

 Le système de commande de la machine actionne les vérins du point de chute d'après la valeur enregistrée dans le tableau d'épandage.

#### **Copier un tableau d'épandage existant**

- **1.** Sélectionner le tableau d'épandage souhaité.
	- $\triangleright$  L'écran affiche la fenêtre de sélection.
- **2.** Sélectionner l'option **Copier l'élément**.
- **Une copie du tableau d'épandage se trouve à présent au premier emplacement libre de la liste.**

## **Supprimer un tableau d'épandage existant**

## *REMARQUE*

Le tableau d'épandage actif **ne peut pas** être supprimé.

- **1.** Sélectionner le tableau d'épandage souhaité.
	- L'écran affiche la fenêtre de sélection.
- **2.** Sélectionner l'option **Supprimer l'élément**.
- **Le tableau d'épandage a été supprimé de la liste.**

#### **Gérer le tableau d'épandage à l'écran de travail**

Vous avez également la possibilité de gérer le tableau d'épandage directement à l'écran de travail.

- **1.** À l'écran tactile, appuyer sur le bouton Tableau d'épandage [2].
	- $\triangleright$  Le tableau d'épandage actif s'affiche.

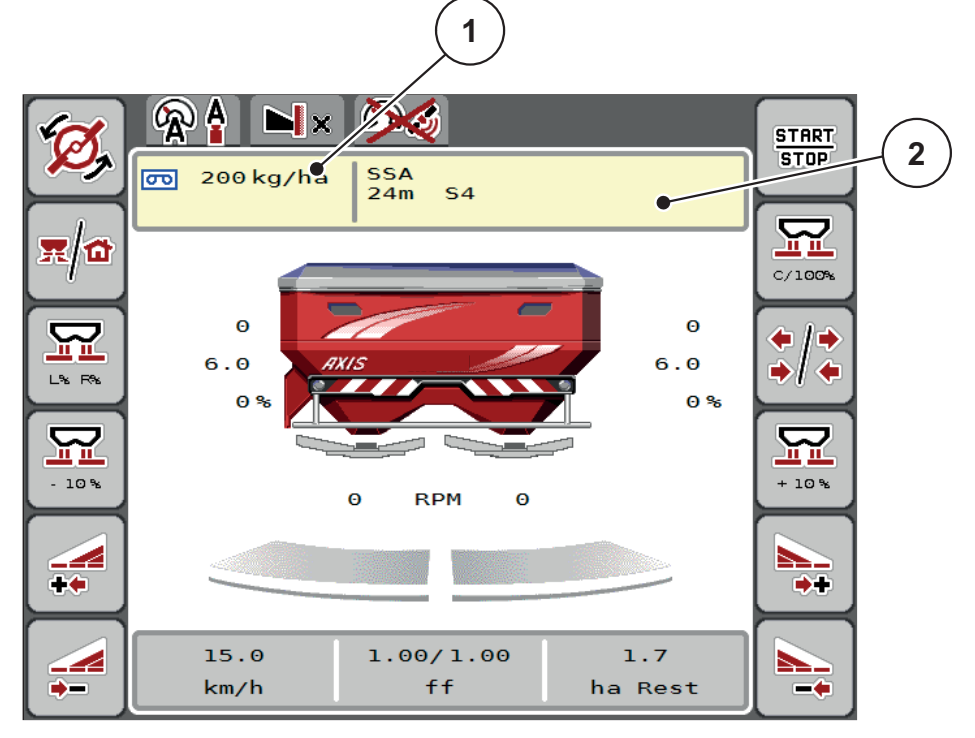

**Figure 4.10 :** Gérer le tableau d'épandage à l'écran tactile

- [1] Bouton Dose/ha
- [2] Bouton Tableau d'épandage
- **2.** Saisir la nouvelle valeur dans le champ de saisie.
- **3.** Appuyer sur **OK**.
- **La nouvelle valeur est enregistrée dans le système de commande de la machine.**

# <span id="page-53-0"></span>**4.5 Réglages machine**

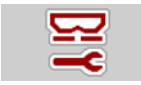

Dans ce menu, vous effectuez les réglages pour le tracteur et la machine.

Ouvrir le menu **Réglages machine**.

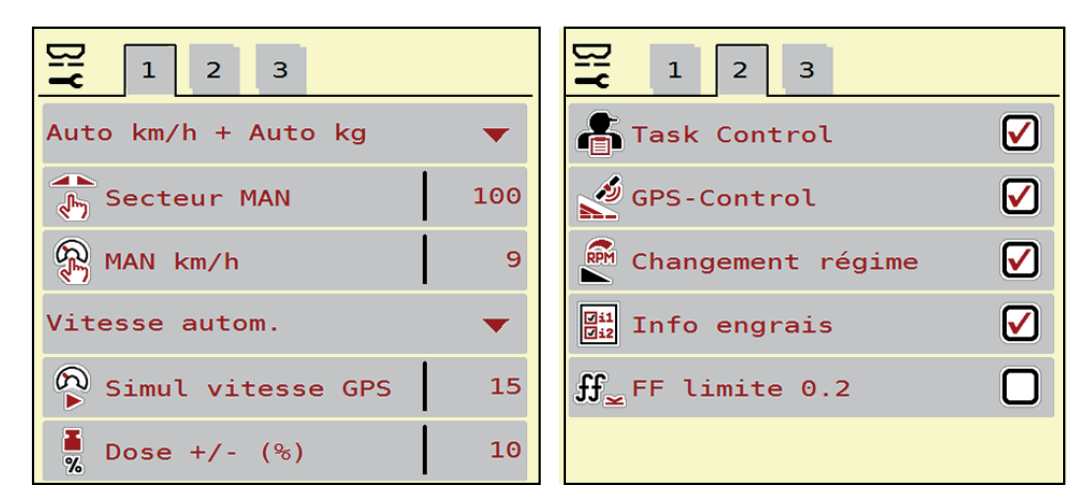

**Figure 4.11 :** Menu Réglages machine, page 1 et 2

| $\mathbf{1}$<br>2 <sup>1</sup><br>з                                    |                     |
|------------------------------------------------------------------------|---------------------|
| $\frac{1}{2}$ Correc. dose G (%) $\begin{bmatrix} 0 & 0 \end{bmatrix}$ | 0.0                 |
| $\frac{1}{2}$ Correc. dose D (%)                                       | $\theta$ . $\theta$ |
| FE Réinitialiser                                                       |                     |
|                                                                        |                     |
|                                                                        |                     |
|                                                                        |                     |

**Figure 4.12 :** Menu Réglages machine, page 3

#### *REMARQUE*

Tous les paramètres ne sont pas représentés simultanément à l'écran. À l'aide de la **flèche de gauche/droite** déplacez-vous dans les fenêtres de menu voisines (onglets).

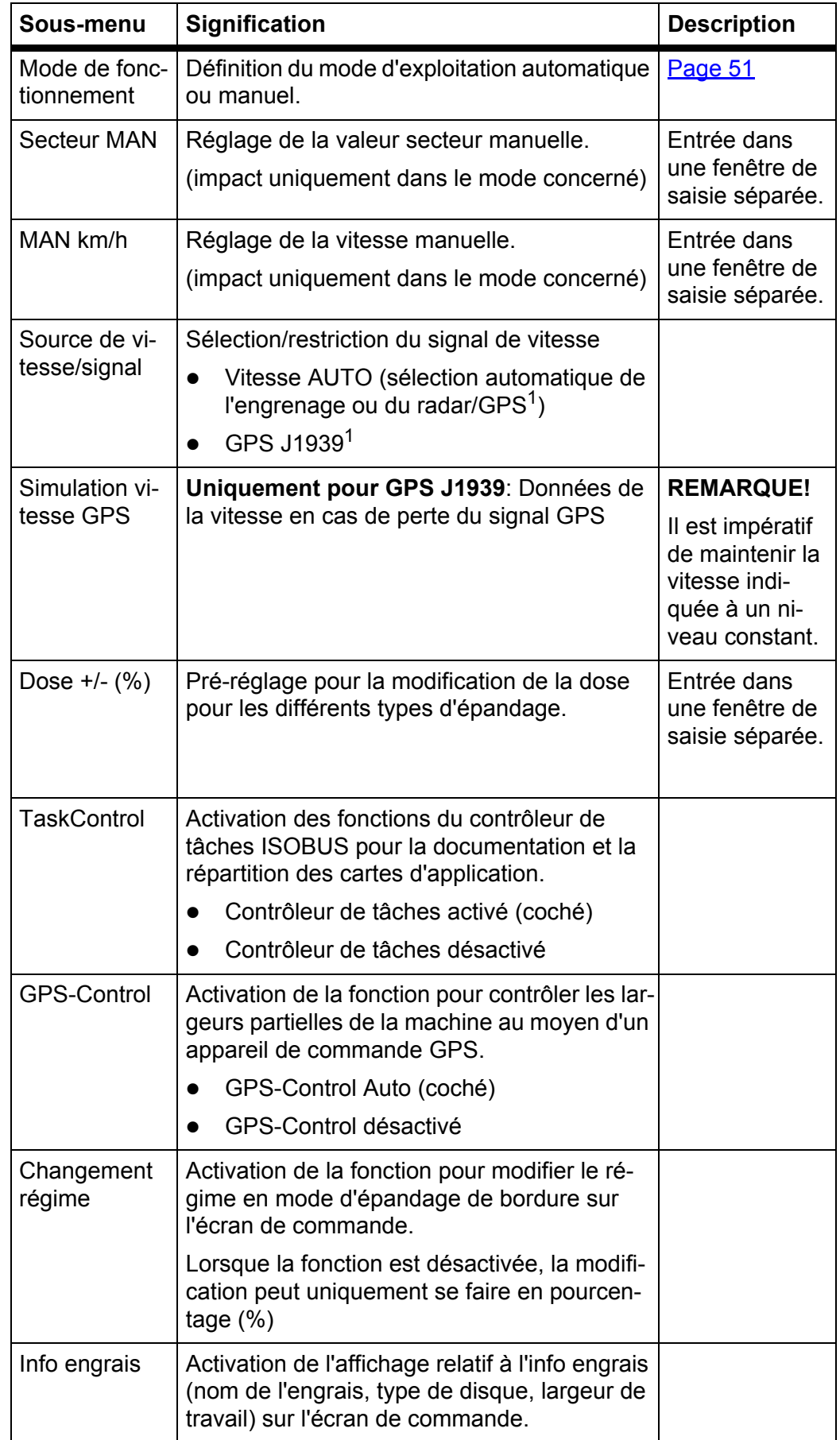

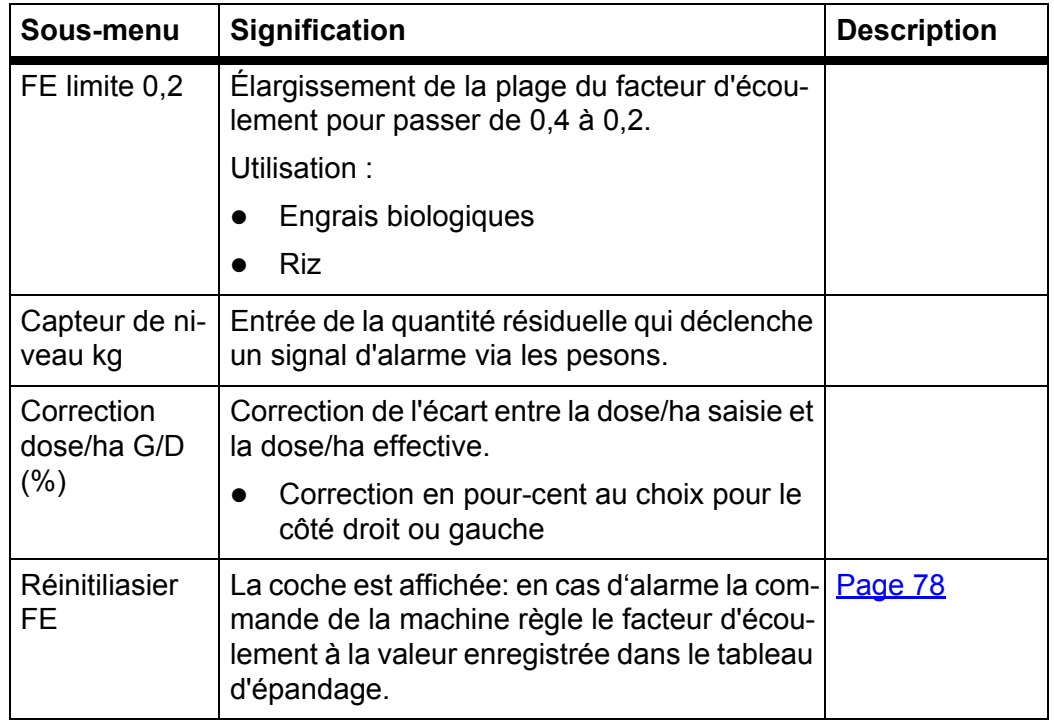

1. La société RAUCH décline toute responsabilité en cas de perte du signal GPS.

## <span id="page-56-0"></span>**4.5.1 Modes AUTO/MAN**

Le système de commande de la machine régule automatiquement la dose sur la base du signal de vitesse. Pour ce faire, la dose, la largeur de travail et le facteur d'écoulement sont pris en compte.

Par défaut, vous travaillez dans le **mode** automatique.

Travailler en mode **manuel** uniquement lorsque :

- aucun signal de vitesse n'est disponible (capteur radar ou roue non disponible ou défectueux),
- pour la répartition des granulés anti-limace ou des graines (semences fines).

## *REMARQUE*

Pour une répartition homogène de la dose à épandre, il vous faut obligatoirement travailler en mode manuel à **une vitesse constante**.

## *REMARQUE*

Les différents modes de fonctionnement de l'épandage sont décrits au chapitre 5: [Épandage avec système de commande de la machine AXIS-H ISOBUS,](#page-76-0)  [page 71.](#page-76-0)

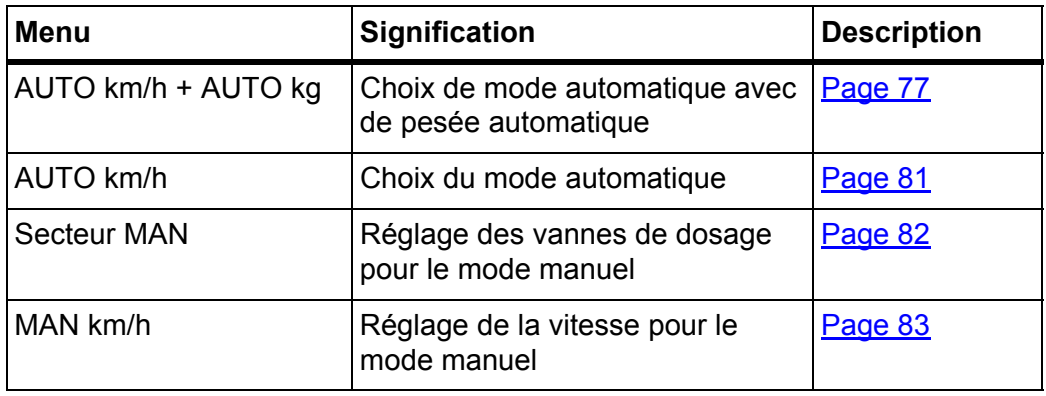

#### **Choisir le mode de fonctionnement**

- **1.** Allumer le système de commande de la machine AXIS-H ISOBUS.
- **2.** Ouvrir le menu **Réglages machine > Modes AUTO/MAN**.
- **3.** Sélectionner l'entrée de menu souhaitée dans la liste.
- **4.** Appuyer sur **OK**.
- **5.** Suivre les instructions sur l'écran.

# *REMARQUE*

Nous recommandons l'affichage du facteur d'écoulement dans l'écran de commande. Cela vous permet de surveiller la régulation du débit massique pendant l'épandage. Voir chapitre 2.4.3: Affichage de l'état des vannes de dosage, [page 13](#page-18-0) et chapitre 4.5.1: [Modes AUTO/MAN, page 51](#page-56-0).

 Vous trouverez des informations importantes concernant l'utilisation des modes de fonctionnement pendant l'épandage au chapitre 5: Épandage avec [système de commande de la machine AXIS-H ISOBUS, page 71.](#page-76-0)

## **4.5.2 Dose +/-**

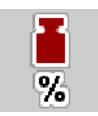

Dans ce menu, vous pouvez définir les intervalles de **modification de la dose** en pourcentage pour l'épandage normal.

La base (100 %) est la valeur préréglée de l'ouverture des vannes de dosage.

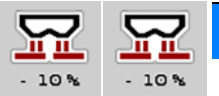

# *REMARQUE*

En état de marche, vous pouvez modifier le facteur de **dose +/-** à tout moment grâce aux touches de fonction **dose +/ dose -**.

Avec la **touche C 100 %**, vous pouvez réinitialiser les pré-réglages.

## **Définir la réduction de la dose :**

- **1.** Ouvrir le menu **Réglages machine > Dose +/- (%)**.
- **2.** Saisir la valeur en pourcentage que vous voulez changer dans la dose d'épandage.
- **3.** Appuyer sur **OK**.

# <span id="page-58-0"></span>**4.6 Vidage rapide**

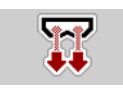

Pour nettoyer la machine après l'épandage ou vider rapidement la dose résiduelle, vous pouvez sélectionner le menu **Vidage rapide**.

De plus, nous vous conseillons avant de ranger la machine **d'ouvrir entièrement** les vannes de dosage pour le vidage rapide et d'éteindre le AXIS-H ISOBUS dans cet état. Vous empêchez ainsi l'accumulation d'humidité dans la trémie.

#### *REMARQUE*

Assurez-vous que toutes les conditions soient bien remplies **avant le démarrage** du vidage rapide. Veuillez pour cela tenir compte de la notice d'instructions de l'épandeur d'engrais minéral (vidage rapide des doses résiduelles).

#### **Procéder au vidage rapide :**

**1.** Ouvrir le menu **Réglages machine > Vidage rapide**.

## **A ATTENTION**

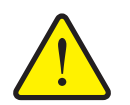

**Risque de blessure avec le réglage automatique du point de chute**

Dans le cas de l' **AXIS-H EMC**, l'alarme **Démarrer point de chute** apparaît. Après avoir actionné la touche de fonction **Start/Stop**, le point de chute est automatiquement amené à la valeur préréglée au moyen du cylindre électrique. Après le contrôle de débit, le point de chute revient automatiquement en position au moyen du cylindre électrique. Cela peut entraîner des blessures et des dommages matériels.

 Avant d'appuyer la touche **Start/Stop**, s'assurer que **personne** ne se tient à proximité de la zone de danger de la machine.

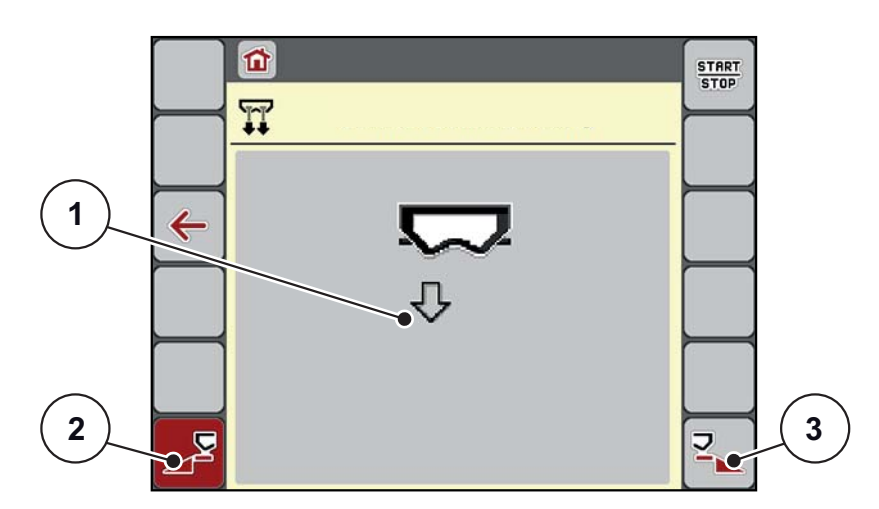

<span id="page-58-1"></span>**Figure 4.13 :** Menu Vidage rapide

- [1] Symbole pour le vidage rapide (côté gauche sélectionné ici, pas encore démarré)
- [2] Vidage rapide côté gauche (sélectionné)
- [3] Vidage rapide côté droit (non sélectionné)
- **2.** À l'aide de la **touche de fonction**, sélectionnez le côté sur lequel le vidage rapide doit être effectué.
	- $\triangleright$  L'écran affiche le tronçon souhaité avec un symbole [\(figure 4.13,](#page-58-1) position [2]).
- **3.** Appuyer sur **Start/Stop**.
	- $\triangleright$  Le vidage rapide est lancé.
- **4.** Appuyer sur **Start/Stop** lorsque la trémie est vide.
	- $\triangleright$  Le vidage rapide est terminé.
- **5.** Appuyer sur **ESC** pour revenir au menu principal.

# **A** ATTENTION

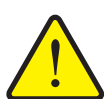

**Risque de blessure avec le réglage automatique du point de chute**

Dans le cas de l' **AXIS-H EMC**, l'alarme **Démarrer point de chute** apparaît. Après avoir actionné la touche de fonction **Start/Stop**, le point de chute est automatiquement amené à la valeur préréglée au moyen du cylindre électrique. Cela peut entraîner des blessures et des dommages matériels.

 Avant d'appuyer la touche **Start/Stop**, s'assurer que **personne** ne se tient à proximité de la zone de danger de la machine.

# <span id="page-60-0"></span>**4.7 Système/Tests**

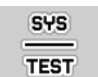

Dans ce menu, vous procédez aux réglages du système et d'essai pour le système de commande de la machine.

Ouvrir le menu **Menu principal > Système/Tests**.

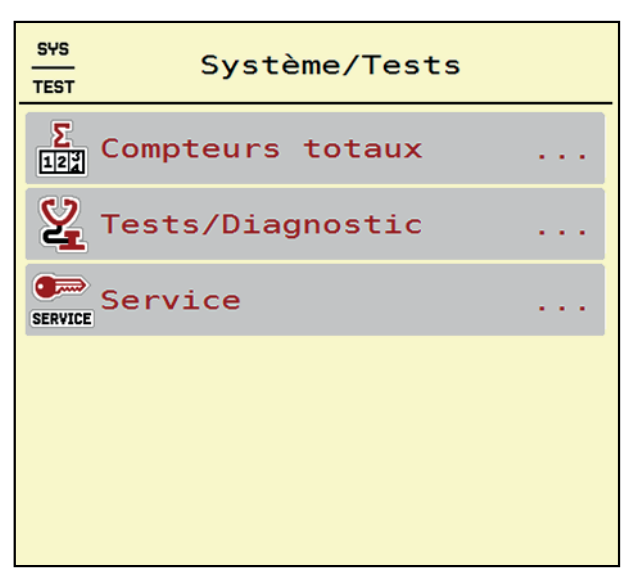

**Figure 4.14 :** Menu Système/Tests

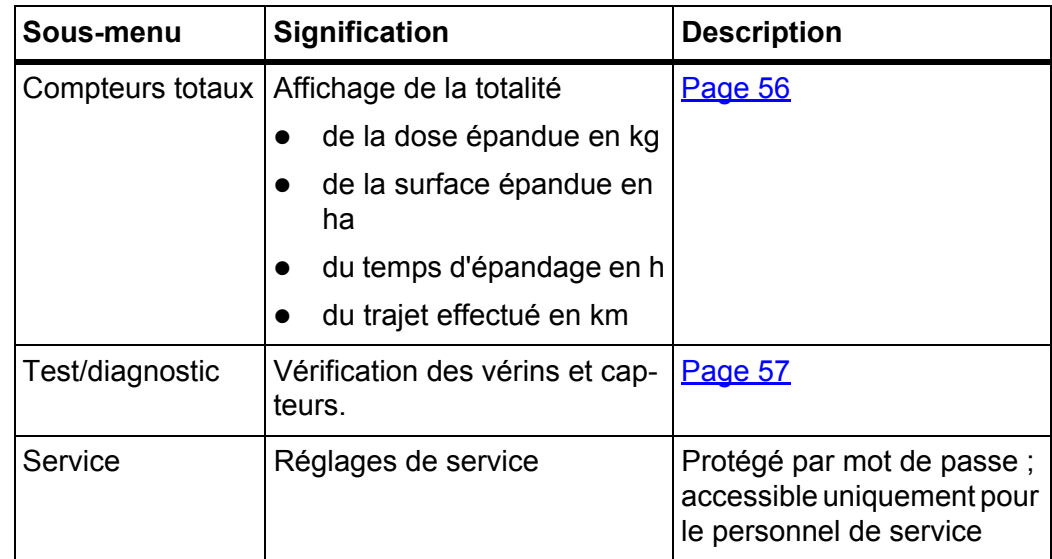

# <span id="page-61-0"></span>**4.7.1 Compteurs totaux**

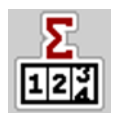

Toutes les valeurs de comptage de l'épandeur sont indiquées dans ce menu.

- dose épandue en kg
- surface épandue en ha
- temps d'épandage en h
- trajet effectué en km

## *REMARQUE*

Ce menu n'a qu'une valeur informative.

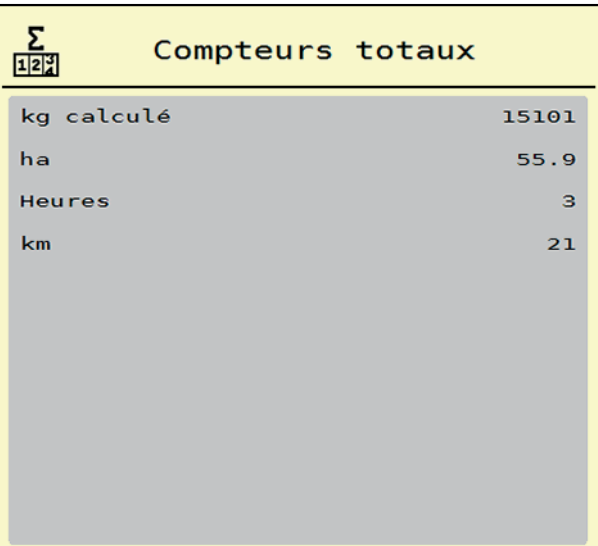

**Figure 4.15 :** Menu Compteurs totaux

## <span id="page-62-0"></span>**4.7.2 Tests/Diagnostic**

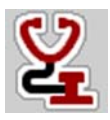

Dans le menu **Tests/Diagnostic**, vous pouvez contrôler le fonctionnement de tous les vérins et capteurs.

#### *REMARQUE*

Ce menu n'a qu'une valeur informative.

La liste des capteurs dépend de l'équipement de la machine.

## **A ATTENTION**

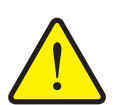

Des éléments de la machine peuvent bouger automatiquement pendant le test.

**Risque de blessure lié aux éléments mobiles de la machine.**

 Assurez-vous avant le test qu'aucune personne ne se trouve à proximité de l'épandeur à engrais minéral.

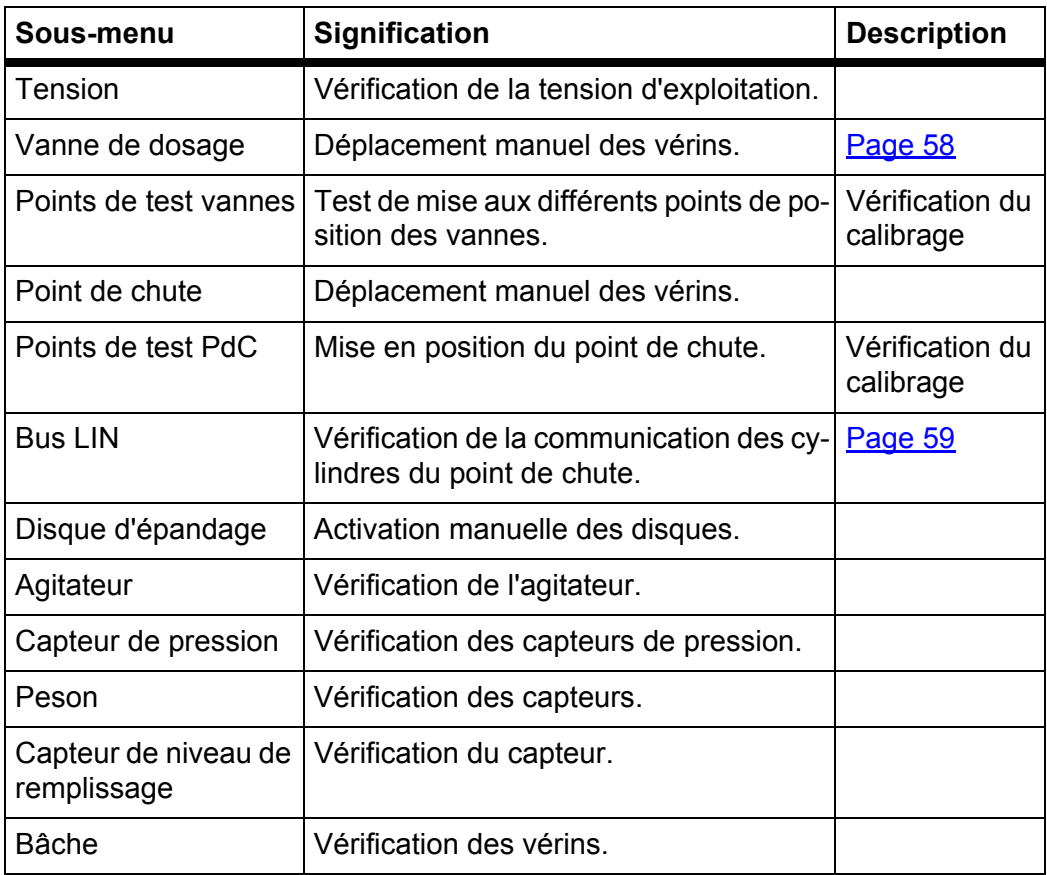

<span id="page-63-0"></span>**Exemple Tests/diagnostic vanne de dosage**

- **1.** Ouvrir le menu **Tests/Diagnostic > Vanne de dosage**.
- **L'écran affiche le statut des vérins ou capteurs.**

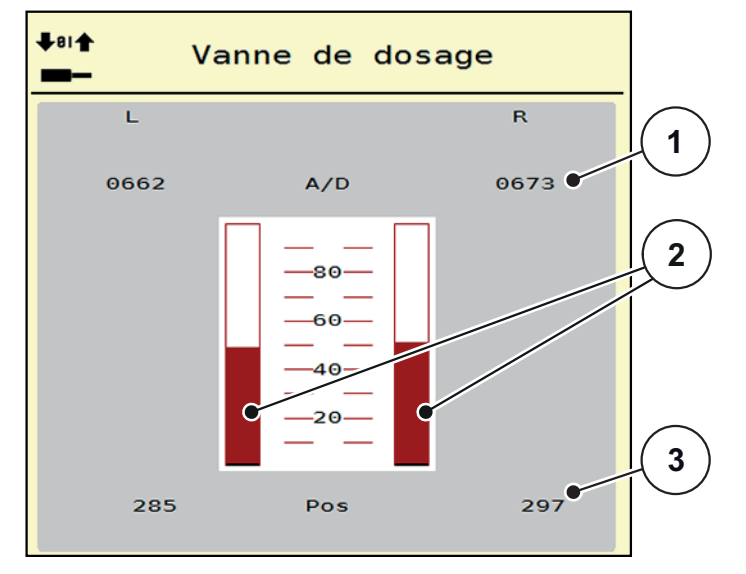

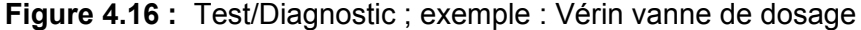

- [1] Affichage signal
- [2] Affichage par barre signal
- [3] Affichage position

L'état du signal électrique pour le côté gauche et droit est affiché séparément via l'affichage **Signal**.

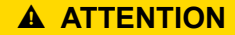

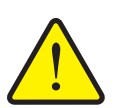

**Risque de danger en raison des éléments mobiles de la machine.**

Des éléments de la machine peuvent bouger automatiquement pendant le test.

Avant les tests, assurez-vous qu'aucune personne ne se trouve à proximité de la machine.

Les flèches du haut/du bas vous permettent de retirer ou d'escamoter les vérins.

#### <span id="page-64-0"></span>**Exemple Linbus**

- **1.** Ouvrir le menu **Système/Tests > Test/diagnostic**.
- **2.** Sélectionner l'entrée de menu **Linbus**.
	- $\triangleright$  L'écran affiche l'état des vérins/des capteurs.

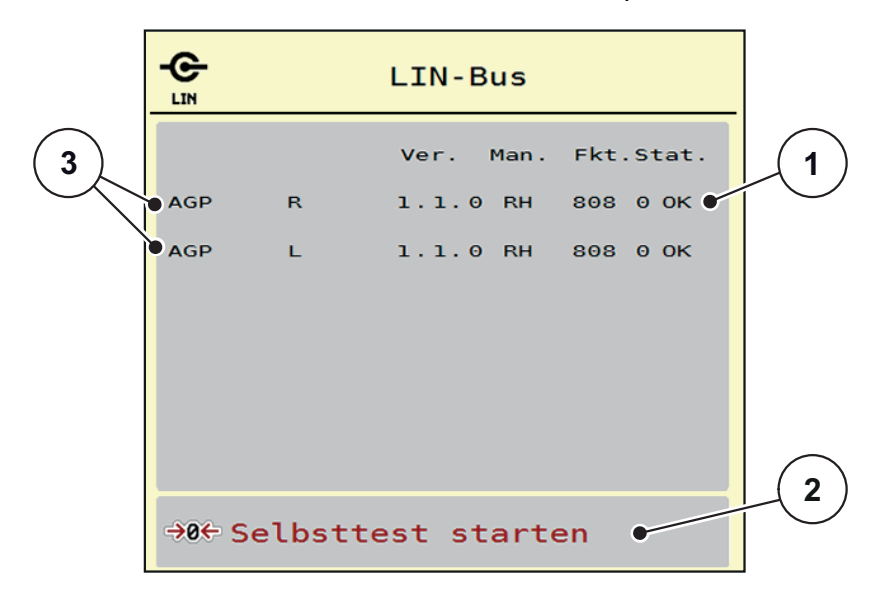

**Figure 4.17 :** Test/diagnostic ; exemple : Linbus

- [1] Affichage de l'état
- [2] Démarrage de l'auto-test
- [3] Vérins raccordés

#### **Message d'état des participants Linbus**

Les vérins ont des états différents :

- $0 = OK$ ; aucune erreur n'affectant le vérin
- $2 =$ blocage
- $4 =$ surcharge

### **A ATTENTION**

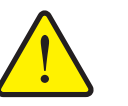

Des éléments de la machine peuvent bouger automatiquement pendant le test.

**Risque de blessure lié aux éléments mobiles de la machine.**

Avant les tests, assurez-vous qu'aucune personne ne se trouve à proximité de la machine.

#### **4.7.3 Service**

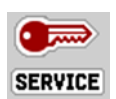

#### *REMARQUE*

Pour les réglages dans le menu **Service**, un code est nécessaire. Ces réglages peuvent **uniquement** être modifiés par le personnel de maintenance autorisé.

## <span id="page-65-0"></span>**4.8 Info**

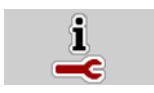

Dans le menu **Info**, vous pouvez consulter les informations relatives à la commande.

## *REMARQUE*

Ce menu a valeur d'information en ce qui concerne la configuration de la machine. La liste des informations dépend de l'équipement de la machine.

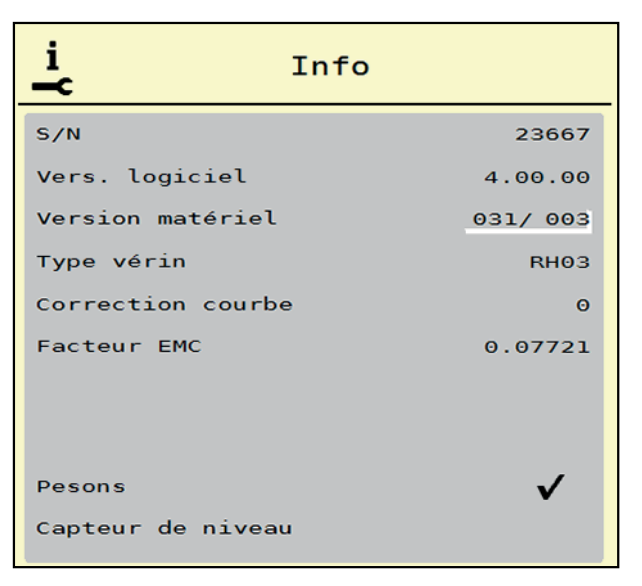

**Figure 4.18 :** Menu Info

# <span id="page-66-0"></span>**4.9 Compteurs kg-km**

```
D2R
```
Dans ce menu vous trouverez des valeurs correspondant au travail d'épandage réalisé et des fonctions pour l'exécution de la pesée.

- Ouvrir le menu **Menu principal > Compteurs kg km**.
	- Le menu **Compteurs kg km** apparaît.

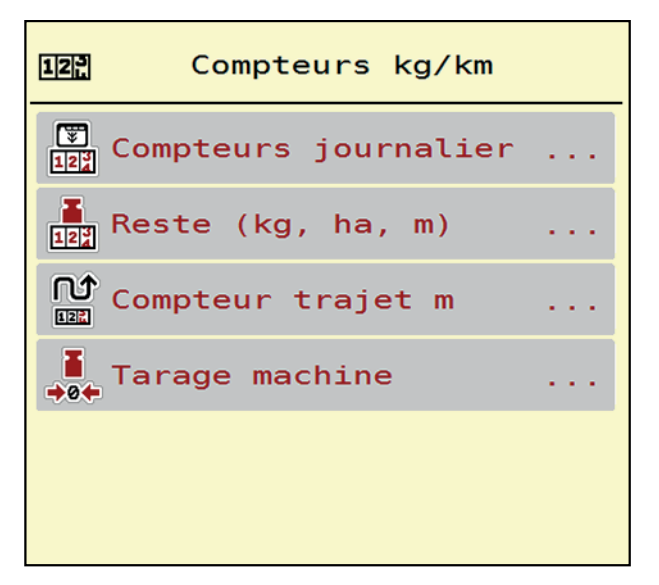

**Figure 4.19 :** Menu Compteur kg - km

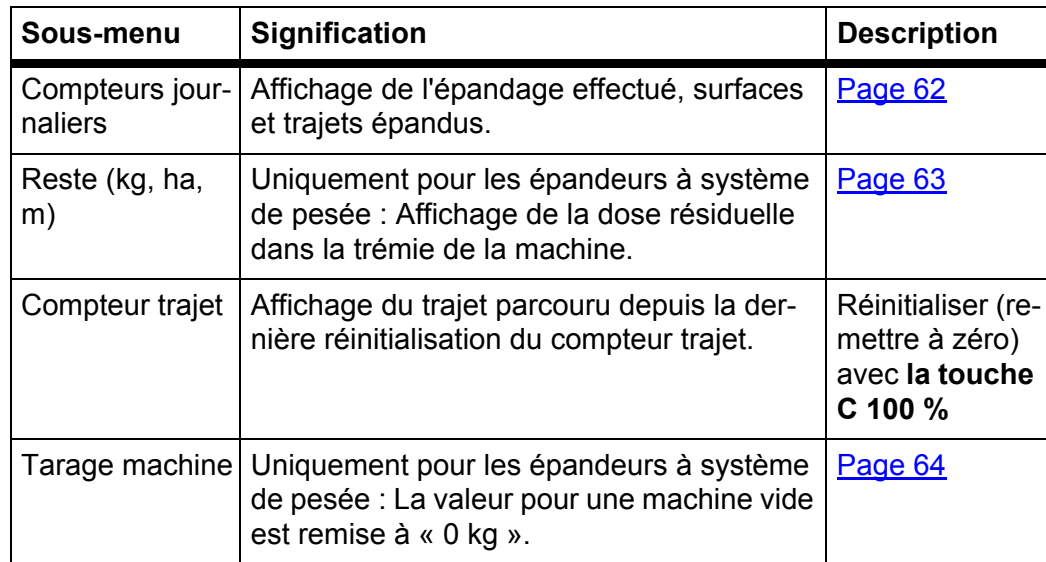

#### <span id="page-67-0"></span>**4.9.1 Compteurs journaliers**

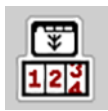

Dans ce menu, vous pouvez accéder aux valeurs de l'épandage réalisé, observer la dose résiduelle et réinitialiser le compteur journalier avec la fonction supprimer.

Ouvrir le sous-menu **Compteur kg - km > Compteur journalier**.

Le menu **Compteurs journaliers** s'affiche.

Pendant l'épandage, c'est-à-dire lorsque les vannes de dosage sont ouvertes, vous pouvez passer au menu **Compteurs journaliers** et donc consulter les valeurs actuelles.

## *REMARQUE*

Si vous souhaitez observer en permanence les valeurs pendant l'épandage, vous pouvez également remplir les champs d'affichage librement sélectionnables sur l'écran de commande avec **kg jour, ha jour** ou **m jour**, voir 2.4.2: [Champs d'affichage, page 12](#page-17-0).

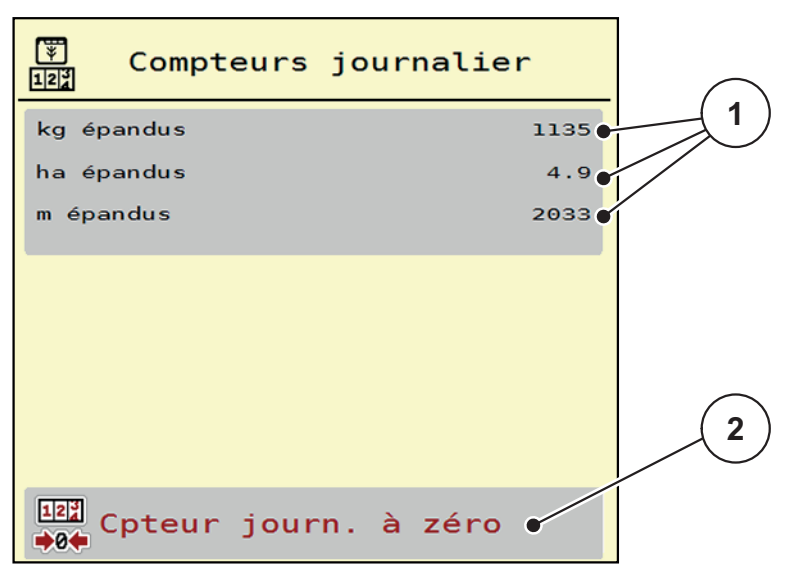

#### **Figure 4.20 :** Menu Compteur journalier

[1] Champs d'affichage dose épandue, surface épandue et trajet d'épandage

[2] Entrée Compteur journalier à zéro

## **Mettre à zéro le compteur journalier :**

- **1.** Ouvrir le sous-menu **Compteurs kg km > Compteur journalier**.
	- $\triangleright$  L'écran affiche les valeurs des doses d'épandage calculées, les surfaces et les trajets épandus **depuis la dernière suppression**.
- **2.** Appuyer sur le bouton **Compteur journalier à zéro**.
- **Toutes les valeurs du compteur journalier sont mises sur 0.**

## <span id="page-68-0"></span>**4.9.2 Reste (ka, ha, m)**

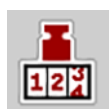

Dans le menu **kg reste**, vous pouvez consulter la **quantité résiduelle** dans la trémie. Le menu indique la **surface (ha)** possible et le **trajet (m)** pouvant encore être épandu avec la dose résiduelle d'engrais.

- Ouvrir le menu **compteurs kg km > Reste (kg, ha, m)**.
	- Le menu **Reste** s'affiche.

#### *REMARQUE*

Le poids de chargement actuel ne peut être déterminé que par pesage avec l'**épandeur à pesons**. Dans tous les autres épandeurs, la dose résiduelle d'engrais est calculée à partir des réglages relatifs à l'engrais et des réglages machines ainsi que du signal d'avancement. La saisie de la dose à remplir doit être effectuée manuellement (voir ci-dessous).

Les valeurs pour la **dose** et la **largeur de travail** ne peuvent pas être modifiées dans ce menu. Elles n'ont ici qu'une valeur informative.

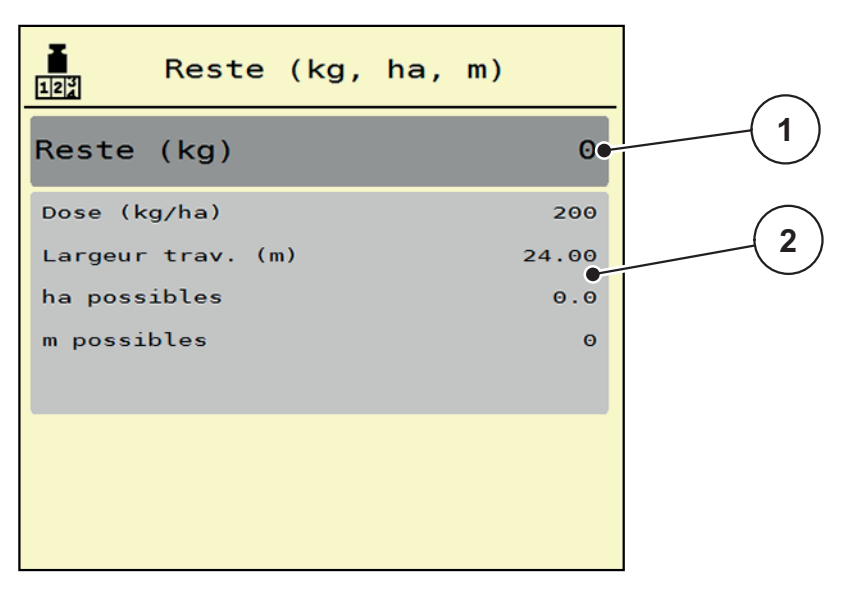

**Figure 4.21 :** Menu Reste

- [1] Champ de saisie Reste (kg)
- [2] Champs d'affichage : dose, largeur de travail et surface et trajet possibles à épandre

Pour les machines sans pesons

- **1.** Remplir la trémie.
- **2.** Dans l'espace **Reste (kg)**, saisir le poids total de l'engrais se trouvant dans la trémie.
	- $\triangleright$  L'appareil calcule les valeurs pour la surface et le trajet possibles à épandre.

# <span id="page-69-0"></span>**4.9.3 Tarage machine (uniquement épandeur à pesée)**

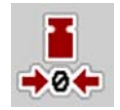

Dans ce menu, vous réglez la valeur pesée pour une trémie vide à 0 kg. Lors du tarage de la balance, les conditions suivantes doivent être remplies :

- la trémie est vide,
- la machine est à l'arrêt,
- la prise de force est éteinte,
- la machine est à l'horizontale et désolidarisée du sol,
- le tracteur est à l'arrêt.

#### **Tarage machine :**

- **1.** Ouvrir le menu **Compteurs kg km > Tarage machine**.
- **2.** Appuyer sur le bouton **Tarage machine**.
- **La valeur pesée à vide est maintenant réglée sur 0 kg.**

## *REMARQUE*

Tarez la balance avant chaque utilisation afin de garantir un calcul sans faute de la quantité d'engrais résiduelle.

## <span id="page-70-0"></span>**4.10 Bâche de protection**

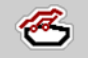

## n **AVERTISSEMENT**

**Risque de coincement et de cisaillement par des pièces actionnées par une force externe**

La bâche de protection bouge sans avertissement préalable et peut blesser des personnes.

▶ Écarter toute personne de la zone de danger

La machine AXIS-H EMC dispose d'une bâche de protection à commande électrique. Pour remplir à nouveau la machine en bout de champ, vous pouvez ouvrir ou fermer la bâche de protection à l'aide de l'unité de commande et d'un entraînement électrique.

## *REMARQUE*

Le menu sert uniquement à actionner les vérins pour l'ouverture ou la fermeture de la bâche de protection. Le système de commande de la machine AXIS-H ISOBUS n'enregistre pas la position exacte de la bâche de protection.

Surveillez le mouvement de la bâche de protection.

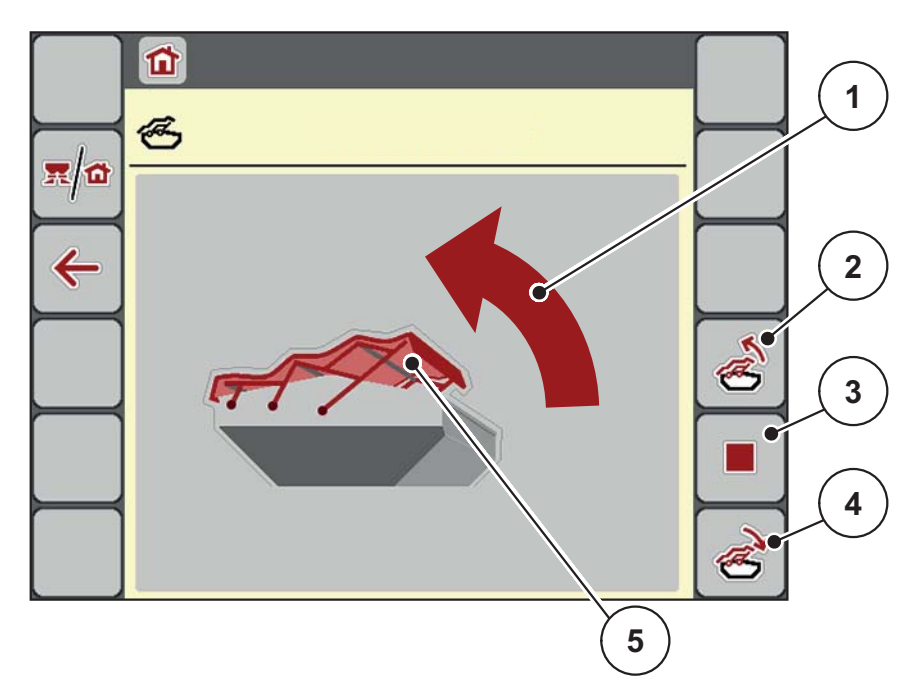

#### **Figure 4.22 :** Menu Bâche de protection

- [1] Affichage processus d'ouverture
- [2] Ouvrir bâche de protection
- [3] Arrêter le processus
- [4] Fermer bâche de protection
- [5] Affichage statique de la bâche de protection

## **A ATTENTION**

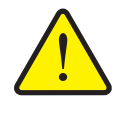

**Dommages matériels dus à un espace libre insuffisant** Il est nécessaire d'avoir un espace au-dessus de la trémie de la

machine suffisamment grand pour l'ouverture ou la fermeture de la bâche de protection. Si l'espace libre est trop étroit, la bâche de protection peut se déchirer. Les tiges de la bâche de protection peuvent se casser et la bâche peut endommager l'environnement.

 Veiller à ce qu'il y ait suffisamment de hauteur au-dessus de la bâche de protection.

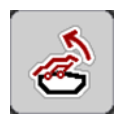

# **Déplacer la bâche de protection**

- **1.** Appuyer sur la touche **Menu**.
- **2.** Ouvrir le menu **Bâche**.
- **3.** Appuyer sur la touche **Ouvrir la bâche de protection**.
	- Lors du déplacement, une flèche apparait indiquant le sens d'**ouverture**.
	- $\triangleright$  La bâche de protection s'ouvre entièrement.
- **4.** Remplir d'engrais.
- **5.** Appuyer sur la touche **Fermer bâche de protection**
	- Lors du déplacement, une flèche apparait indiquant le sens de **fermeture**.
	- $\triangleright$  La bâche de protection se ferme.

Si besoin, vous pouvez arrêter le mouvement de la bâche de protection en appuyant sur la touche **Stop**. La bâche de protection reste en position intermédiaire jusqu'à ce que vous la fermiez ou l'ouvriez complètement.

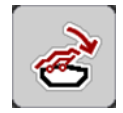

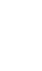
## **4.11 Fonctions spéciales**

## **4.11.1 Saisie de texte**

Dans certains menus, vous pouvez saisir librement du texte. 2 fenêtres de saisie différentes sont affichées sur l'écran.

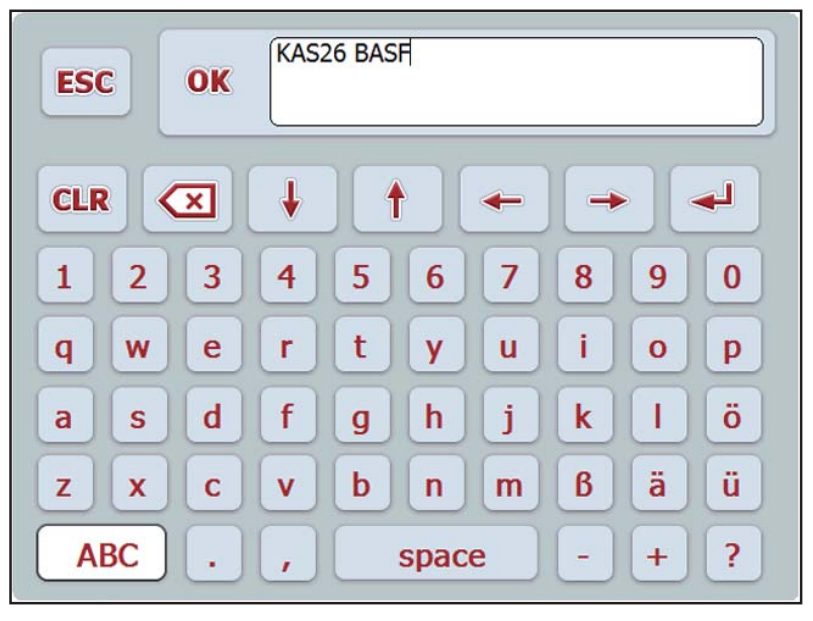

**Figure 4.23 :** Saisie alphanumérique

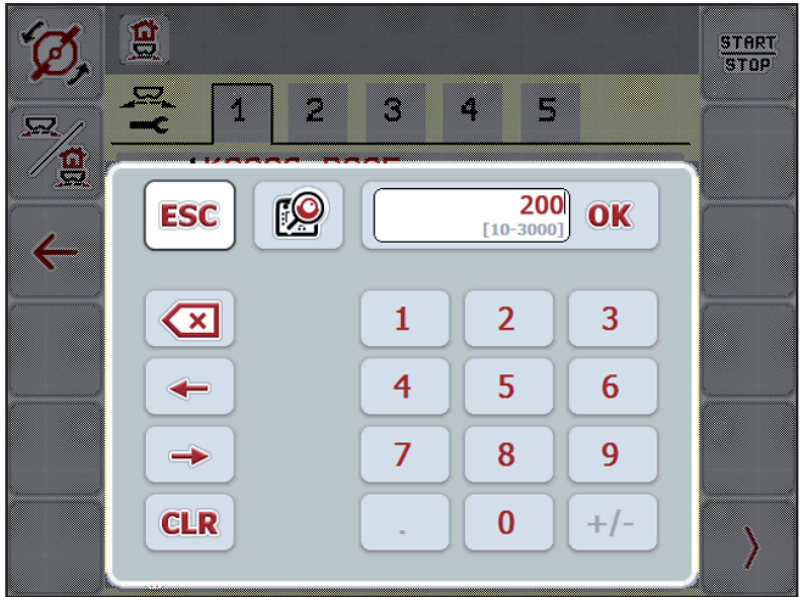

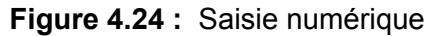

- **1.** Entrez le texte de votre choix ou la valeur de votre choix au moyen du clavier sur l'écran.
- **2.** Appuyer sur **OK**.
	- $\triangleright$  Le texte est enregistré dans le système de commande de la machine.
	- $\triangleright$  L'affichage indique le menu précédent.
- **3.** Annuler les réglages en appuyant sur la touche **ESC**.
	- $\triangleright$  L'affichage indique le menu précédent.

## **4.11.2 Fenêtre de sélection**

Dans certains menus, vous pouvez effectuer des sélections.

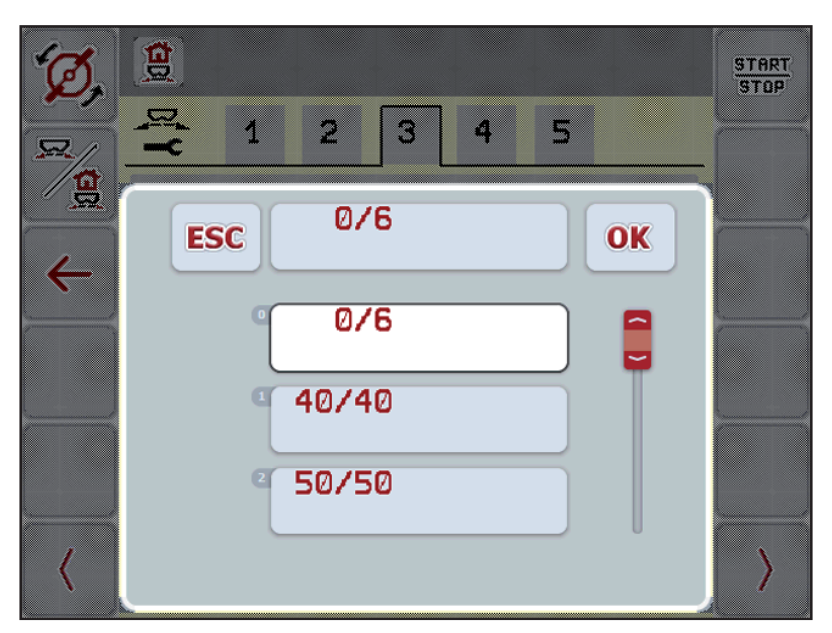

**Figure 4.25 :** Fenêtre de sélection

- **1.** Sélectionner l'entrée souhaitée dans la fenêtre de sélection.
- **2.** Appuyer sur **OK**.
	- $\triangleright$  Le choix est enregistré.
	- L'affichage indique le menu précédent.
- **3.** Annuler les réglages en appuyant sur la touche **ESC**.
	- L'affichage indique le menu précédent.

## **4.11.3 Utiliser le joystick**

<span id="page-74-0"></span>En guise d'alternative aux réglages sur l'écran de commande du terminal ISOBUS, vous pouvez également utiliser un joystick. Voir 7: [Équipements spé](#page-98-0)[ciaux, page 93.](#page-98-0) Le joystick proposé par RAUCH est préprogrammé en usine avec certaines fonctions.

#### *REMARQUE*

Si vous souhaitez utiliser un autre joystick, contactez votre revendeur.

 Seul votre revendeur peut programmer les touches pour le joystick pour votre terminal ISOBUS.

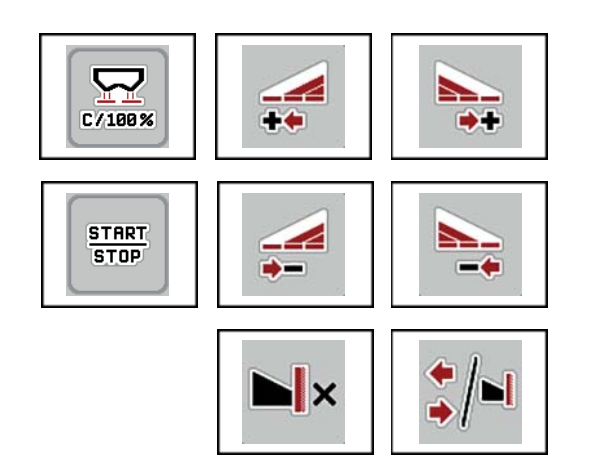

#### **Affectation des touches du joystick WTK**

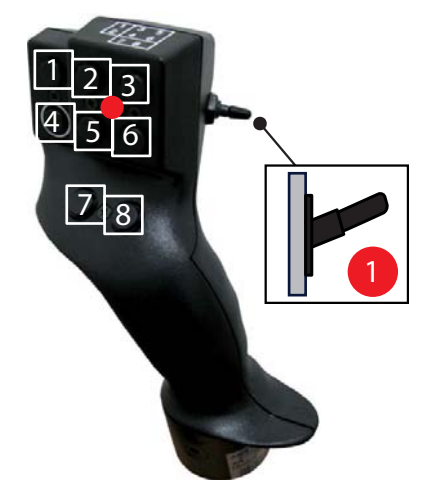

**Figure 4.26 :** Affectation des touches, niveau 1 (la LED est rouge)

- [1] Réinitialiser
- [2] Augmenter largeur partielle à gauche
- [3] Augmenter la largeur partielle à droite
- [4] Démarrer/arrêter le réglage de la dose
- [5] Réduire la largeur partielle à gauche (moins)
- [6] Réduire la largeur partielle à droite (moins)
- [7] Permuter le mode d'épandage rendement/environnement
- [8] Permuter largeurs partielles/épandage bordure

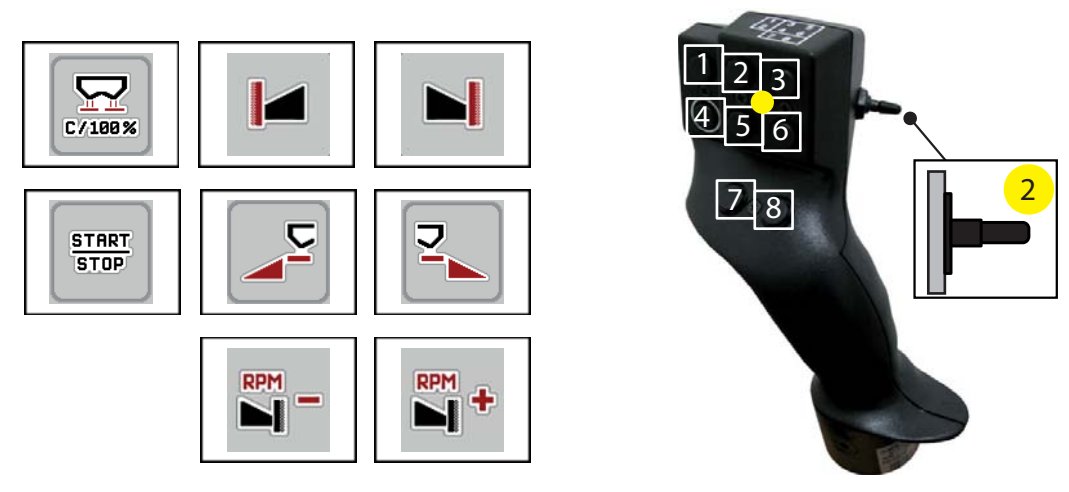

**Figure 4.27 :** Affectation des touches, niveau 2 (la LED est jaune)

- [1] Réinitialiser
- [2] Épandage en bordure sur le côté gauche
- [3] Épandage en bordure sur le côté droit
- [4] Démarrer/arrêter le réglage de la dose
- [5] Activer côté d'épandage à gauche
- [6] Activer côté d'épandage à droite
- [7] Réduire le régime des disques
- [8] Augmenter le régime des disques

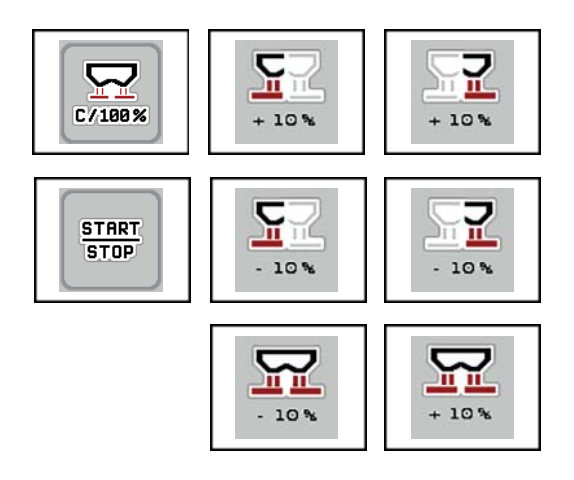

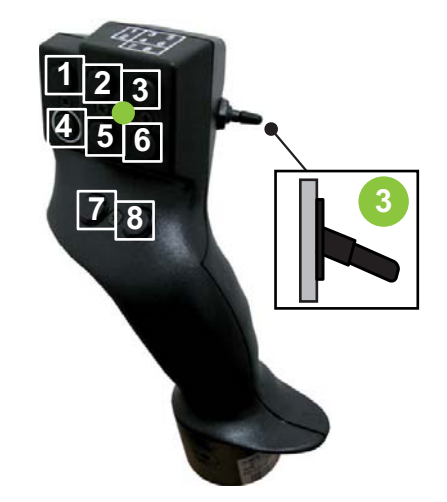

**Figure 4.28 :** Affectation des touches, niveau 3 (la LED est verte)

- [1] Réinitialiser
- [2] Augmenter dose à gauche
- [3] Augmenter dose à droite
- [4] Démarrer/arrêter le réglage de la dose
- [5] Réduire dose à gauche
- [6] Réduire dose à droite
- [7] Réduire dose des deux côtés
- [8] Augmenter dose des deux côtés

# **5 Épandage avec système de commande de la machine AXIS-H ISOBUS**

<span id="page-76-1"></span>Le système de commande de la machine **AXIS-H ISOBUS** vous aide à effectuer les réglages de la machine, avant de commencer le travail. Pendant l'épandage, des fonctions de second plan du système de commande de la machine sont également actives. Vous pouvez ainsi contrôler la qualité de la répartition de l'engrais.

## **5.1 Consultation de la quantité d'engrais résiduelle pendant l'épandage (uniquement avec épandeur à pesée)**

Pendant l'épandage, la quantité résiduelle est constamment recalculée et affichée.

Pendant l'épandage**, donc lorsque les vannes de dosage sont ouvertes**, vous pouvez basculer dans le menu **Compteurs journaliers** et lire la quantité résiduelle se trouvant à ce moment-là dans la trémie.

#### <span id="page-76-0"></span>*REMARQUE*

Si vous souhaitez observer en permanence les valeurs pendant l'épandage, vous pouvez également remplir les champs d'affichage à sélectionner librement sur l'écran de commande avec **Reste (kg)**, **Reste (ha)** ou **Reste (m)**, voir chapitre 2.4.2: [Champs d'affichage, page 12.](#page-17-0)

### **Travailler avec une quantité résiduelle pesée, nouveau remplissage de la trémie :**

**1.** Tarer la machine.

Voir chapitre 4.9.3: [Tarage machine \(uniquement épandeur à pesée\),](#page-69-0)  [page 64](#page-69-0).

- **2.** Sélectionner le type d'engrais utilisé. Voir chapitre 4.4.10: [Tableaux d'épandage, page 45](#page-50-0).
- **3.** Remplir la trémie.
- **4.** Peser la quantité d'engrais dans la trémie.
- **5.** Commencer l'épandage.

Une fois que la trémie est vide, remplissez-la à nouveau.

**6.** Répéter les opérations **3** à **5**.

## **5.2 Nouveau remplissage (uniquement épandeur à pesée)**

Condition requise :

 La fonction kg avertisseur trémie vide dans le menu Réglages de la machine est active.

## <span id="page-77-0"></span>*REMARQUE*

Si cette entrée de menu n'est pas affichée dans le système de commande de votre machine, adressez-vous à votre revendeur ou au service après-vente.

Si le poids rajouté dépasse 400 kg, contrôlez le poids résiduel au moyen de la fenêtre qui est automatiquement affichée.

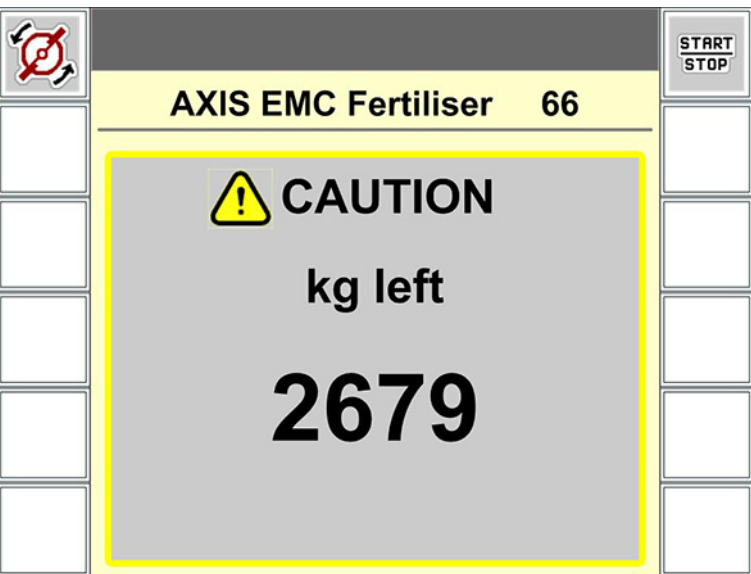

**Figure 5.1 :** Poids rajouté

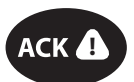

- Avant de commencer l'épandage, appuyer sur la touche **ACK**.
- Continuer l'épandage.

En quittant la zone d'épandage avec une trémie vide, le facteur d'écoulement peut tomber à une valeur inférieure à la valeur limite de 0,4.

 Toujours remplir avec plus de 400 kg afin que le facteur d'écoulement atteigne de nouveau la valeur préréglée dans le tableau d'épandage.

## **5.3 Travailler avec des largeurs partielles**

## **5.3.1 Afficher le type d'épandage dans l'écran de commande**

<span id="page-78-0"></span>Le système de commande la machine propose 4 types d'épandage différents pour le mode d'épandage avec la machine AXIS-H EMC. Ces réglages sont directement réalisables dans l'écran de commande. Pendant l'épandage, vous pouvez basculer entre les types d'épandage afin d'adapter au mieux le travail aux exigences du champ.

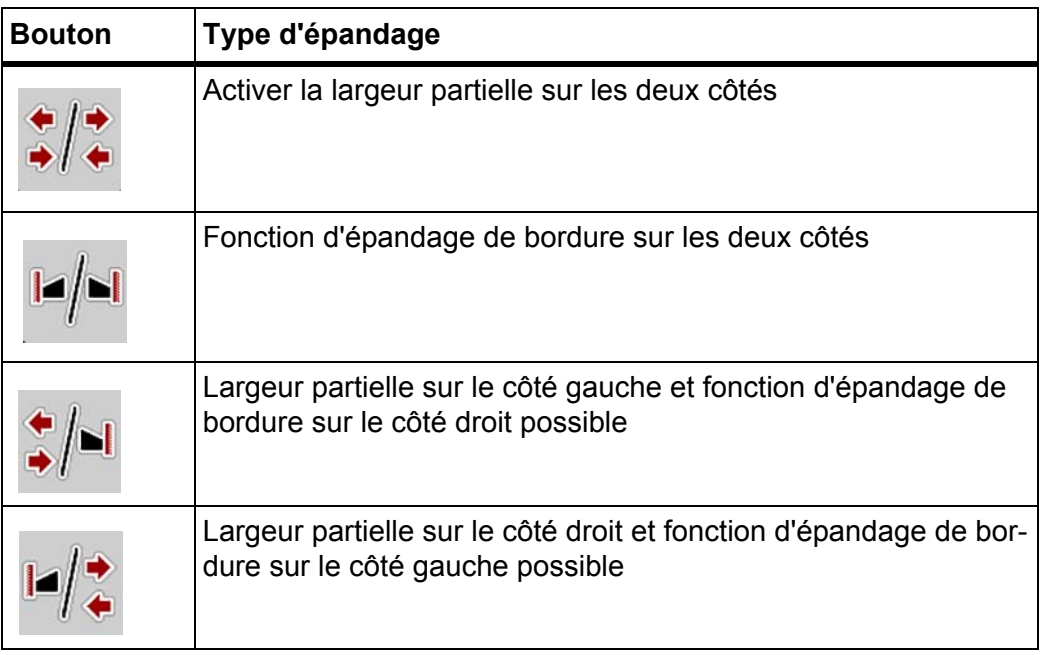

**1.** Appuyer plusieurs fois sur la touche de fonction jusqu'à ce que le type d'épandage souhaité s'affiche.

## **5.3.2 Épandage avec largeurs partielles réduites**

L'épandage est possible sur un ou sur les deux côtés avec des largeurs partielles permettant ainsi d'adapter la largeur d'épandage totale aux exigences du champ. Chaque côté d'épandage peut être réglé sur 4 niveaux.

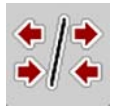

 Appuyer sur la touche **Commuter entre épandage bordure/côtés d'épandage**.

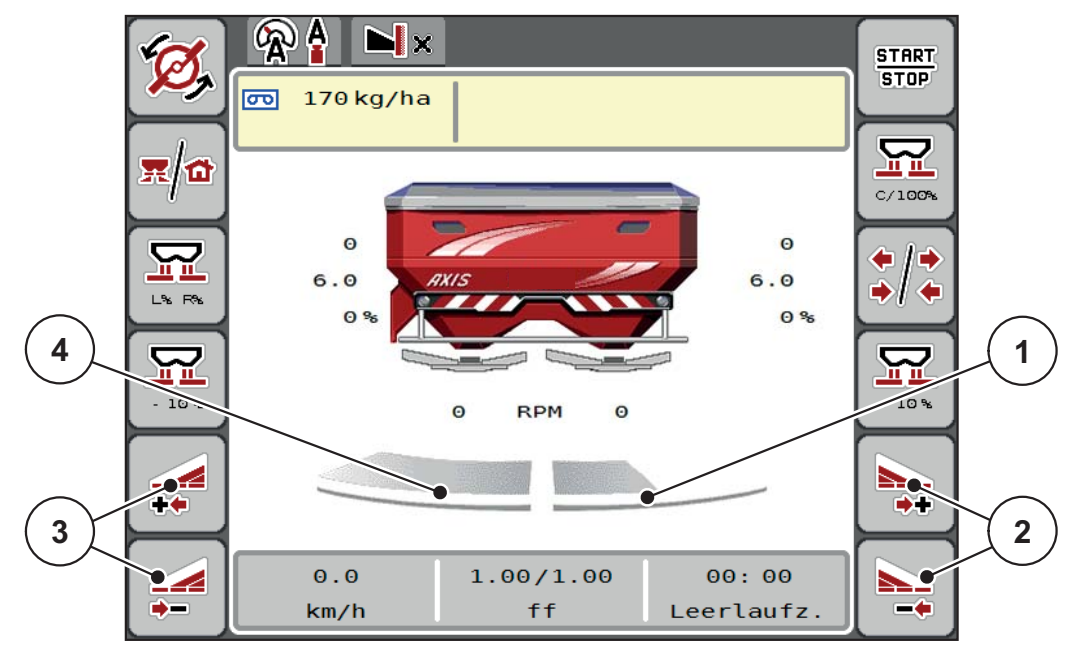

**Figure 5.2 :** Écran de commande avec 2 largeurs partielles

- [1] La largeur partielle droite est réduite à 2 niveaux
- [2] Touches de fonction Augmenter ou Réduire la largeur d'épandage à droite
- [3] Touches de fonction Augmenter ou Réduire la largeur d'épandage à gauche
- [4] Largeur partielle gauche distribue sur toute la largeur du côté

#### *REMARQUE*

- Chaque largeur partielle peut être réduite ou augmentée à 4 niveaux.
- **Uniquement AXIS.2** : La coupure de tronçons est possible de l'extérieur vers l'intérieur ou de l'intérieur vers l'extérieur. Vous pouvez réduire jusqu'à 8 tronçons. Voir [figure 5.3](#page-80-0).
- **1.** Appuyer sur la touche de fonction **Réduire la largeur d'épandage à gauche** ou **Réduire la largeur d'épandage à droite**.
	- $\triangleright$  La largeur partielle du côté d'épandage sera réduite d'un niveau.
- **2.** Appuyer sur la touche de fonction **Augmenter la largeur d'épandage à gauche** ou **Augmenter la largeur d'épandage à droite**
	- $\triangleright$  La largeur partielle du côté d'épandage sera augmentée d'un niveau.

#### *REMARQUE*

Les niveaux des largeurs partielles ne sont pas proportionnels. L'assistant de largeur d'épandage VariSpread règle les largeurs d'épandage automatiquement.

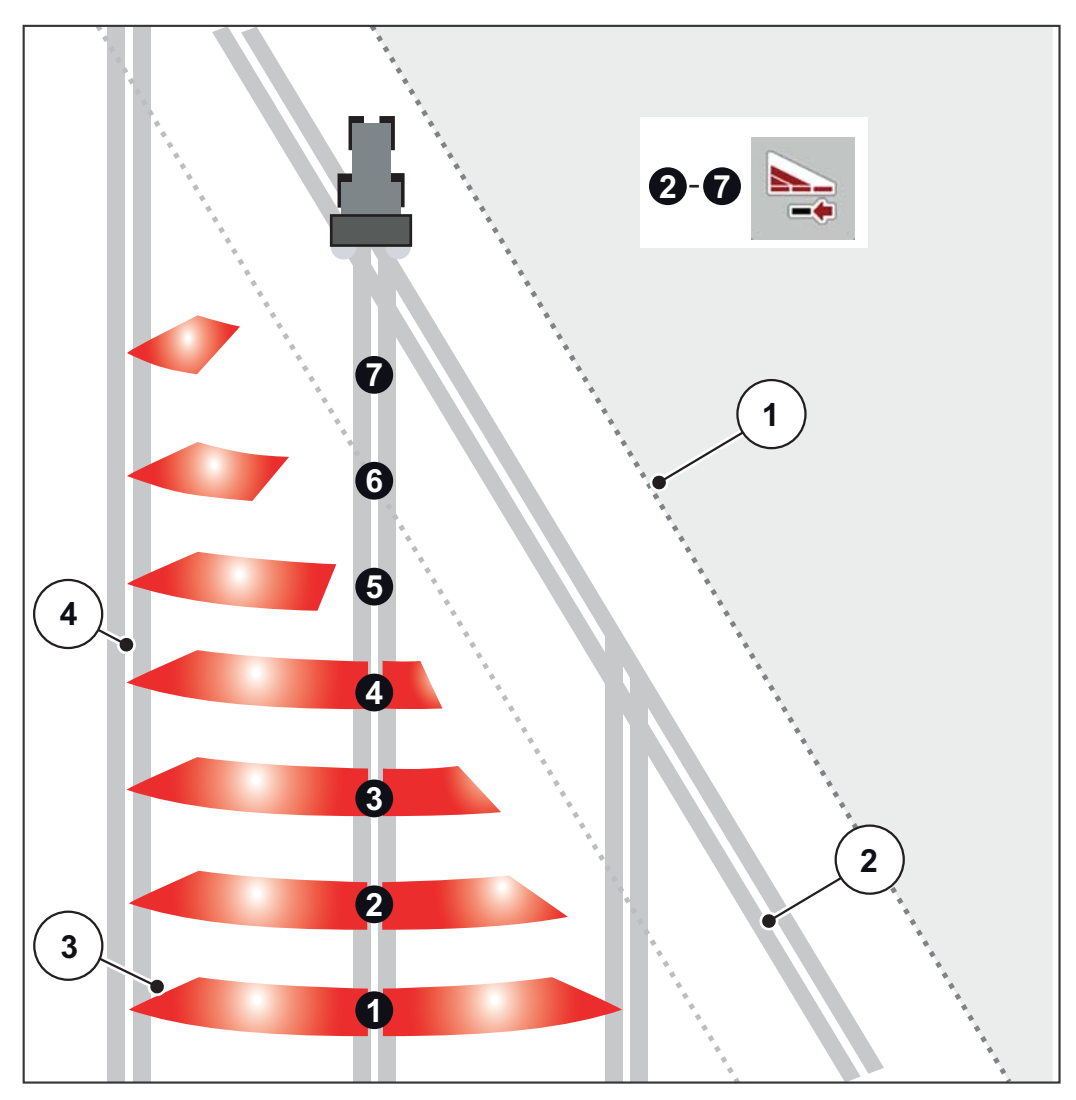

<span id="page-80-0"></span>**Figure 5.3 :** Coupure de tronçons automatique

- [1] Bordure du champ
- [2] Voie de fourrière
- [3] Tronçons 1 à 4 : réduction successive des tronçons du côté droit pour AXIS.1 et AXIS.2.

Tronçons 5 à 7 : réduction supplémentaire des tronçons du côté droit pour AXIS.2 [4] Voie sur le champ

## **5.3.3 Épandage avec une largeur partielle et en mode d'épandage de bordure**

<span id="page-81-0"></span>Pendant l'épandage, vous pouvez modifier les largeurs partielles progressivement et désactiver l'épandage de bordures. L'image ci-dessous présente l'écran de commande avec l'épandage de bordures activé et la largeur partielle activée.

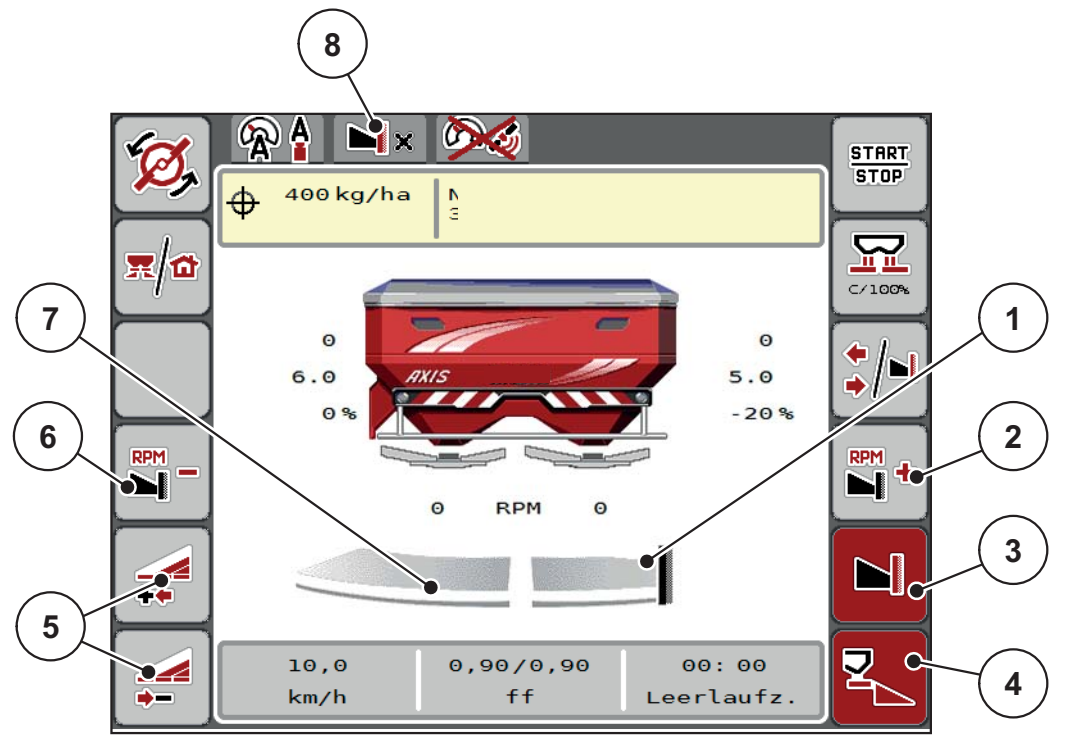

**Figure 5.4 :** Écran de commande : largeur partielle à gauche, épandage de bordure à droite

- [1] Côté droit en mode d'épandage de bordure
- [2] Augmenter le régime des disques sur le côté de l'épandage de bordure
- [3] Lé mode d'épandage de bordure est activé
- [4] Le côté droit d'épandage est activé
- [5] Réduire ou augmenter la largeur partielle à gauche
- [6] Réduire le régime des disques sur le côté de l'épandage de bordure
- [7] Largeur partielle à gauche réglable sur 4 niveaux
- [8] Le mode d'épandage de bordure actuel est bordure environnement.
- La quantité d'épandage à gauche est réglée sur la totalité de la largeur de travail.
- La touche de fonction **Épandage de bordure à droite** a été actionnée, l'épandage de bordure est activé et la dose épandue est réduite de 20 %.
- L'engrais est distribué à droite sur la moitié de la largeur de travail.
- Appuyez sur la touche de fonction **Réduire la largeur partielle à gauche** pour réduire la largeur partielle d'un niveau.
- En appuyant sur la touche de fonction **C/100 %**, vous retournez directement à la largeur de travail totale.
- En appuyant sur la touche de fonction **Épandage de bordure à droite**, l'épandage de bordure est désactivé.

## *REMARQUE*

Uniquement AXIS.2: La fonction épandage de bordure est également possible en mode de fonctionnement automatique avec GPS-Control.

Voir [page 85.](#page-90-0)

# **5.4 Épandage en mode de fonctionnement AUTO km/h+ AUTO kg**

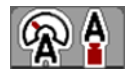

Le mode de fonctionnement **AUTO km/h + AUTO kg** permet la régulation continuelle de la dose pendant l'épandage. Le réglage du facteur d'écoulement est corrigé régulièrement au moyen de cette information. Un dosage optimal de l'engrais est ainsi atteint.

#### <span id="page-82-0"></span>*REMARQUE*

Lors du réglage **AXIS-H EMC + W**, le mode de fonctionnement **AUTO km/h + AUTO kg** est pré-sélectionné de façon standard à l'usine.

#### **Condition requise pour l'épandage :**

- Le mode de fonctionnement **AUTO km/h + AUTO kg** est actif (voir. 4.5.1: [Modes AUTO/MAN, page 51](#page-56-0)).
- Les réglages engrais sont définis.
	- Dose (kg/ha)
	- Largeur de travail (m)
	- Type de disques
	- Régime normal (tr/min)

#### **Méthode :**

**1.** Remplir la trémie avec de l'engrais.

#### A AVERTISSEMENT

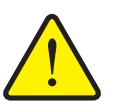

**Danger lié à la projection d'engrais**

L'engrais projeté sur une personne risque de provoquer de graves blessures.

 Assurez-vous que toutes les personnes se trouvent hors de la zone de projection de la machine avant de démarrer les disques.

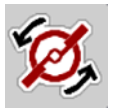

**START STOP** 

- **2.** Appuyer sur **Démarrage des disques**.
- **3.** Acquitter le message d'alarme avec la touche entrée. Voir 6.1: Signification [des signaux d'alarme, page 89.](#page-94-0)
	- $\triangleright$  Le masque de mesure à vide s'affiche.
	- $\triangleright$  La mesure à vide commence automatiquement. Voir 5.5: Mesure à vide [adaptative, page 78.](#page-83-0)

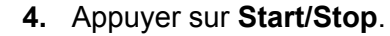

**L'épandage commence.**

## *REMARQUE*

Nous conseillons d'afficher le facteur d'écoulement à l'écran de commande (voir 2.4.2: [Champs d'affichage, page 12](#page-17-0)) afin d'observer le réglage du facteur d'écoulement pendant l'épandage.

## *REMARQUE*

En cas de problèmes relatifs au comportement du facteur d'écoulement (obstructions,...), ouvrez une fois le problème résolu et à l'arrêt, le menu **Réglages engrais** et entrez le facteur d'écoulement 1,0.

#### **Réinitialiser le facteur d'écoulement à sa valeur prédéfinie**

Si le facteur d'écoulement tombe sous la valeur minimale (0,4 ou 0,2), l'alarme n° 3 apparait. Voir 6.1: [Signification des signaux d'alarme, page 89](#page-94-0).

 Activer la coche pour l'entrée de menu **FE réinitialiser** dans le menu **Réglages machine**.

<span id="page-83-1"></span>Une fois l'alarme acquittée la commande de la machine règle le facteur d'écoulement à la valeur enregistrée dans le tableau d'épandage.

## <span id="page-83-0"></span>**5.5 Mesure à vide adaptative**

#### **5.5.1 Mesure à vide automatique**

Pour aboutir à une haute précision de réglage, le réglage EMC doit mesurer et sauvegarder la pression à vide à intervalles réguliers.

La mesure à vide pour déterminer la pression à vide démarre automatiquement dans les conditions suivantes :

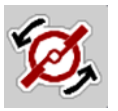

- Vous avez activer le démarrage des disques.
- Le temps défini depuis la dernière mesure à vide est écoulé.
- Vous avez effectué des modifications dans le menu **Réglages engrais** (régime, type de disques).
- Vous êtes passé d'un épandage de bordure à un épandage normal.
- L'huile hydraulique dans la transmission est trop froide.

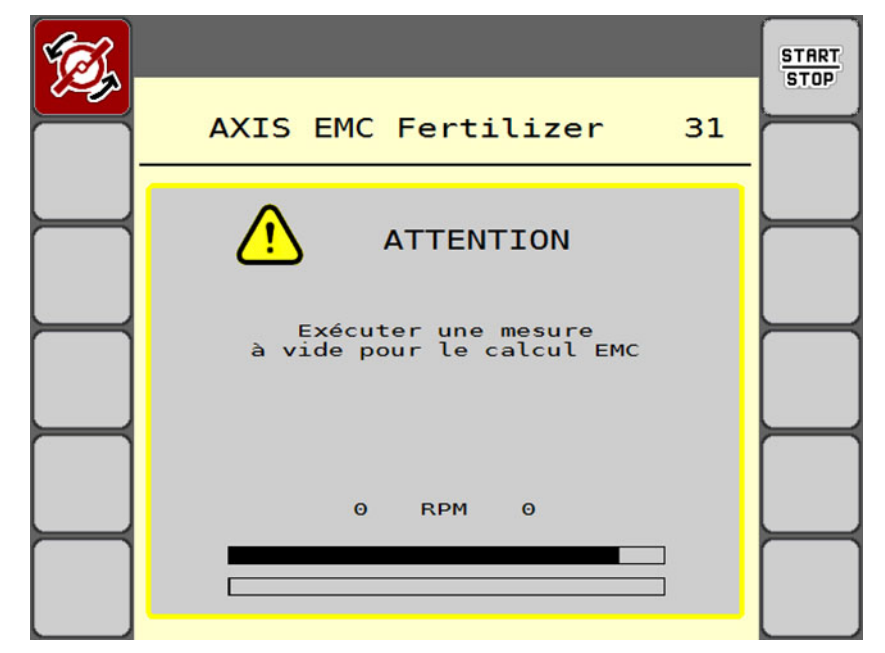

La fenêtre suivante s'affiche durant la mesure à vide.

**Figure 5.5 :** Affichage alarme mesure à vide

 Lors du premier démarrage des disques, le système de commande de la machine contrôle la température de l'huile de la transmission. Tant que la température de l'huile est trop basse, un message d'alarme apparaît et la mesure à vide n'est pas possible. Voir 6.1: Signification des signaux d'alarme, [page 89](#page-94-0).

#### *REMARQUE*

Si l'alarme est affichée de manière répétée bien que l'huile de carter soit chaude :

- Comparer le disque d'épandage avec le type saisi dans le menu **Réglages engrais**. Le cas échéant, adapter le type.
- Vérifier le serrage du disque d'épandage. Resserrer l'écrou borgne.
- Vérifier si le disque d'épandage est endommagé. Remplacer le disque d'épandage.
- Une fois la mesure à vide terminée, le système de commande de la machine règle une durée jusqu'à la prochaine mesure à vide à 24:59 minutes sur l'écran de commande.
	- Uniquement AXIS.2: La durée jusqu'à la prochaine mesure à vide est réglée à 59:59 minutes.

#### **1.** Appuyer sur **Start/Stop**.

- $\triangleright$  L'épandage commence.
- $\triangleright$  AXIS.1: Si les vannes de dosage ne sont pas fermées pendant l'épandage, une mesure à vide démarre automatiquement après écoulement de la durée.
- $\triangleright$  AXIS.2: La mesure à vide se déroule en arrière plan même lorsque les disques d'épandage son fermés. Aucun masque ne s'affiche à l'écran.

**START**  $\overline{\mathsf{s} \mathsf{top}}$ 

Une fois la durée jusqu'à la prochaine mesure à vide écoulée, une nouvelle mesure à vide démarre automatiquement.

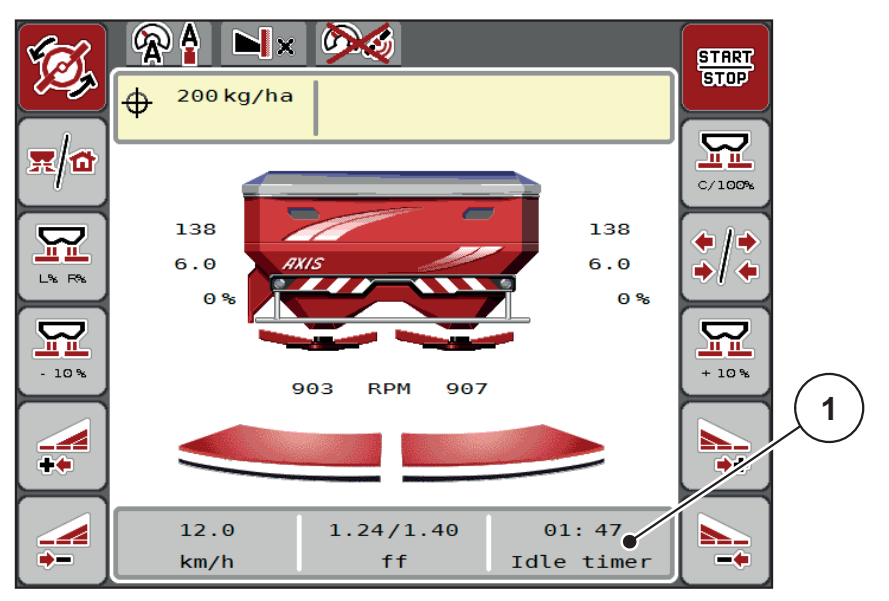

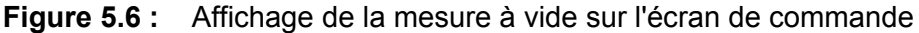

[1] Temps jusqu'à la prochaine mesure à vide

#### *REMARQUE*

Lorsque le régime des disques est réduit, **aucune** mesure à vide ne peut être effectuée si l'épandage de bordure ou la réduction des largeurs partielles sont activés !

#### *REMARQUE*

Lorsque les vannes de dosage sont fermées, une mesure à vide est toujours effectuée en arrière plan (sans signal d'alarme) !

#### *REMARQUE*

<span id="page-85-0"></span>En fourrière, ne pas réduire le régime du moteur pendant la mesure à vide ! Le tracteur et le circuit hydraulique doivent être à la température de service !

#### **5.5.2 Mesure à vide manuelle**

En cas de modification inhabituelle du facteur d'écoulement, démarrer la mesure à vide manuellement.

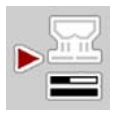

Appuyer sur la touche mesure à vide dans le **menu principal**.

 $\triangleright$  La mesure à vide est lancée manuellement.

## **5.6 Épandage en mode de fonctionnement AUTO km/h**

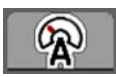

<span id="page-86-0"></span>Par défaut, vous travaillez dans ce mode de fonctionnement pour les machines **sans système de pesée**.

#### **Condition requise pour l'épandage :**

- Le mode de fonctionnement AUTO km/h est actif (voir. 4.5.1: [Modes AU-](#page-56-0)[TO/MAN, page 51](#page-56-0)).
- Les réglages engrais sont définis.
	- Dose (kg/ha)
	- Largeur de travail (m)
	- Type de disques
	- Régime normal (tr/min)
- **1.** Remplir la trémie d'engrais.

#### *REMARQUE*

Pour un résultat d'épandage optimal en mode de fonctionnement **AUTO km/h**, effectuez un contrôle de débit avant de commencer l'épandage.

**2.** Effectuer un contrôle de débit pour la définition du facteur d'écoulement ou

Lire le facteur d'écoulement sur le tableau d'épandage et le saisir manuellement.

#### **A AVERTISSEMENT**

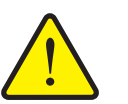

### **Danger lié à la projection d'engrais**

L'engrais projeté sur une personne risque de provoquer de graves blessures.

 Assurez-vous que toutes les personnes se trouvent hors de la zone de projection de l'épandeur à engrais minéral avant d'allumer les disques.

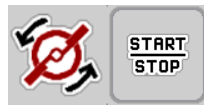

- **3.** Appuyer sur **Démarrage des disques**.
- **4.** Appuyer sur **Start/Stop**.
- **L'épandage commence.**

## **5.7 Épandage en mode de fonctionnement MAN km/h**

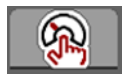

<span id="page-87-0"></span>Vous travaillez dans le mode d'exploitation MAN km/h en l'absence de signal de vitesse.

- **1.** Ouvrir le menu **Réglages machine > Modes AUTO/MAN**.
- **2.** Sélectionner l'entrée de menu **MAN km/h**.
	- L'écran affiche la fenêtre de saisie **Vitesse**.
- **3.** Saisissez la valeur pour la vitesse pendant l'épandage.
- **4.** Appuyer sur **OK**.
- **5.** Appliquer les réglages de l'engrais :
	- Dose (kg/ha)
	- Largeur de travail (m)
- **6.** Remplir la trémie d'engrais.

## *REMARQUE*

Pour un résultat d'épandage optimal en mode de fonctionnement **MAN km/h**, effectuez un contrôle de débit avant de commencer l'épandage.

**7.** Effectuer un contrôle de débit pour la définition du facteur d'écoulement ou

Lire le facteur d'écoulement sur le tableau d'épandage et le saisir manuellement.

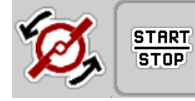

- **8.** Appuyer sur **Démarrage des disques**.
- **9.** Appuyer sur **Start/Stop**.
- **L'épandage commence.**

#### *REMARQUE*

Respectez impérativement la vitesse indiquée pendant l'épandage.

## **5.8 Épandage en mode de fonctionnement Secteur MAN**

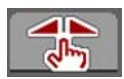

En mode **Secteur MAN**, vous pouvez modifier l'ouverture de la vanne de dosage manuellement pendant l'épandage.

Travailler en mode **manuel** uniquement lorsque :

- aucun signal de vitesse n'est disponible (capteur radar ou roue non disponible ou défectueux),
- pour la répartition des granulés anti-limace ou des graines (semences fines).

#### <span id="page-88-0"></span>*REMARQUE*

Pour une répartition homogène de la dose à épandre, il vous faut obligatoirement travailler en mode manuel à une **vitesse constante**.

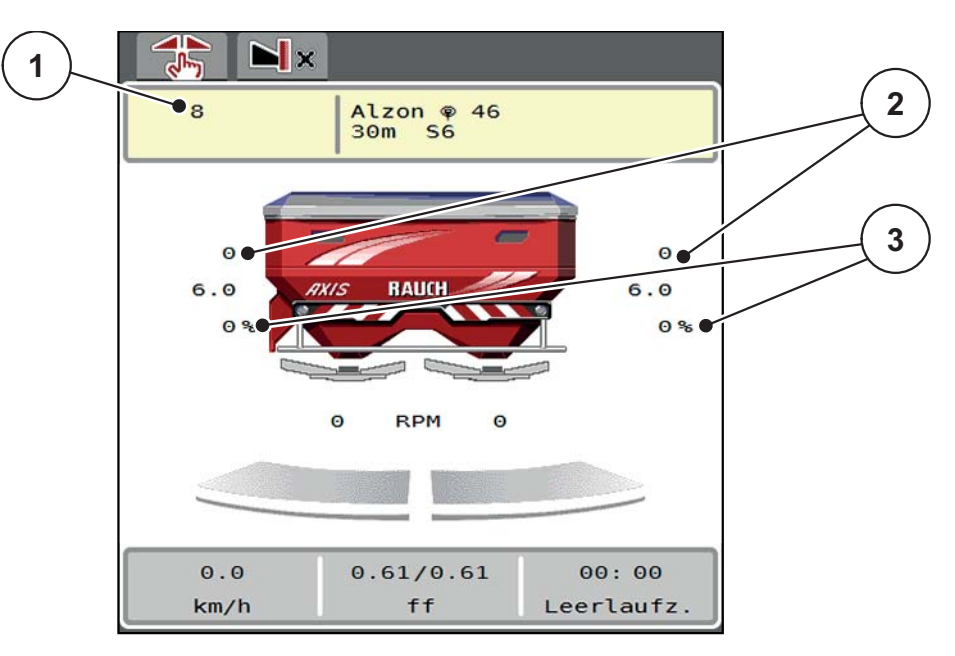

**Figure 5.7 :** Écran de commande Secteur MAN

- [1] Affichage valeur de consigne position de la vanne de dosage sur le secteur gradué
- [2] Affichage de la position actuelle des vannes de dosage sur le secteur gradué
- [3] Modification des doses
- **1.** Ouvrir le menu **Réglages machine > Modes AUTO/MAN**.
- **2.** Sélectionner l'entrée de menu **SECTEUR MAN**.
	- La fenêtre **Ouverture des vannes** s'affiche à l'écran.
- **3.** Saisir la valeur de graduation pour l'ouverture des vannes de dosage.
- **4.** Appuyer sur **OK**.
- **5.** Passer à l'écran de commande.

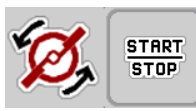

- **6.** Appuyer sur **Démarrage des disques**.
- **7.** Appuyer sur **Start/Stop**.
- **L'épandage commence.**

START **STOP** 

**8.** Pour modifier l'ouverture de vannes de dosage, appuyez sur la touche de fonction **MAN+** ou **MAN-**.

**L% R%** pour sélectionner le côté pour l'ouverture des vannes de dosage

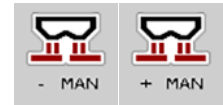

**MAN+** pour augmenter l'ouverture de la vanne de dosage ou

**MAN-** pour réduire l'ouverture des vannes de dosage.

## *REMARQUE*

Pour obtenir un résultat d'épandage optimal également en mode manuel, nous vous conseillons d'appliquer les valeurs d'ouverture des vannes de dosage et la vitesse inscrites dans le tableau d'épandage.

## <span id="page-90-0"></span>**5.9 GPS-Control**

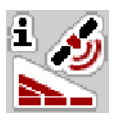

<span id="page-90-1"></span>Le système de commande de la machine AXIS-H ISOBU est combinable avec un terminal ISOBUS avec SectionControl. Différentes données sont échangées entre les deux dispositifs, afin d'automatiser la connexion.

Le terminal ISOBUS avec SectionControl transmet les données pour l'ouverture et la fermeture des vannes de dosage au système de commande de la machine.

Le symbole **A** à côté des triangles d'épandage signale que la fonction automatique est activée. Le terminal ISOBUS avec SectionControl ouvre et ferme les différentes largeurs partielles selon la position dans le champ. L'épandage ne commence que lorsque vous appuyez sur **Start/Stop**.

**Danger de blessure par engrais sortant**

## n **AVERTISSEMENT**

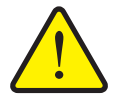

La fonction SectionControl lance automatiquement l'épandage sans avertissement préalable. L'engrais sortant peut causer des blessures au niveau des yeux et des muqueuses nasales. Un risque de glissement est également présent.

► Écartez toute personne de la zone de danger pendant l'épandage.

Pendant l'épandage, vous pouvez fermer **l'un des deux ou les deux tronçons**. Lorsque vous basculer les tronçons en mode automatique, c'est le dernier état appliqué qui est sélectionné.

Lorsque vous passez du mode automatique à manuel dans le terminal ISOBUS avec SectionControl, le système de commande de la machine ferme les vannes de dosage.

## *REMARQUE*

Pour pouvoir utiliser les fonctions GPS-Control du système de commande de la machine AXIS-H ISOBUS, les réglages du **GPS-Control** doivent être activés dans le menu **Réglages machine** !

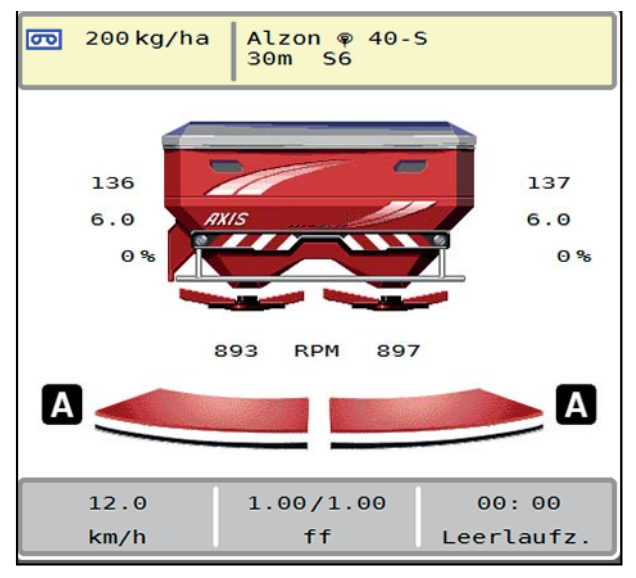

**Figure 5.8 :** Indication du mode d'épandage dans l'écran de commande avec GPS-Control

La fonction **OptiPoint** de RAUCH calcule les points d'activation et d'arrêt optimaux pour l'épandage en fourrière, à l'aide des réglages du système de com-mande de la machine ; voir 4.4.8: [Réglage d'OptiPoint, page 42.](#page-47-0)

### <span id="page-92-1"></span>**Écart intérieur (m)**

**L'écart intérieur** désigne la distance d'activation [\(figure 5.9](#page-92-0) [A]) par rapport à la limite du champ ([figure 5.9](#page-92-0) [C]). Les vannes de dosage commencent à s'ouvrir à cette position dans le champ. Cet écart dépend du type d'engrais et représente la distance d'activation optimale pour une distribution améliorée de l'engrais.

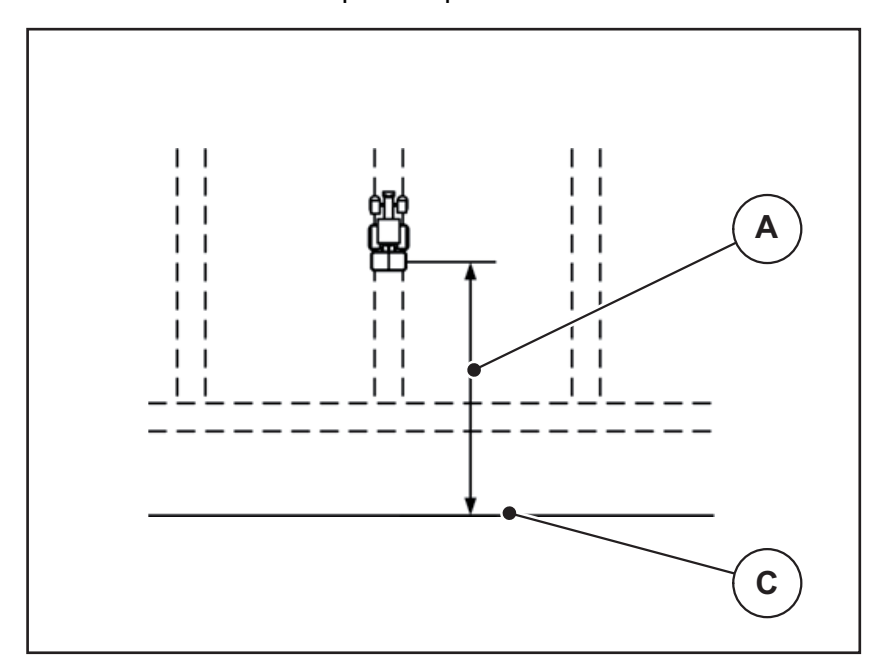

<span id="page-92-0"></span>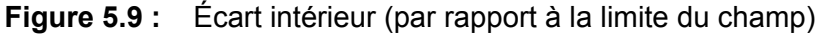

- [A] Distance d'activation
- [C] Limite du champ

Si vous souhaitez ajuster la position d'activation dans le champ, vous devez régler la valeur **Écart intérieur**.

- Lorsque la valeur de l'écart est réduite, la position d'activation est décalée en direction de la limite du champ.
- Lorsque la valeur de l'écart est augmentée, la position d'activation est décalée vers l'intérieur du champ.

## **Écart extérieur (m)**

L'**écart extérieur** désigne la distance de désactivation [\(figure 5.10](#page-93-0) [B]) par rapport à la limite du champ ([figure 5.10](#page-93-0) [C]). Les vannes de dosage commencent à se fermer à cette position dans le champ.

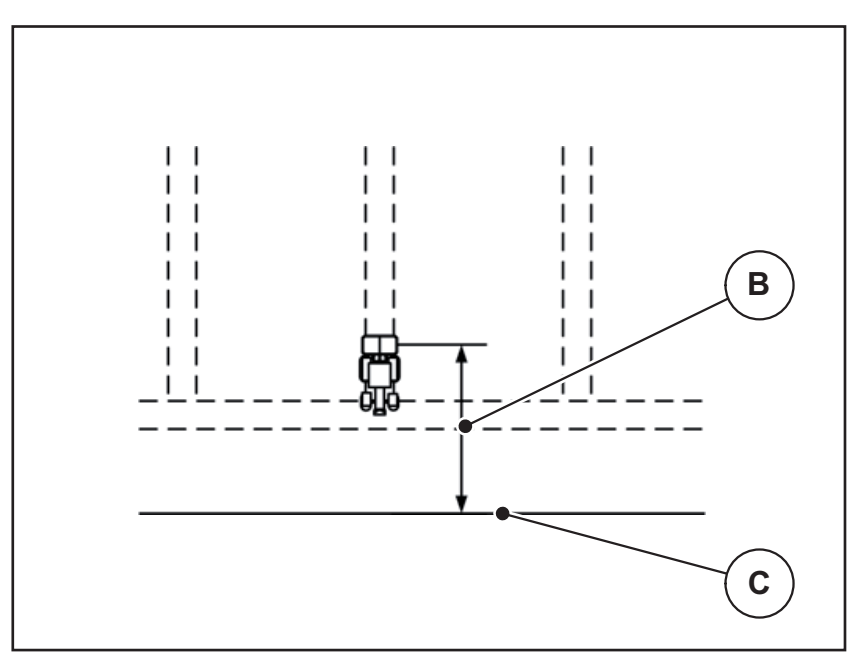

<span id="page-93-0"></span>**Figure 5.10 :** Écart extérieur (par rapport à la limite du champ)

- [B] Distance de désactivation
- [C] Limite du champ

Si vous souhaitez ajuster la position de désactivation dans le champ, vous devez régler la valeur **Écart extérieur**.

- Lorsque la valeur est réduite, la position de désactivation est décalée en direction de la limite du champ.
- Lorsque la valeur est augmentée, la position de désactivation est décalée vers l'intérieur du champ.

Si vous souhaitez tourner dans le passage en fourrière, entrez un écart plus important dans **Écart extérieur**.

<span id="page-93-1"></span>L'ajustement doit donc être le plus petit possible, de sorte que les vannes de dosage se ferment lorsque le tracteur s'engage dans le passage en fourrière. Un ajustement de la distance de désactivation peut conduire à une sous-fertilisation dans la zone des positions de désactivation dans le champ.

# **6 Signaux d'alarme et origines possibles**

<span id="page-94-2"></span>Sur l'écran du terminal ISOBUS peuvent être affichés différents messages d'alarme.

# <span id="page-94-1"></span><span id="page-94-0"></span>**6.1 Signification des signaux d'alarme**

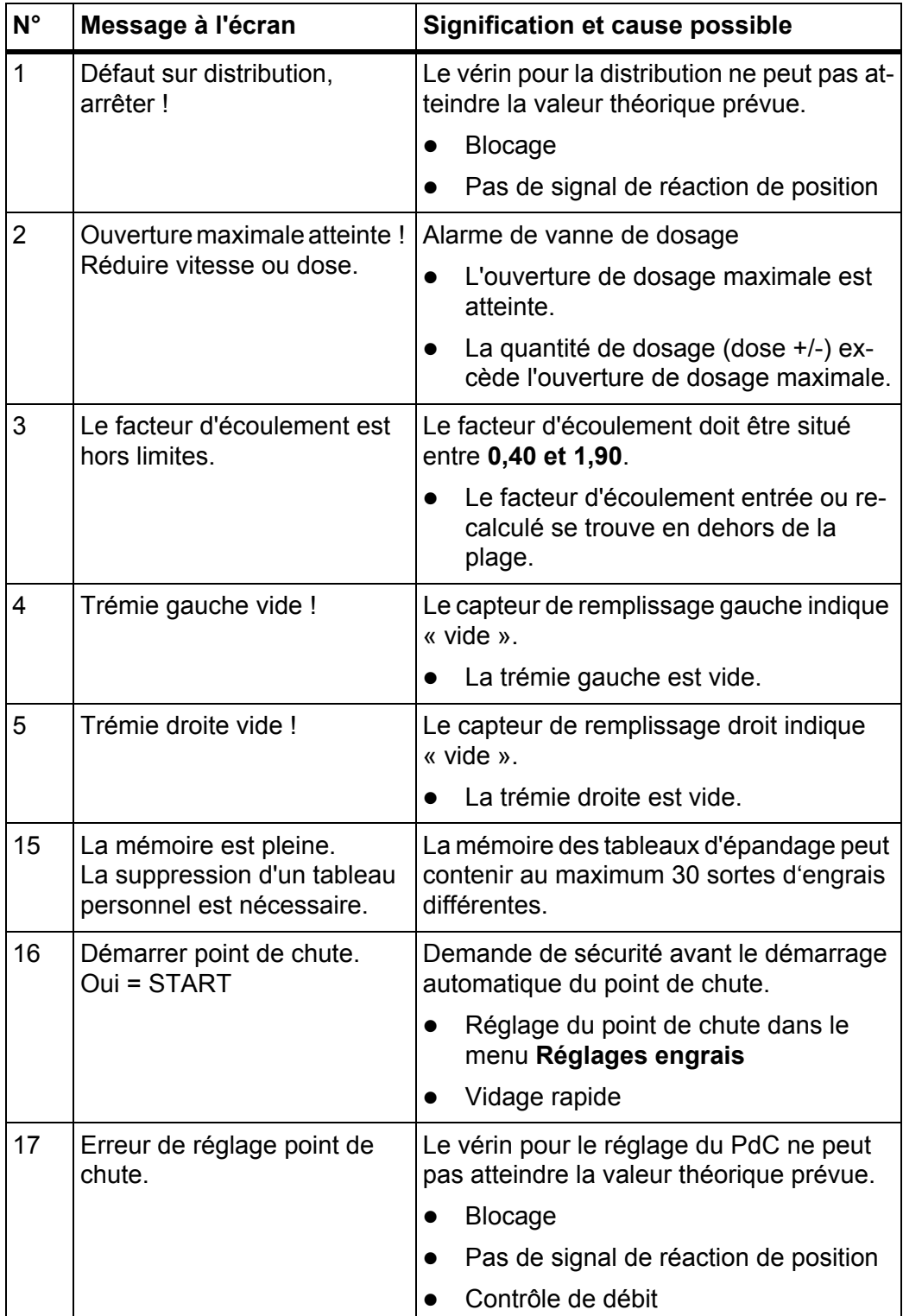

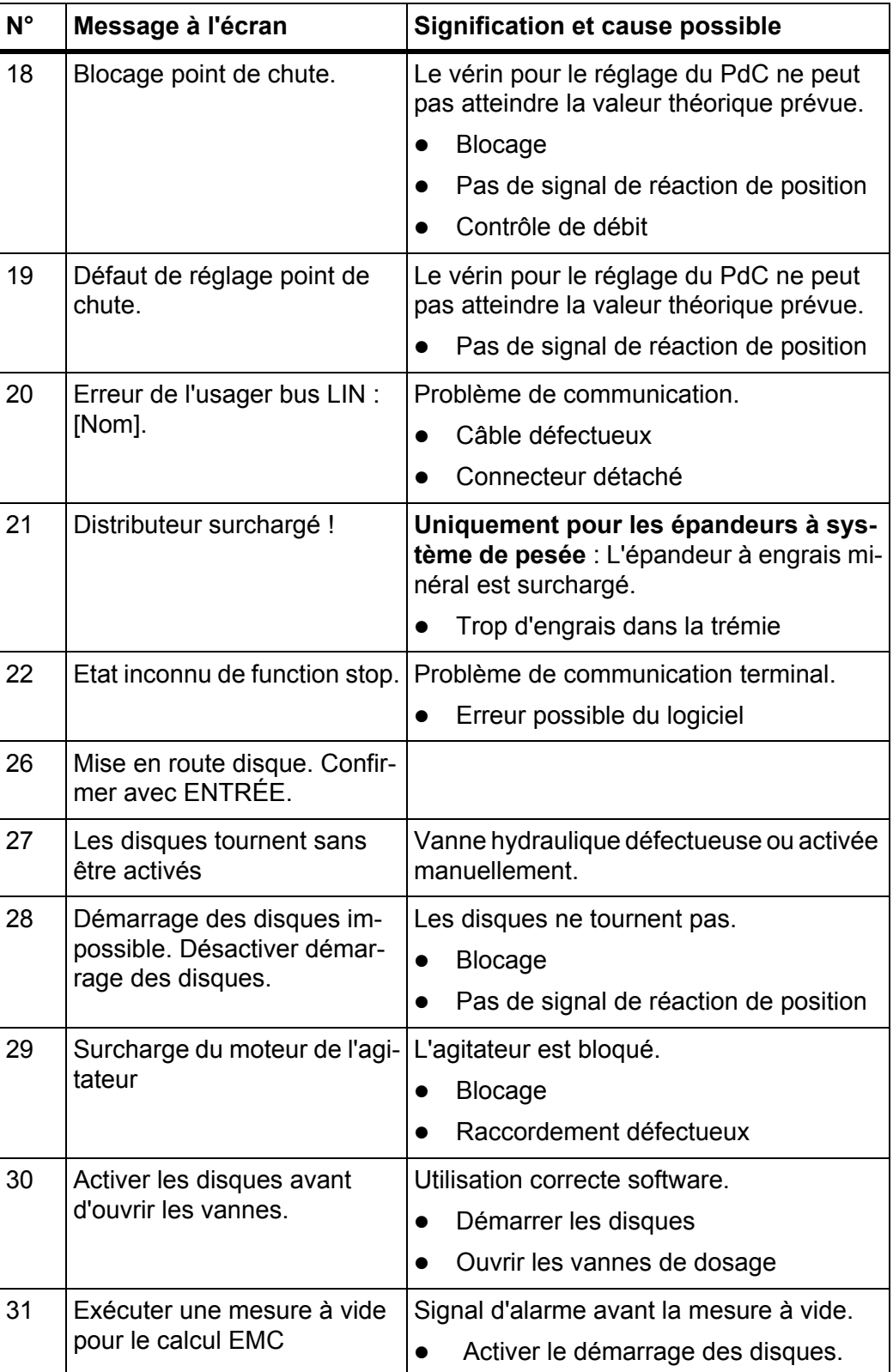

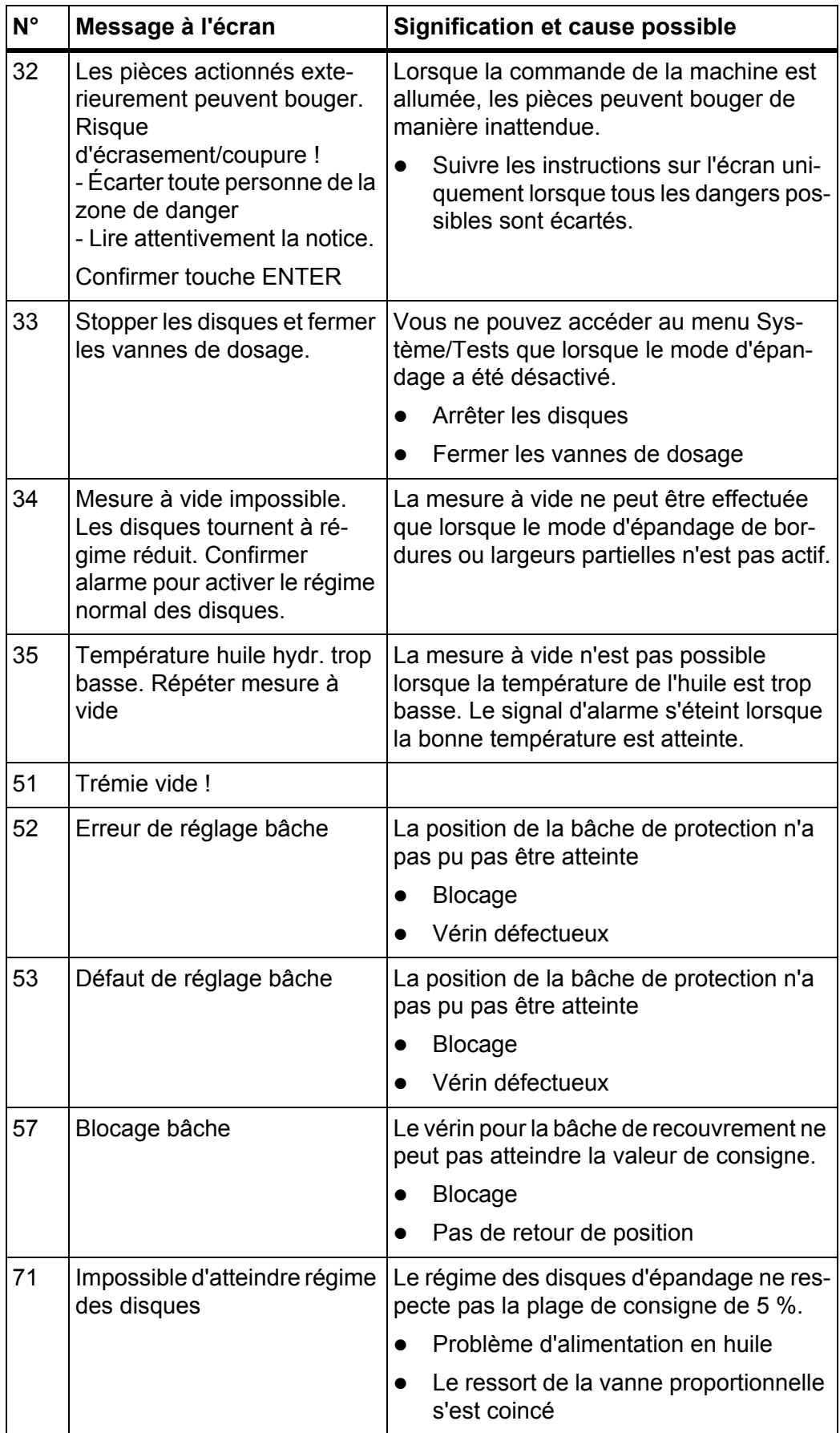

## **6.2 Dysfonctionnement/alarme**

#### **6.2.1 Acquitter un signal d'alarme**

<span id="page-97-0"></span>Un signal d'alarme s'affiche à l'écran avec un cadre rouge et un symbole d'avertissement.

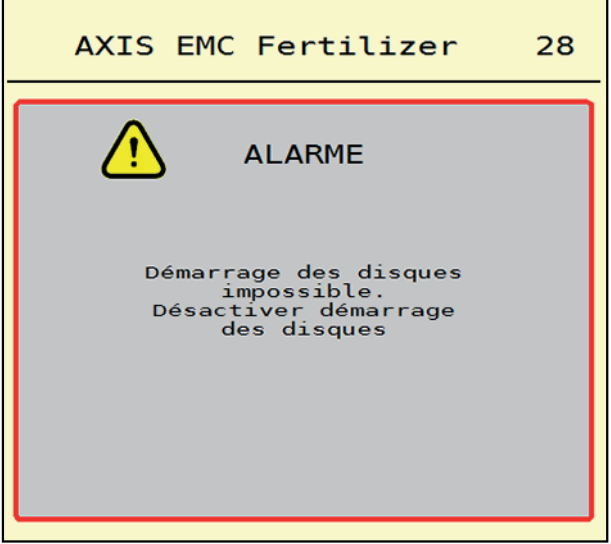

**Figure 6.1 :** Signal d'alarme (exemple)

#### **Acquitter le signal d'alarme :**

**1.** Supprimer la cause du signal d'alarme.

Pour cela, veuillez vous référer à la notice d'instructions du distributeur d'en-grais minéral et à la section 6.1: [Signification des signaux d'alarme, page 89](#page-94-1).

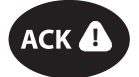

## **2.** Appuyer sur la touche à membrane **ACK** (CCI100).

## *REMARQUE*

La procédure d'acquittement des messages d'alarme peut être différente sur les différents terminaux ISOBUS.

Vous acquittez les autres signaux avec le pourtour jaune via différentes touches :

- Entrée
- Start/Stop

Pour ce faire, suivez les instructions sur l'écran.

# <span id="page-98-0"></span>**7 Équipements spéciaux**

<span id="page-98-2"></span><span id="page-98-1"></span>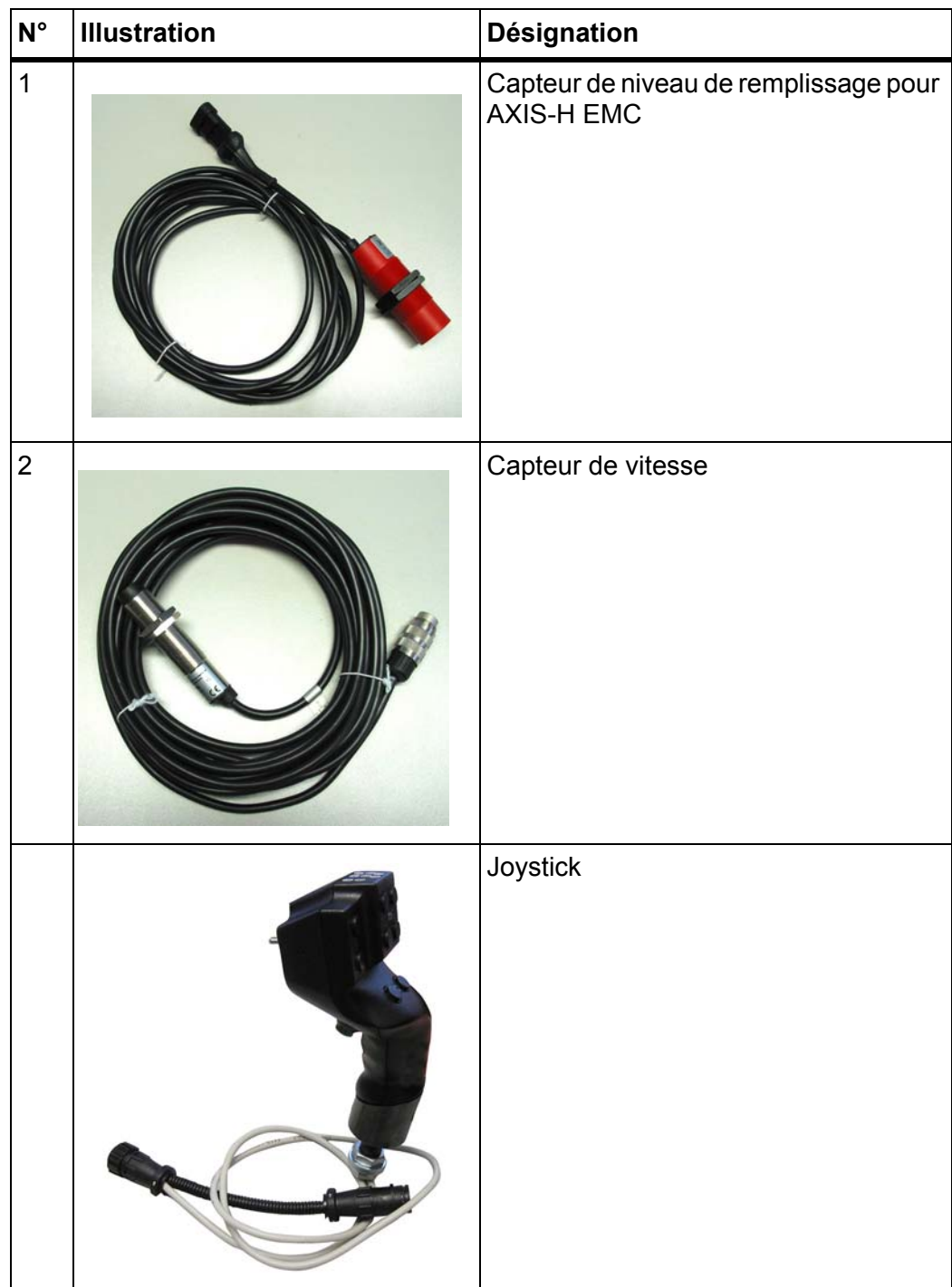

# **Index**

# *A*

Alarme Liste *[89](#page-94-2)* Alimentation électrique *[23](#page-28-0)* Aperçu du menu *[21](#page-26-0)*

# *B*

Bâche *[65](#page-70-0)* Bordure environnement *[40](#page-45-0)* rendement *[40](#page-45-0)*

# *C*

Champ d'affichage *[11](#page-16-0)* Compteur kg/km *[61](#page-66-0)* Contrôle de débit *[33](#page-38-0)* Facteur d'écoulement *[39](#page-44-0)* Vitesse *[38](#page-43-0)* Côté d'épandage *[38](#page-43-1)*

# *D*

Disque Type *[33](#page-38-0)* Dose *[33–](#page-38-0)[34](#page-39-0)* Quantité résiduelle *[71](#page-76-0)*

# *E*

Écart extérieur *[34](#page-39-1)* Écart intérieur *[34](#page-39-1)* Écran *[11](#page-16-1)* Écran de commande *[11](#page-16-1) [12](#page-17-1)* Symbole *[17](#page-22-0)* Écran tactile *[8,](#page-13-0) [11](#page-16-0)* Éléments de commande *[7–](#page-12-0)[10](#page-15-0)* Engrais Nom *[33](#page-38-0)*

Épandage *[71–](#page-76-1)[88](#page-93-1)* AUTO km/h *[81](#page-86-0)* AUTO km/h + Auto kg *[77](#page-82-0)* Épandage de bordure *[76](#page-81-0)* Largeur partielle *[73](#page-78-0)* MAN km/h *[82](#page-87-0)* Mesure à vide *[78,](#page-83-1) [80](#page-85-0)* Quantité résiduelle *[71](#page-76-0)* Secteur MAN *[83](#page-88-0)* Épandage de bordure *[40](#page-45-0)* Dose *[42](#page-47-1)* Épandeur à pesée remplir *[72](#page-77-0)* Épandeur d'engrais AXIS Préparation vanne de dosage *[26](#page-31-0)* Équipements spéciaux *[93](#page-98-1)*

# *F*

Facteur d'écoulement *[33](#page-38-0)* calculer *[39](#page-44-0)*

# *G*

GPS-Control *[85](#page-90-1)* Écart extérieur *[34](#page-39-1)* Écart intérieur *[34,](#page-39-1) [87](#page-92-1)* Info *[44](#page-49-0)* Stratégie de conduite *[87](#page-92-1)*

## *I*

Info *[60](#page-65-0)* GPS-Control *[44](#page-49-0)*

# *J*

Joystick *[93](#page-98-2)* Affectation des touches *[69](#page-74-0)*

## *L*

Largeur de travail *[33,](#page-38-0) [36](#page-41-0)* Largeur partielle *[73](#page-78-0)* Affichage *[14](#page-19-0)*

## *M*

Machine tarage *[64](#page-69-1)* Menu Navigation *[3,](#page-8-0) [29](#page-34-0)* Symbole *[16](#page-21-0)* Menu principal *[31](#page-36-0)* Bâche *[65](#page-70-0)* Compteur kg/km *[61](#page-66-0)* Info *[60](#page-65-0)* Réglages engrais *[32](#page-37-0)* Réglages machine *[48](#page-53-0)* Système/Tests *[55](#page-60-0)* Touche menu *[29](#page-34-1)* Vidage rapide *[53](#page-58-0)* Mesure à vide *[78](#page-83-1)* mode manuel *[80](#page-85-0)* Mode d'épandage de bordure *[40,](#page-45-0) [76](#page-81-0)* Mode de fonctionnement *[11,](#page-16-0) [51](#page-56-1)* AUTO Km/h *[81](#page-86-0)* AUTO km/h + Auto kg *[77](#page-82-0)* MAN km/h *[82](#page-87-0)* Secteur MAN *[83](#page-88-0)* Modèle Terminal CC100 *[6](#page-11-0)* Molette *[9](#page-14-0)*

## *N*

Navigation Symbole *[15](#page-20-0)* Nouveau remplissage *[72](#page-77-0)*

## *O*

OptiPoint *[42–](#page-47-2)[88](#page-93-1)*

# *P*

PdC [Voir point de chute](#page-38-0) Point de chute *[33](#page-38-0)*

## *Q*

Quantité résiduelle *[71](#page-76-0)*

## *R*

Raccordement *[23–](#page-28-0)[25](#page-30-0)* Exemple *[24–](#page-29-0)[25](#page-30-0)* Réglages engrais *[32–](#page-37-0)[47](#page-52-0)* Contrôle de débit *[33](#page-38-0)* Disque *[33](#page-38-0)* Dose *[33–](#page-38-0)[34](#page-39-0)* Dose bordure *[42](#page-47-1)* Facteur d'écoulement *[33](#page-38-0)* GPS-Control *[34](#page-39-1)* Largeur de travail *[33,](#page-38-0) [36](#page-41-0)* Nom d'engrais *[33](#page-38-0)* OptiPoint *[34,](#page-39-1) [42](#page-47-2)* Point de chute *[33](#page-38-0)* Tableau d'épandage *[34,](#page-39-1) [47](#page-52-1)* VariSpread *[33–](#page-38-0)[34](#page-39-1)* Réglages machine *[48–](#page-53-0)[52](#page-57-0)*

## *S*

Section *[38](#page-43-1)* Signal d'alarme acquitter *[92](#page-97-0)* Symbole Bibliothèque *[15–](#page-20-0)[20](#page-25-0)* Écran de commande *[17](#page-22-0)* Menus *[16](#page-21-0)* Navigation *[15](#page-20-0)* Système/Tests *[55–](#page-60-0)[58](#page-63-0)*

## *T*

Tableau d'épandage *[33](#page-38-0)* supprimer *[47](#page-52-1)* Tarage *[64](#page-69-1)* **Terminal** allumer *[27](#page-32-0)* Éléments de commande *[7–](#page-12-0)[10](#page-15-0)* Modèle *[6](#page-11-0)* Utiliser le joystick *[69](#page-74-0)* Test/diagnostic Vanne de dosage *[59](#page-64-0)* Tests/Diagnostic Vanne de dosage *[58](#page-63-1)*

Touche Menu *[29](#page-34-1)* Touche de fonction *[9](#page-14-1)* Touche programmable *[9](#page-14-1)* Touches de fonction *[11](#page-16-0)* **Tracteur** Exigences *[23](#page-28-1)* Tronçon *[13,](#page-18-0) [38,](#page-43-1) [73](#page-78-0)* Affichage *[14](#page-19-0)*

# *U*

Unité de commande Écran *[11](#page-16-1)*

# *V*

Vanne de dosage *[43](#page-48-0)* État *[13](#page-18-0)* Points de test *[58–](#page-63-1)[59](#page-64-0)* Préparation *[26](#page-31-0)* VariSpread *[33–](#page-38-0)[34](#page-39-1)* Vidage rapide *[53](#page-58-0)* Vitesse *[38,](#page-43-0) [42](#page-47-3)*

# **Garantie**

Les distributeurs d'engrais RAUCH sont fabriqués selon les méthodes de fabrication modernes et avec le plus grand soin et subissent de nombreux contrôles.

C'est pourquoi RAUCH garantit ses produits pendant 12 mois selon les conditions suivantes :

- La garantie commence à la date de l'achat.
- La garantie comprend les défauts matériels et de fabrication. Pour les produits tiers (système hydraulique, électronique), notre garantie s'applique uniquement dans le cadre de la garantie du fabricant respectif. Pendant la période de garantie, les défauts de fabrication et matériels sont éliminés gratuitement par remplacement ou réparation des pièces concernées. Tous les autres droits, également les droits étendus, comme les demandes de transformation, de réduction ou de remplacement des dommages non survenus sur l'objet de la livraison, sont expressément exclus. La prestation de garantie est effectuée par des ateliers autorisés, par un représentant d'usine RAUCH ou par l'usine.
- Sont exclues de la garantie les conséquences de l'usure naturelle, l'encrassement, la corrosion et tous les défauts dus à une manipulation incorrecte ainsi qu'à des facteurs externes. La garantie s'annule en cas de réalisation sans autorisation de réparations ou de modification de l'état d'origine. La demande de remplacement s'annule si aucune pièce détachée d'origine RAUCH n'a été utilisée. Se référer au manuel d'utilisation. En cas de doute, s'adresser à notre représentant ou directement à l'usine. Les demandes de garantie doivent être faites au plus tard dans les 30 jours à compter de l'apparition du dommage auprès de l'usine. Indiquer la date d'achat et le numéro de série. Les réparations devant être effectuées dans le cadre de la garantie doivent être exécutées par l'atelier autorisé uniquement après concertation avec RAUCH ou son représentant officiel. Les travaux effectués dans le cadre de la garantie ne prolongent pas la période de garantie. Les défauts dus au transport ne sont pas des défauts d'usine et n'entrent donc pas dans le cadre de la garantie du fabricant.
- Toute demande de remplacement pour des dommages qui ne sont pas survenus sur le les appareils proprement dit, est exclue. Il en découle aussi qu'une garantie pour des dommages consécutifs dus à des erreurs d'épandage est exclue. Les modifications non autorisées sur le les appareils peuvent provoquer des dommages consécutifs et annulent la garantie du fournisseur pour ces dommages. En cas de préméditation ou de négligence grave de la part du propriétaire ou d'un employé responsable et dans les cas dans lesquels, selon la réglementation en matière de garantie du produit, en cas de défauts de l'objet de livraison pour les personnes ou les biens matériels il est prévu une garantie sur les objets utilisés de manière privée, l'exclusion de garantie du fournisseur ne s'applique pas. Elle ne s'applique également pas en cas d'absence de propriétés expressément assurées lorsque l'assurance a pour objet de protéger l'acheteur contre des dommages qui ne se produisent pas sur l'objet de la livraison proprement dit.

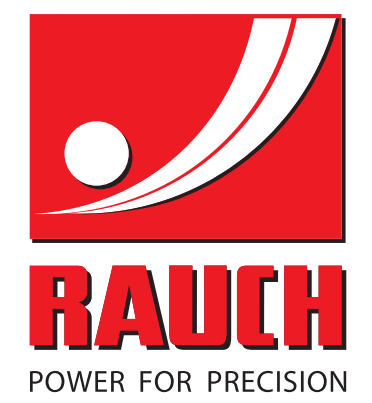

# **RAUCH Landmaschinenfabrik GmbH**

**Em** Landstraße 14 · D-76547 Sinzheim

Victoria-Boulevard E200 · D-77836 Rheinmünster

Phone +49 (0) 7221/985-0 · Fax +49 (0) 7221/985-200 info@rauch.de · www.rauch.de · wap.rauch.de

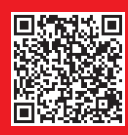